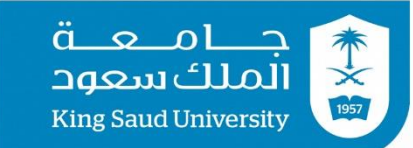

# نظام متابعة المهام

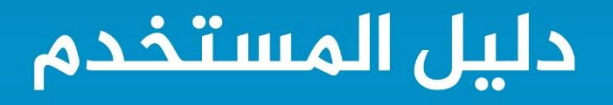

عمادة التعاملات الإلكترونية والإتصالات – وحدة تطوير المحتوى الرقمي $\, {\sf (R)}$ 

**1**

**2**

## **نبذة عن النظام**

نظام متابعة المهام هو نظام مطور من اجل تنظيم ومتابعة المهام المختلفة التي يقوم بها مستخدمي هذا النظام و يسهل النظام االشراف على المهام واتخاذ االجراءات المختلفة على المهمات المسندة و هذا بدوره يسهل الانتقال من العمل الورقي الى التعامل الالكتروني لانجاز المهام المختلفة للجهة المستخدمة لهذا النظام .

**3**

و كلمة المرور

تسجيل الدخول

### **الدخول الى النظام** من خالل **الشكل 1** يتم الدخول الى نظام متابعة المهام و يتم تسجيل الدخول باستخدام البريد االلكتروني لجامعة الملك سعود مع العلم انه يمكن ان يكون هناك مستخدمين للجامعة ولكنهم غير فعالين في نظام متابعة المهام وفي هذه الحالة ال يمكنهم استخدام النظام **املنطقة 1** : يتم ادخال البريد الكتروني ويمكن االكتفاء  $\overline{\textsf{xxx@}}$ ksu.edu.sa فقط المستخدم فقط **املنطقة 2** : يتم ادخال كلمة المرور الخاصة بالمستخدم وهي نفسها كلمة المرور الخاصة بالبريد

**الشكل 1**

جامعة الملكسعوه

عمادة التعاملات الإلكترونية والإتصالات – وحدة تطوير المحتوى الرقمى

االلكتروني للمستخدم .

# **الشاشة الرئيسية للنظام**

تمكن الشاشة مستخدمي النظام من االنتقال الى الخواص المختلفة للنظام سواء لمتابعة المهام الواردة اليهم او اسناد مهام لمستخدمين اخرين بالنظام و تظهر المهام الواردة لدى المستخدم مباشرة بعد تسجيل دخول المستخدم .

> **املنطقة 1** : تمكن مستخدمي النظام من البحث عن مهمة محددة داخل النظام عن طريق استخدام الرقم الفريد الخاص بها . **املنطقة 2** : تمكن مستخدمي النظام من االطالع على المهام الواردة لديهم لاتخاذ الاجراءات المختلفة عليها و سيتم التعرض لها بالتفصيل الحقا . **املنطقة 3** : تمكن مستخدمي النظام من االطالع على المهام المسندة من قبلهم و اتخاذ االجراءات المختلفة عليهم و سيتمم التعرض لها بالتفصيل الحقا . **املنطقة 4** : تمكن المستخدم من االطالع على صور

> المهام المرسلة اليه و تكون االجراءات التي يمكن اتخاذها على صور المهام محدودوة و سيتم التعرض اليها بالتفصيل الحقا .

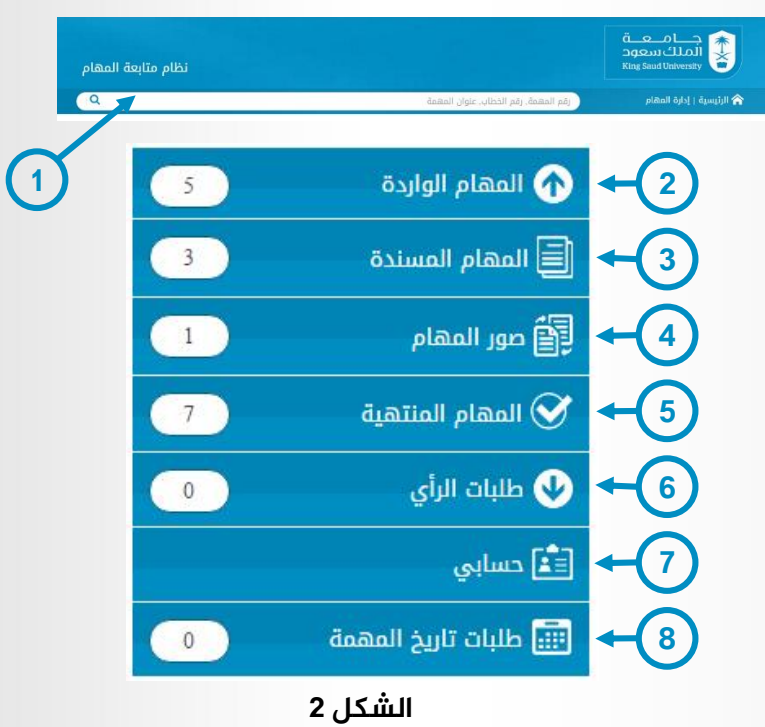

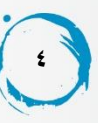

**املنطقة 5 :** ينتقل اليها كافة المهام التي تم انهائها سواء المهام التي تم اسنادها و انجازها من قبل مستخدمين اخرين او المهام التي قام المستخدم نفسه بانجازها و تم تاكيد انجازها من قبل مستخدمين اخرين و سوف يتم التعرض اليها بالتفصيل الحقا . **املنطقة 6 :** تمكن المستخدم من انهاء المهمة اجباريا و سوف يتم التغرض اليها بالتفصيل لاحقا . **املنطقة 7 :** تمكن المستخدم من اضافة مهمة جديدة في النظام ثم ارسالها الى مستخدمين اخرين . **املنطقة 8 :** يظهر بها تفاصيل المهام الواردة الى المستخدم و سوف يتم التغرض اليها بالتفصيل الحقا . **املنطقة 9 :** هي قائمة بجميع التنبيهات الواردة للمستخدم على المهام المختلفة التي يشارك فيها المستخدم سواء كانت المهام واردة اليه او مسندة منه فعند التعليق على اي مهمة يشارك المستخدم بيها سوف يظهر له تنبيه جديد و سوف يتم التعرض اليها بالتفصيل الحقا . **املنطقة :10** تتيح للمستخدم الدخول الى النظام كممثل عن مستخدم اخر مسجل بالنظام و سوف يتم التعرض اليها بالتفصيل الحقا . **2 3 4 5 6**  $\left( 7\right)$ **8**

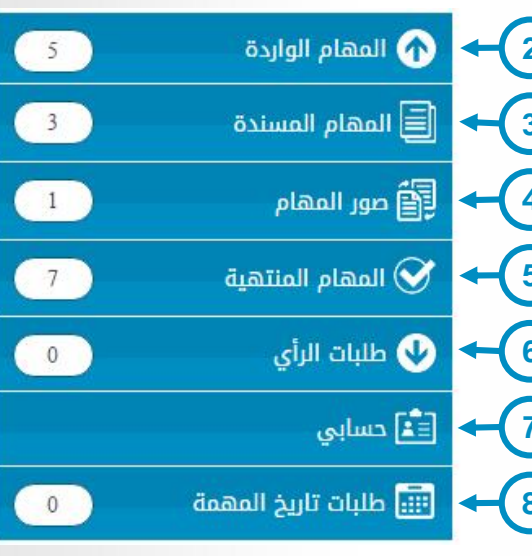

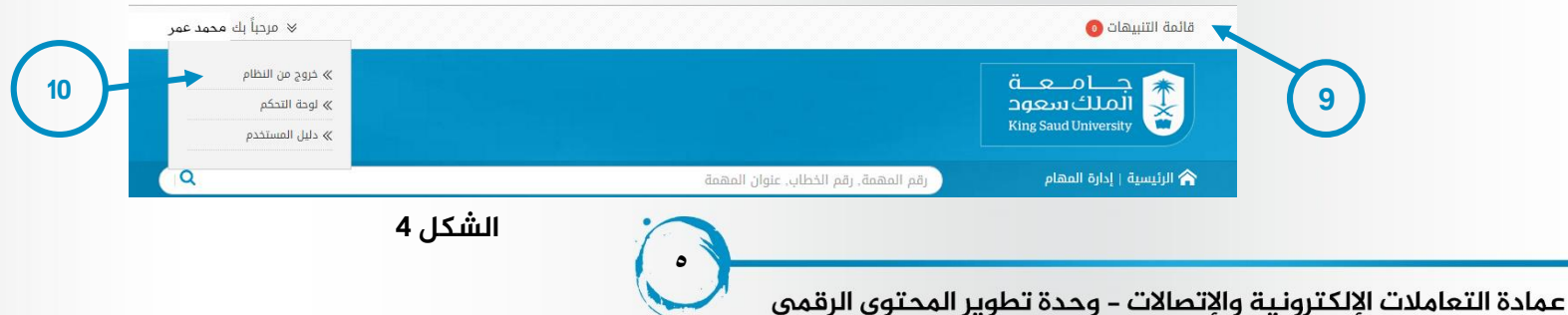

#### **اضافة مهمة**

تمكن شاشة اضافة مهمة من ارسال المهام الى المستخدمين المختلفين الفعالين داخل النظام .

**6**

**املنطقة 1 :** اسم المهمة التي سوف يظهر بها عنوان المهمة الحقا ضمن تفاصيل المهمة في النظام .

**املنطقة 2 :** اذا كان للمستخدم صالحية ارسال مهمة سرية فيمكنه اختيار هذا الصندوق ( المهمة سرية ) و بالتالي لا يمكن للمستخدم االخر الذي سوف ترسل اليه المهمة فتح المهمة او االطالع على تفاصيلها اال من خالل ارسال كود عن طريق SMSلرقم الجوال المسجل داخل النظام في حسابه الشخصي و من ثم بعد كتابة الكود الصحيح يمكن للمستخدم فتح المهمة و االطالع على تفاصيلها مع العلم ان الكود يظل صالح لالستخدام لمدة 5 دقائق فقط . **املنطقة 3 :** يتم من خاللها كتابة وصف دقيق ومفصل للمهمة .

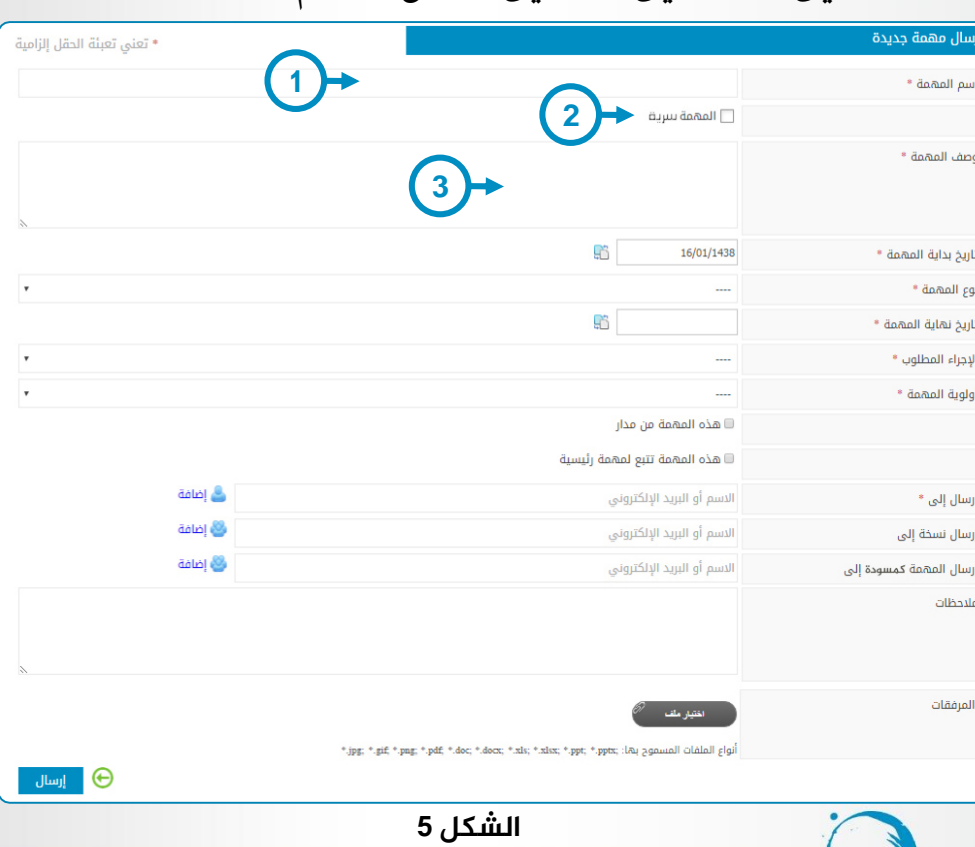

عمادة التعاملات الإلكترونية والإتصالات – وحدة تطوير المحتوى الرقمى

نظام متابعة المهام

 $\int$   $\int$   $\int$ 

**املنطقة 4 :** يتم من خاللها تحديد تاريخ بداية المهمة و يمكن تحويل صيغة التاريخ من هجري الى ميالدي او العكس .

**املنطقة 5 :** يقوم المستخدم من خاللها باختيار نوع المهمة و على حسب نوع المهمة يتحدد تاريخ نهاية المهمة المنطقة 6 و يمكن لمدير النظام التحكم فيما اذا كان تاريخ نهاية المهمة سوف يكون اجباري على حسب نوعها او سيكون اختياري في انواع اخرى مختلفة فاذا كان نوع المهمة ال يلزم المستخد بتاريخ انتهاء محدد يمكن للمستخدم تغيير تاريخ انتهاء المهمة الي يوم اخر و الي مدة و يمكن تحويل صيغة التاريخ من هجري الى ميالدي او العكس .

**املنطقة 7 :** يتم من خاللها اختيار الخصائص المختلفة للمهمة من حيث االجراء المتخذ عليها )للتنفيذ , للمراجعة ، ...) او اولويتها (عاجلة ، عادية ، ...) .

**املنطقة 8 :** اذا قام المستخدم باختيار هذا الصندوق فسوف يحدد ان المهمة من نظام مدار الذي تم ربطه بالنظام الستخدام بياناته وبالتالي يجب اختيار جهة المعامة والسنة الخاصة بالمعاملة ورقم المعاملة .

**7**

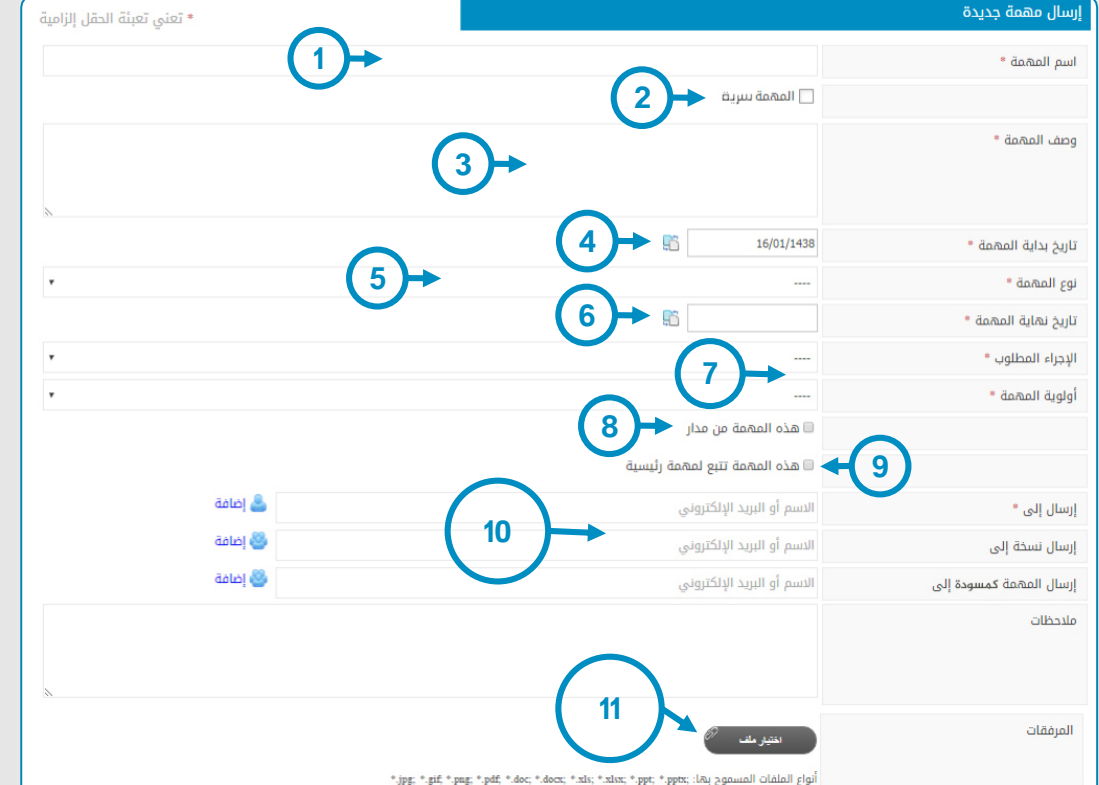

**املنطقة 9 :** اذا تم اختيار هذا الصندوق فسوف تكون المهمة مهمة فرعية لمهمة رئيسية اخرى داخل النظام مع العلم انه اليمكن اتخاذ اجراء انجاز على المهمة الرئيسية دون انيتم انجاز المهام الفرعية المرتبطة بها.

**املنطقة 10 :** في الشاشة يمكن من خاللها تحديد اسماء المستخدمين ارسال المهمة كمسودة الى : يمكن من خاللها ارسال المهمة كمسودة الى مستخدم اخر.

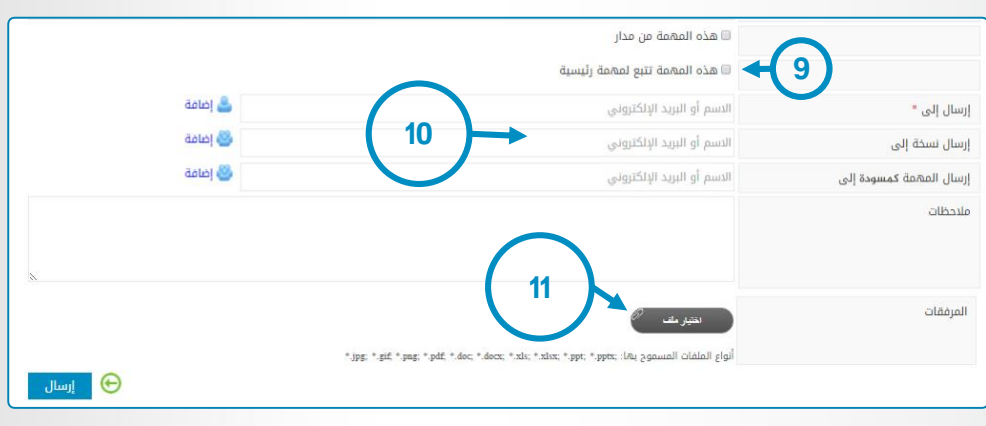

#### **الشكل 7**

ليوافق عليها لارسالها الى المستخدم الاصلي صاحب المهمة الذي سوف يتم تحديده في حقل (ارسال الى ) و لن تظهر المهمة لدى المستخدم صاحب المهمة الا بعد الموافقة عليها من المستخدم الذي تم تحديده و سوف نتغرض للمهام المسودة بالتفصيل لاحقا .

و عندما يقوم المستخدم بالضغط على حقل ارسال الى يظهر له اخر 5 مستخدمين قام بارسال مهام اليهم حديثا للتسهيل على المستخدم حقل ارسال نسخة الى يقوم المستخدم من خالله بتحديد مستخدم اخر يقوم بعرض المهمة كصورة و لايمكنه اتخاذ اي من الاجراءات عليها .

**املنطقة 11 :** يتم من خاللها ارفاق بعض المستندات التي يمكن ان تتعلق بالمهمة كما انه يمكن استخدام الماسح الضوئي لارفاق المستندات بالمهمة .

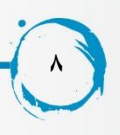

## **املهام الجديدة**

المهام الجديدة تندرج ضمن المهام الواردة للمستخدم هي المهام التي تم ارسالها الى المستخدمين و لم يتم اتخاذ ايا من الاجراءات عليها و بالتالي تصبح حالتها جديدة و يمكن اتخاذ الاجراءات المختلفة عليها حسب صالحيات المستخدم الممنوحة من قبل مدير النظام الاجراءات التي يمكن اتخاذها على المهمة .

> **املنطقة 1 :** اجراء تصدير PDF يمكن تصدير تفاصيل مهمة محددة الى ملف من نوع PDF تحتوي على معلومات خاصة بالمهمة مثل تفصيل المهمة و الحاالت التي مرت بها و صاحب المهمة ...الخ . **املنطقة 2 :** اجراء طباعة زر الطباعة يتيح للمستخدم عرض المهمة بخصائصها وتفاصيلها والبيانات التاريخية الخاصة بها ليتم طباعتها .

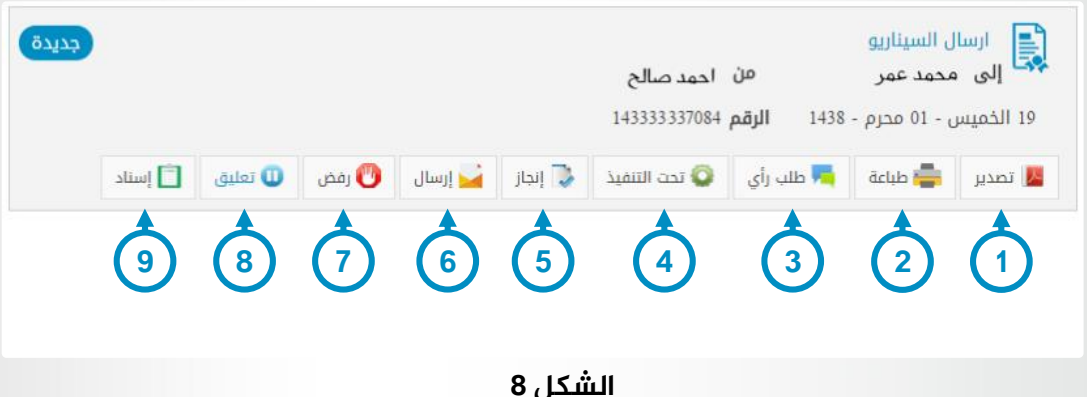

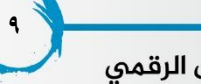

لا تصدير **أن عن**اعة الله طلب رأي الله تحت التنفيذ الله إنجاز الله إرسال الله رفض الله تعليق الله إسناد

**9 8 7 6 5 4 3 2 1**

**املنطقة 3 :** اجراء طلب رأي : يمكن للمستخدم صاحب صالحية طلب الرأي ان يرسل طلب رأي الي مستخدم اخر داخل النظام ينتمي لنفس الجهة التي ينتمي اليها المستخدم ليقوم بالاستفسار عن اي شيء يتعلق بالمهمة و لطلب الرأي انواع فهناك انواع يمكن لمدير النظام التحكم بها من خالل جعلها مؤثرة في المهمة و بالتالي ال يمكن اتخاذ اي اجراء على المهمة الا اذا تم اغلاق طلب الرأي و هناك انواع اخرى لا تؤثر على المهمة او الاجراءات المتخذة عليها .

#### **املنطقة 4 :** اجراء تحت التنفيذ :

هذا الزر يمكن المستخدم من نقل حالة المهمة من جديدة الى مهمة تحت التنفيذ فاذا انتقلت المهمة الى حالة تحت التنفيذ ال يمكن للمستخدم ان يتخذ اي اجراء اخر على المهمة سواء االنجاز او ارسال المهمة كنسخة كربونية الى مستخدم اخر فعال في النظام وعند الضغط على هذا الزر تظهر شاشة المهمة تحت التنفيذ تمكن المستخدم من كتابة عدة مالحظات عند تغير حالة المهمة و ارسال بعد المرفقات .

#### **املنطقة 5 :** اجراء انجاز :

هذا الزر يمكن المستخدم من نقل حالة المهمة من جديدة الى منجزة بحيث تنتقل الى سلة المهام المنجزة لدى الشخص الذي قام باسناد المهمة ليقوم بتاكيد انجازها وتنتقل الى سلة المهام المنتهية لدى هذا المستخدم (المستخدم صاحب المهمة ) وعند الضغط على هذا الزر تظهر شاشة انجاز المهمة ولا يتم انجاز المهمة الا بادراج مالحظات في شاشة انجاز المهمة ثم الضغط على زر ارسال ويمكن اضافة عدة مرفقات للمهمة عند انجازها ، مع العلم انه لا يمكن انجاز المهمة اذا كانت هناك مهام فرعية ترتبط بها ولكن في تلك الحالة فالمهمة ليس لديها مهام فرعية حيث انه اذا كان لديها مهام فرعية سوف يظهر زر اخر ( المهام الفرعية ) عند الضغط عليه سيظهر كافة المهام الفرعية التي ترتبط بهذه المهمة .

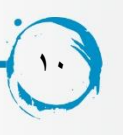

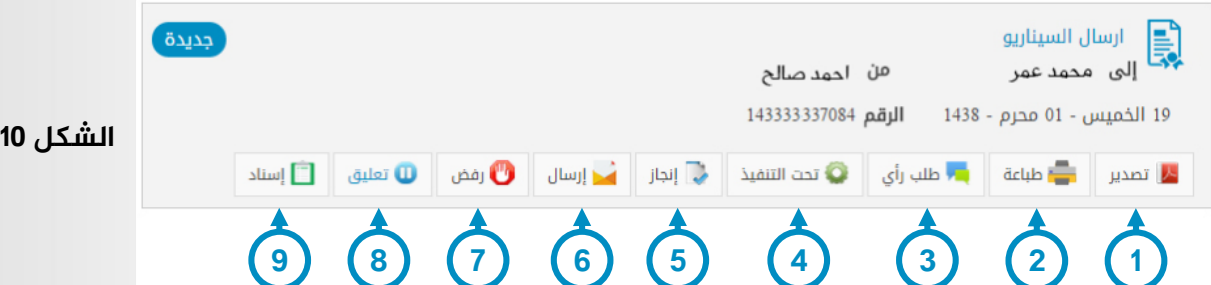

**املنطقة 6 :** اجراء ارسال :

هذا الزر يمكن المستخدم من ارسال المهمة كنسخة كربونية الى مستخدم اخر فعال في النظام وعند الضغط على هذا الزر تنتقل الى شاشة ارسال نسخة من المهمة.

#### **املنطقة 7 :** اجراء رفض:

هذا الزر يمكن المستحدم من رفض اي مهمة مسندة اليه بحيث بعد الضغط على هذا الزر تظهر شاشة اخرى تمكن المستخدم من كتابة سبب الرفض وال يتم ارسال رفض المهمة اال بكتابة سبب الرفض كما ان المستخدم يمكنه الحاق بعض المرفقات ثم يقوم بارسال رفض المهمة وال يظهر هذا الزر اال للمستخدمين الذين لديهم صالحية رفض المهمة وبذلك تختفي المهمة لدى هذا لمستخدم ثم تنتقل الى سلة المهام المرفوضة لدى المستخدم االخر الذي قام باسناد المهمة.

#### **املنطقة 8 :** اجراء تعليق :

هذا الزر يمكن المستخدم من تعليق المهمة لاي سبب من الاسباب سواء اكان لديه بعض المهام الاخرى التي يجب التعامل معها او اذا كان في عطلة او المهمة تحتاج الى ايضاح اكثر وغيرها من االسباب مع العلم انه عند الضغط على هذا الزر سوف تظهر شاشة اخرى وهي شاشة تعليق المهمة للمستخدم يجب ان يذكر فيها سبب تعليق المهمة كما انه يمكنه اختيار عدة مرفقات لالحاقها بسبب تعليق المهمة ثم الضغط على ارسال وعند ارسال المهمة تنتقل المهمة من سلة المهام الواردة الى سلة المهام المعلقة .

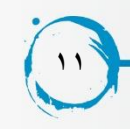

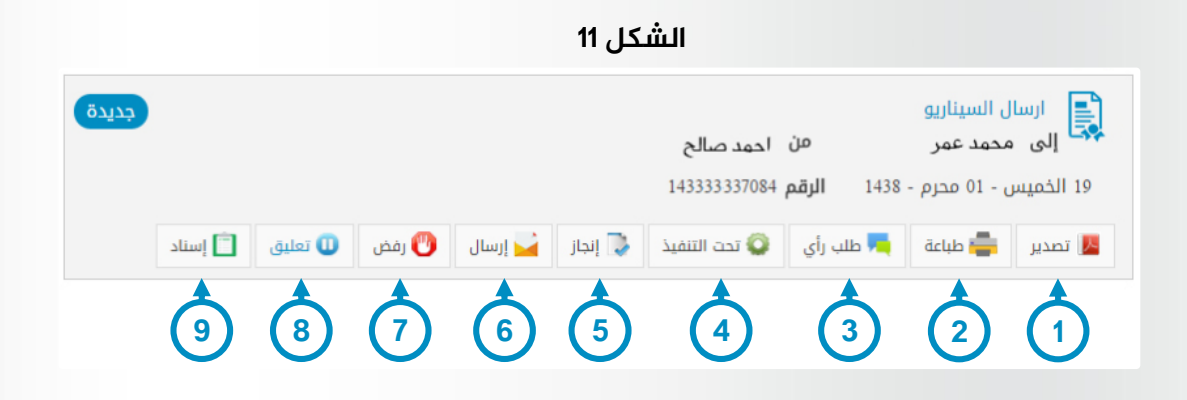

**املنطقة 9 :** اجراء اسناد :

هذا الزر يُمكن المستخدم من اسناد مهمة واردة له لمستخدم اخر فعال وعند الضغط على هذا الزر تفتح شاشة اسناد المهمة و لا يظهر هذا الزر الا للمستخدمين الذين لديهم صلاحية اسناد المهمة ، وعند الضغط على هذا الزر تظهر شاشة اخرى تمكن المستخدم من كتابة مالحظات على المهمة عند اسنادها كما انه يمكن للمستخدم اضافة عدة مرفقات عند عملية االسناد وفي هذه الحالة يتم انتقال المهمة من سلة المهام الواردة الى سلة المهام المسندة وتصبح حالة المهمة لدى هذا المستخدم ( المستخد صاحب المهمة ) مسندة .

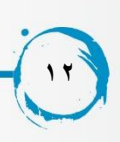

## **املهام املعلقة**

تندرج تحت المهام الواردة و هي المهام التي تم اتخاذ اجراء تعليق عليها و تكون حالتها معلقة و تختلف االجراءات التي يمكن اتخاذها على المهام المعلقة حسب الصالحيات التي يعطيها مدير النظام لكل مستخدم كما تم شرحها مسبقا .

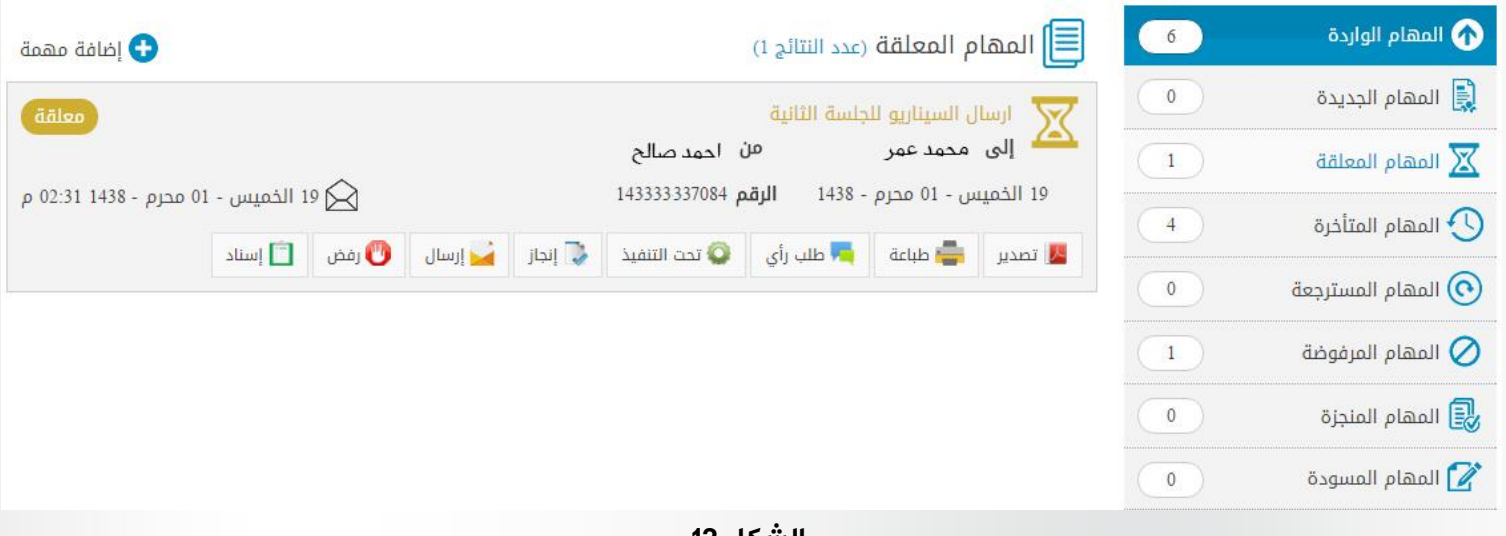

**الشكل 12**

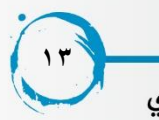

## **املهام املتاخرة**

تندرج ضمن المهام الواردة و هي المهام االتي تجاوزت تاريخ انهاء المهمة و لم يتم اتخاذ االجراءات االزمة عليها بغض النظر عن حالتها فيمكن ان تكون المهمة المتاخرة منجزة , جديدة , مرفوضة او تحت التنفيذ و من ثم تنتقل المهمة مباشرة الى سلة المهام المتاخرة و تختلف االجراءات التي يمكن اتخاذها على المهام المتاخرة حسب الصالحيات التي يعطيها مدير النظام لكل مستخدم كما تم شرحها مسبقا .

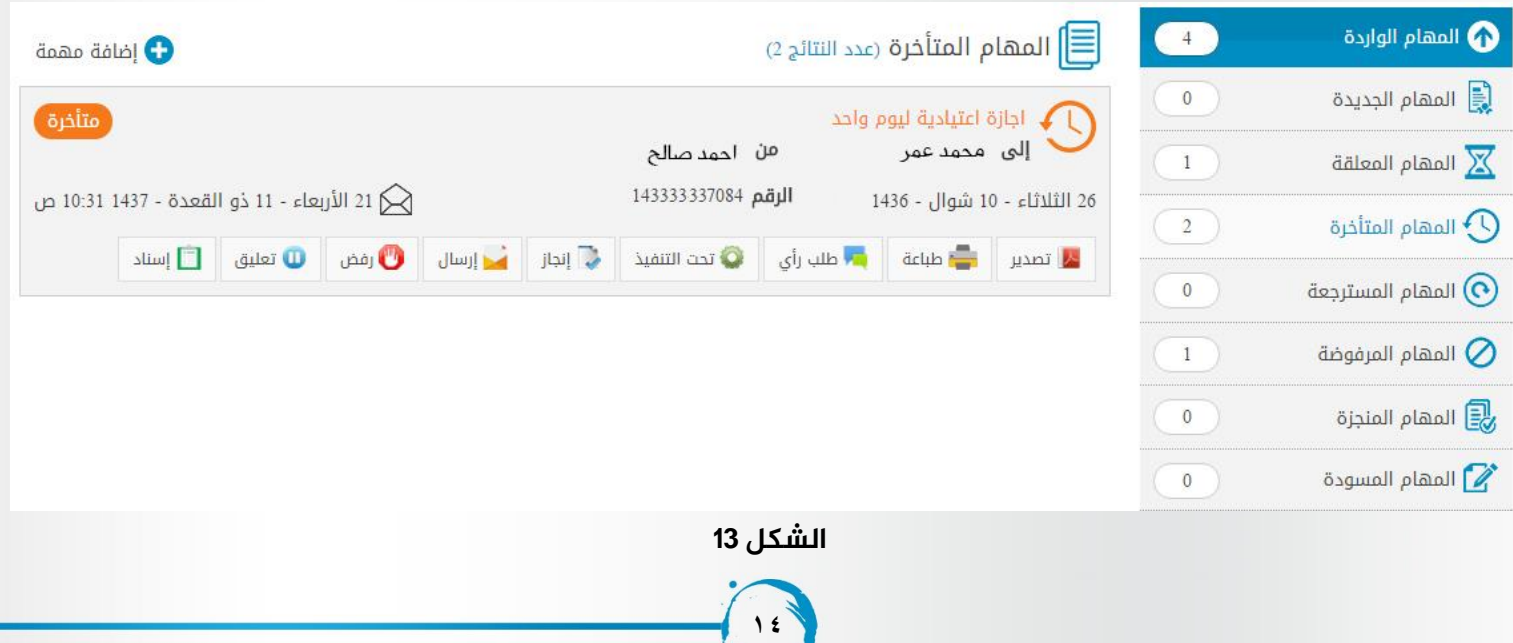

عمادة التعاملات الإلكترونية والإتصالات – وحدة تطوير المحتوى الرقمي

# **املهام املسترجعة**

المهام المسترجعة هي المهام التي تم اسنادها ثم تم اتخاذ اجراء (استرجاع ) عليها لاسترجاعها مباشرة قبل ان يقوم المستخدم االخر باتخاذ اي اجراء عليها . **املنطقة 1** : اجراء حذف :

ال يظهر اجراء حذف الى مع المهام المسترجعة في سلة المهام المسترجعة و بمكن المستخدم من حذف المهمة لتختفي نهائيا من النظام اذا كان له تلك الصالحية .

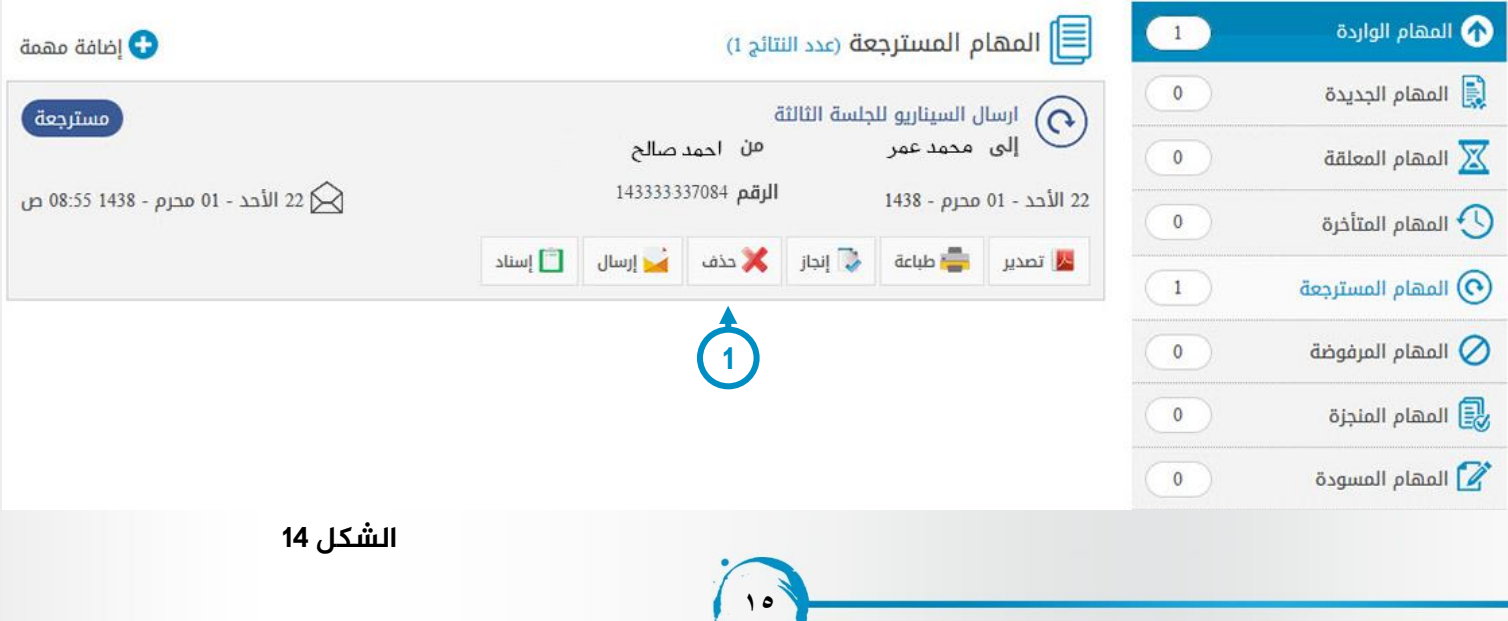

**Contract of the Contract of the Contract of The Contract of The Contract of The Contract of The Contract of The Contract of The Contract of The Contract of The Contract of The Contract of The Contract of The Contract of T** 

# **املهام املرفوضة**

المهام المرفوضة تندرج ضمن المهام الواردة و هي المهام التي تم ارسالها الى مستخدمين اخرين فعالين في النظام و قاموا باتخاذاجراء رفض عليها .

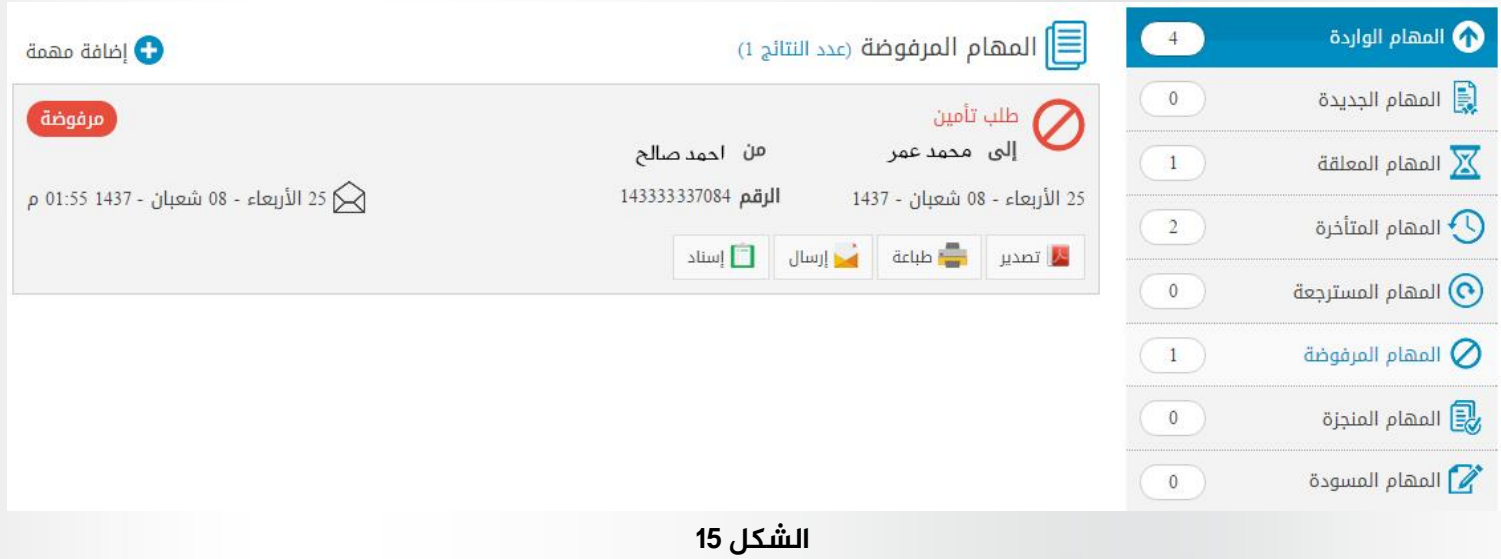

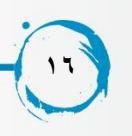

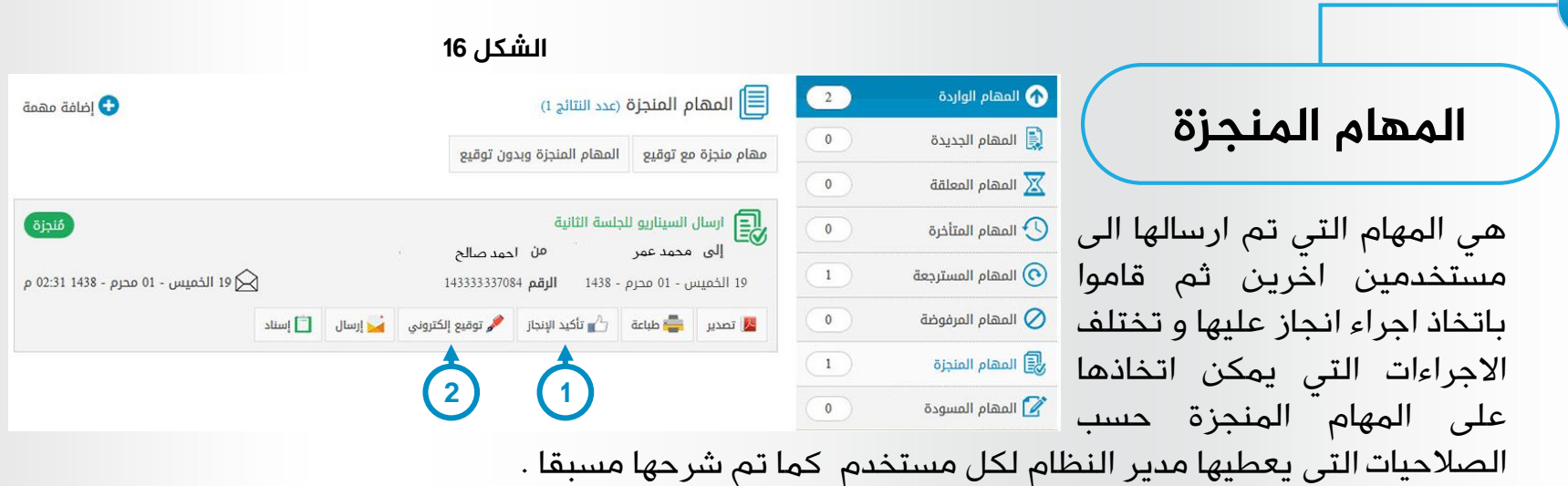

#### **املنطقة 1** : اجراء تاكيد انجاز المهمة :

زر تاكيد االنجاز تمكن المستخدم من اتخاز اجراء تاكيد انجاز المهمة على المهام المنجزة من قبل المستخدمين فيمكن للمستخدم الذي قام باسناد المهمة اما انا يوءكد انجازها او يقوم باسنادها مرة اخرى اذا و جد المهمة لم يتم انجازها بشكل صحيح و اذا قام المستخدم بتاكيد انجاز المهمة في تلك الحالة تنتقل الى سلة المهام المنتهية و لا يمكن اتخاذ اي اجراء عليها سوى الطباعة .

#### **املنطقة 2** : اجراء توقيع الكتروني :

من له صالحية ارسال طلب توقيع الكتروني يمكنه ارسال طلب توقيع الكتروني مرتبط بمهمة منجزة الي شخص في النظام ينتمي لنفس الجهة التي ينتمي اليها و من خالل طلب التوقيع االكتروني يقوم مقدم الطلب برفع ملف اخر من نوع PDFلكي يتم التوقيع عليه .

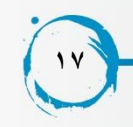

## **املهام املسودة**

المهام المسودة تندرج ضمن المهام الواردة و يظهر بها المهام التي تم ارسالها كمسودة ليتم اعتمادها من قبل المستخدم .

**املنطقة 1** : عند الضغط عليها تظهر تفاصيل المهمة و يمكن للمستخدم التعديل في تفاصيل المهمة سواء عنوانها وصفها تاريخ البداية او النهاية ...الخ ثم ارسالها الى المستخدم صاحب المهمة الذي سوف يقوم بتنفيذها .

**املنطقة 2** : تمكن المستخدم من اعتماد المهمة مباشرة بعد مراجعة تفاصيلها .

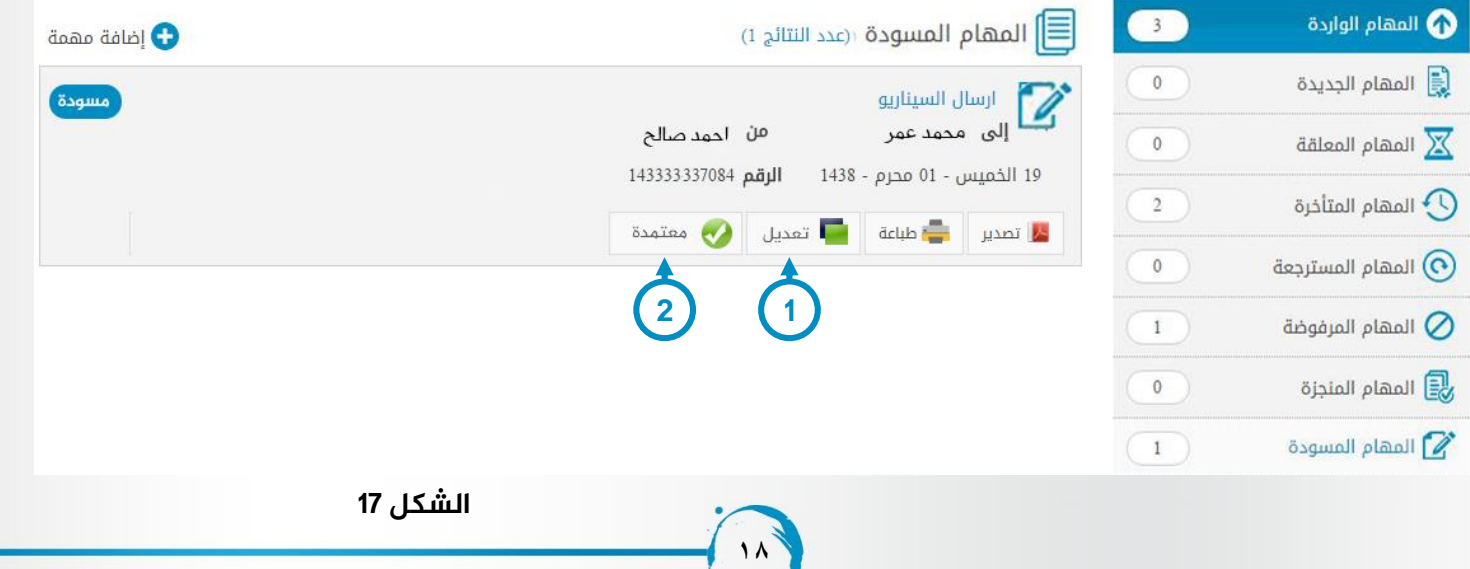

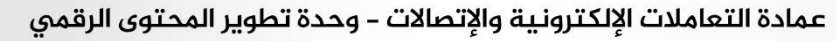

## **املهام املسندة**

يستطيع المستخدم من خلال هذة الشاشة الاطلاع على جميع المهام التي قام بإسنادها لمستخدمين اخرين في النظام يمكن اتخاذ اجراء ارسال المهمة كنسخة كربونية على اي مهمة مسندة سواء تم انجازها من قبل المستخدم االخر او لم يتم انجازها .

**املنطقة 1** : زر استرجاع المهمة يتيح للمستخدم استرجاع مهمة قام باسنادها الى مستخدم اخر مع ذكر سبب ارجاع المهمة على شرط الا يكون المستخدم الاخر قام باتخاذ اي اجراء على المهمة سواء رفض ، تعليق ، تحت التنفيذ ولا يظهر هذا الزر الا في سلة المهام المسندة كمان انه لا يظهر سوى للمستخدمين الذين لديهم صالحية استرجاع المهمة وال يمكن استرجاع المهمة اذا قام المستخدم االخر باتخاذاي من االجراءات عليها .

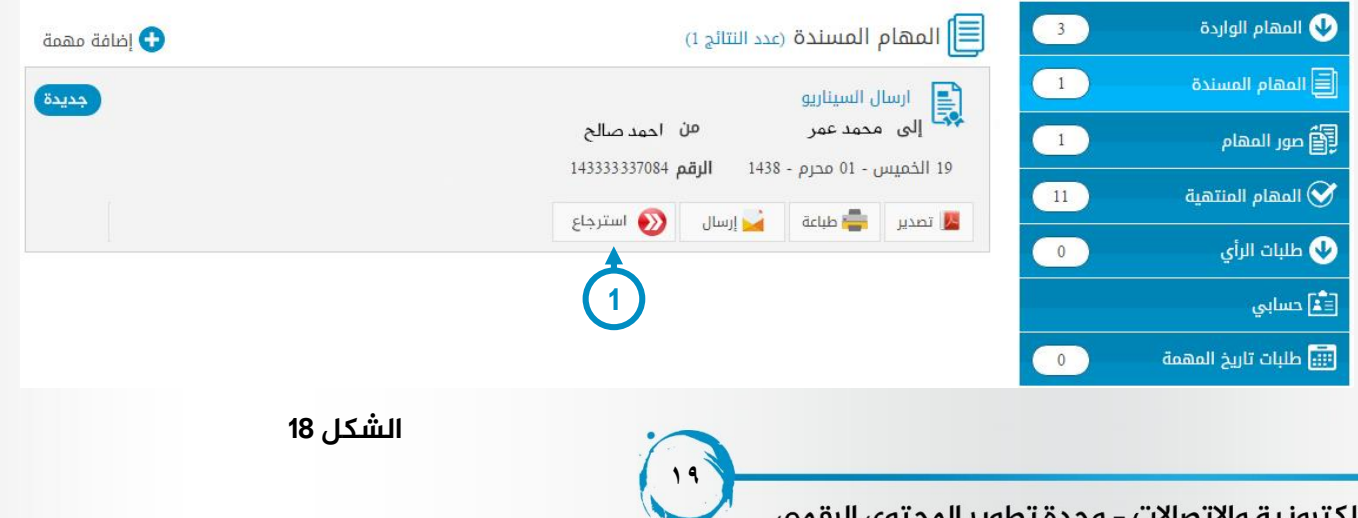

## **صور املهام**

هى شاشة تُمكن المستخدم من عرض النسخ الكربونية التى تم إرسالها له ويمكن فتح وعرض تفاصيل المهمة باختيار المهمة ومن ثم تظهر كافة التفاصيل للمهمة والتعليقات التي تخصها وكافة االشعارات والمسار الخاص بحاالت المهمة المختلفة والبيانات التاريخية الخاصة بها كما يمكن للمستخدم ارسال نسخة كربونية اخرى من هذة المهمة الى شخص اخر فعال في النظام اذا كان للمستخدم الصالحية بارسال المهمة باالضافة انه يمكن للمستخدم طباعة هذة المهمة .

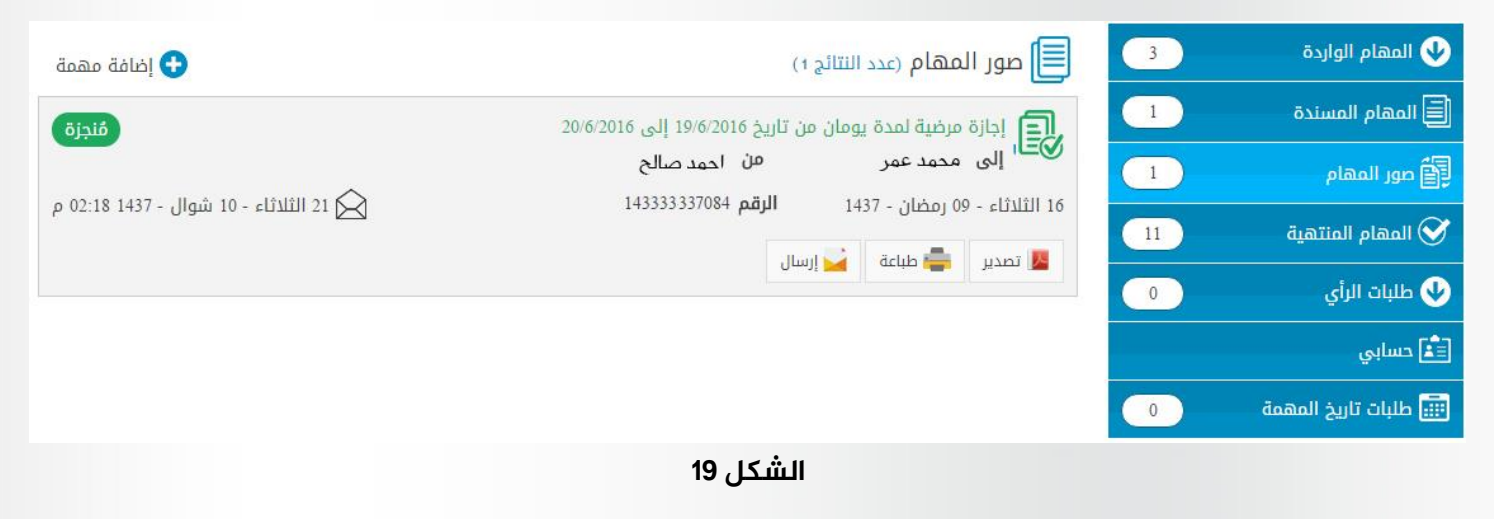

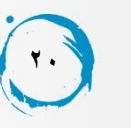

## **املهام املنتهية**

عند انجاز اي مهمة تنتقل المهمة من سلة المهام الواردة \ المعلقة او المتاخرة الى سلة المهام المنتهية والمهمة المنتهية غير مؤكدة االنجاز يمكن اعادة ارسالها كنسخة كربونية الى اي مستخدم فعال في النظام اذا كان للمستخدم الصالحية بارسال المهام اما المهمة المنتية مؤكدة االنجاز ال يمكن اعادة ارسالها مطلقا

**املنطقة 1** : يقوم المستخدم بالضغط على زر مؤكدة االنجاز ليقوم بفلترة المهام المنهية ليظهر منها المهام التي تم تاكيد انجازها من مسسندها فقط .

**املنطقة 2** : يقوم المستخدم بالضغط على زر المهام المنتهية ليقوم النظام بفلترة المهام لتظهر كافة المهام المنهية سواء مؤكدة االنجاز او التي لم يتم تاكيد انجازها بعد .

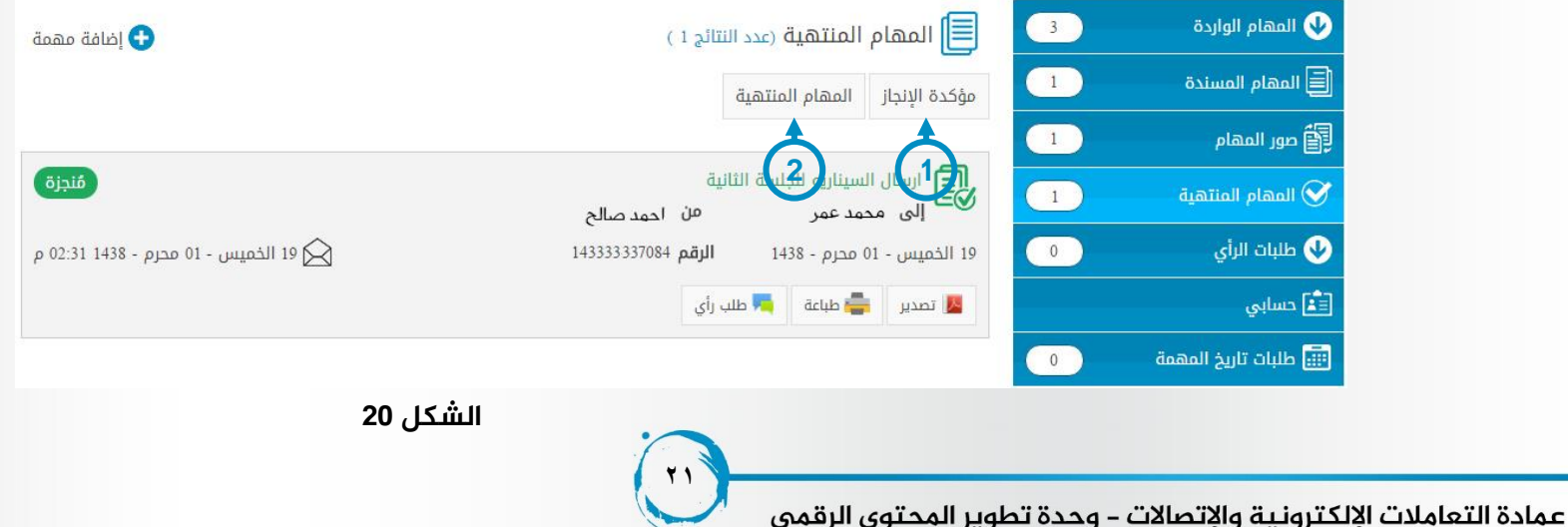

## **انهاء مهمة**

يمكن للمستخدم الذي لديه صالحية انهاء مهمة ان يقوم بانهاء اي مهمة فعاله في النظام في اي حالة من حاالت المهمات المختلفة في النظام دون اي شروط مسبقة و تستخدم تلك الخاصية في االغلب من قبل مدير النظام و من ثم تنتقل المهمة الى سلة المهام المنتهية لدى صاحب المهمة مباشرة .

> **املنطقة 1** : يقوم المستخدم من خاللها بكتابة رقم المهمة التي يريد انهائها . **املنطقة 2** : يقوم من خاللها المستخدم بعرض تفاصيل المهمة . **املنطقة 3** : تعرض تفاصيل المهمة **املنطقة 4** : يقوم من خاللها مدير النظام بكتابة سبب انهاء المهمة اجباريا . **املنطقة 5** : يقوم مدير النظام بالضغط على زر انهاء المهمة ليقوم بانهائ المهمة و تاكيد انجازها اجباريا ومن ثم تنتقل الى سلة المهام المنتهية مباشرة .

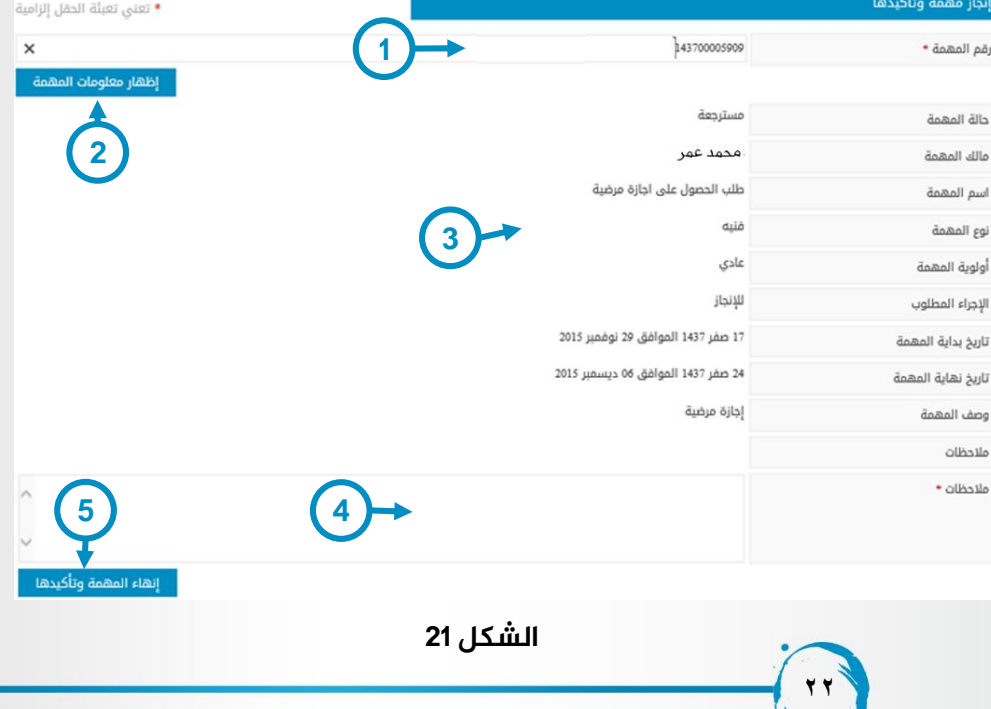

عمادة التعاملات الإلكترونية والإتصالات – وحدة تطوير المحتوى الرقمى

## **تفاصيل املهمة**

عند الضغط على اي مهمة من المهام المتاحة في النظام يقوم النظام بعرض تفاصيل المهمة بشكل كامل كما يتاخ للمستخدم اتخاذ االجراءات المتاحة للمهمة بعد عرض تفاصيلها حيث تظهر االجراءات المتاحة في شاشة تفاصيل المهمة كما هو موضح بالشكل .

**23**

**املنطقة 1** : تعرض تفاصيل المهمة و االجراءات المتاحة عليها **املنطقة 2** : تعرض مسار المهمة بشكل كامل اي كافة االجراءات التي تم اتخاذها على المهمة و تاريخ تغيير حاالتها و سوف نتعرض لها بالتفصيل الحقا .

**املنطقة 3** : تعرض كافة التعليقات التي قام المستخدمين باضافتها للمهمة الى جانب تفاصيل التعليقمن الوقت و التاريخ وصاحب التعليق و سوف نتعرض لها بالتفصيل الحقا .

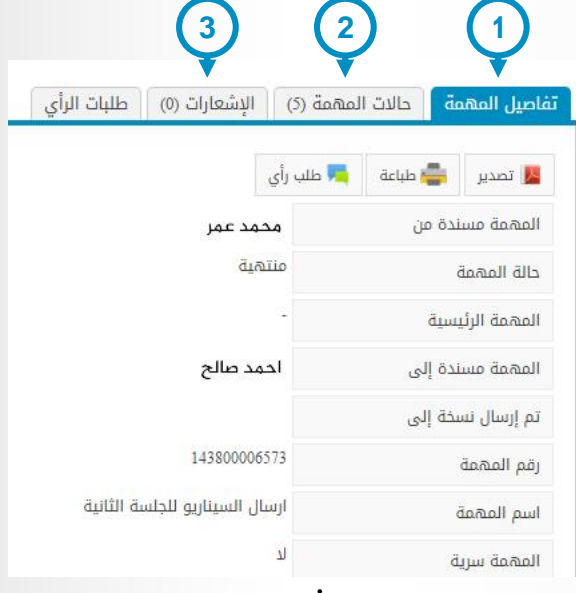

## **حاالت املهمة**

عندما يقوم المستخدم بالضغط على قائمة حالات المهمة في الشاشة السابقة تظهر كافة التعليقات التي تم اضافتها للمهمة بكافة تفاصيل التعليق (تاريخ التعليق ، صاحب التعليق ، وقت التعليق ) كما هو موضح بالشاشة كما يظهر مسار المهمة منذ انشائها و الحاالت المختلفة التي مرت بها الى جانب اسماء المستخدمين الذين قاموا بالإجراءات المختلفة على المهمة .

> **املنطقة 1** : تمكن المستخدم من اضافة تعليق على المهمة و من ثم يظهر التعليق لكافة المستخدمين المرتبطين بالمهمة .

> **املنطقة 2** : تمكن المستخدم من ترتيب حاالت و تعليقات المهمة بتاريخ التعليق او الاجراء من الاحدث للاقدم او العكس.

**املنطقة 3** :زر " تعيين كرد على المهمة " يمكن المستخدم لتحديد الإجابة التي تم اعتمادها عند الرد على أي مهمة حيث يستطيع فقط صاحب المهمة تحديد الرد أو أكثر الذي يريده على أنه الحل النهائي للمهمة وعندها تظهر الردود في أول صفحة حاالت المهمة وتبقى ظاهرة ضمن سياقها في ردود المهمة إضافة إلى تحديدها بلون مختلف .

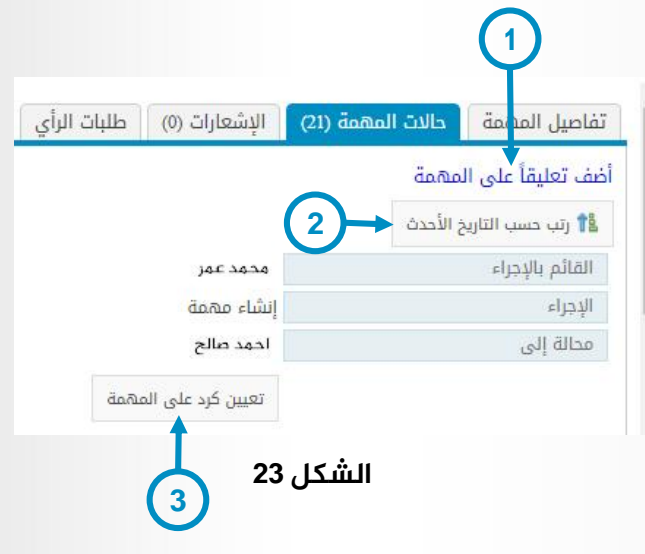

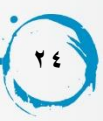

**تسجيل الدخول كممثل** 

من خالل الصفحة الرئيسية للنظام يمكن للمستحدم الذي لديه صالحية تسجيل الدخول كممثل من تسجيل الدخول الى النظام كممثل عن مستخدم اخر ومن ثم يقوم المستخدم بعرض كافة البيانات دون ان يكون له اي احقية في اتخاذ اي نوع من االجراءات على المهام او البيانات التي قام بعرضها و يمكن للمستخدم تسجيل الدخول الي مستخدم اخر فعال في النظام عند الضغط على خاصية تسجيل الدخول كممثل تظهر الشاشة الموضحة ويقوم المستخدم باختيار المستخدم االخر الذذي يرغب في عرض بياناته .

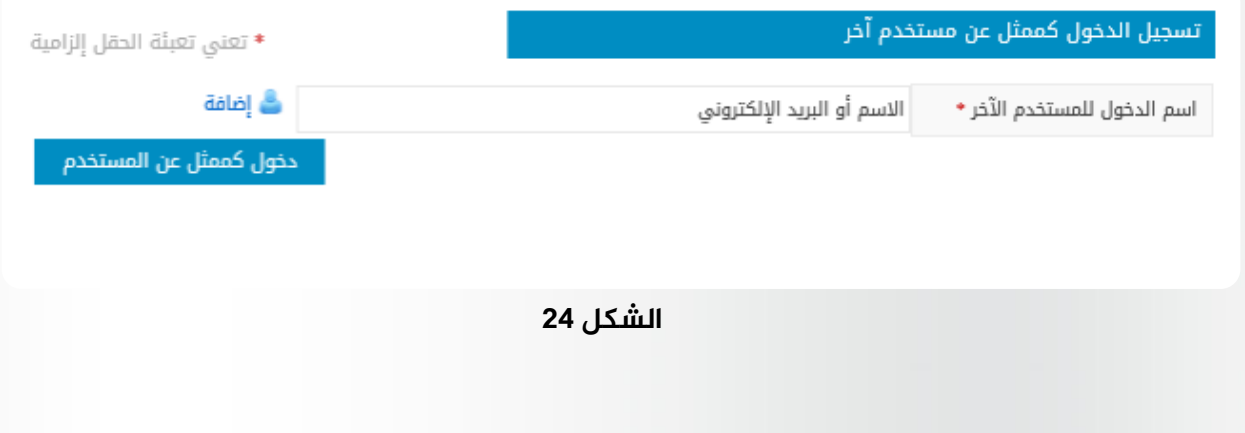

**25**

# **لوحة التحكم**

يقوم المستخدم بالضغط على رابط لوحة التحكم الذي يوجد في الشاشة الرئيسية للنظام لكي يتوجه لالجراءات المختلفة المتاحة له في النظام من قبل مدير النظام و من ثم يمكنه استخدام ايا من الخواص التي لديه الصلاحية لاستخدامها .

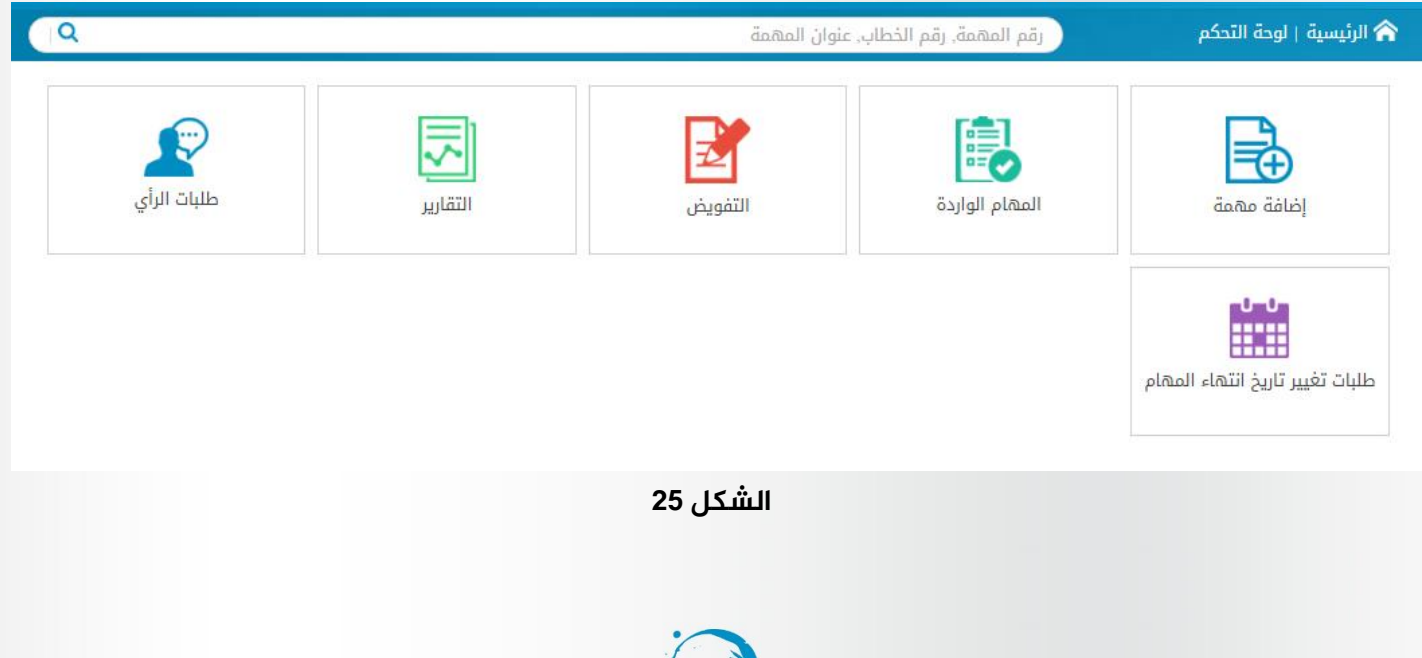

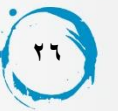

# **التفويض**

من خالل لوحة التحكم يمكن للمستخدم اختيار التفويض اذا كان لديه صالحية العطاء تفويض لمستخدم اخر بمهامه التفويض لعرض التفويضات التي قام المستخدم باضافتها في النظام شاشة عرض التفويضات : من خالل هذه الشاشة يتم ظهور كافة الفويضات التي قام بها المستخدم الى مستخدمين اخرين في النظام ويمكن للمستخدم ان يضيف اكثر من تفويض الكثر من مستخدمين فعالين في النظام حتى اذا كان في نفس الفترة الزمنية تعد خاصية التفويض من اهم خصائص نظام متابعة المهام وهي تتعلق بدرجة كبيرة بتسهيل العمل اليومي للمستخدمين النظام فيمكن ان نتعرض لحالة ان الموظف قام باخذ عطلة لفترة طويلة ومن ثم يمكن ان يكون هناك تعطيل في اداء المهام اليومية بين العاملين بالجامعة ومن ثم تم تطوير خاصية التفويض للحد من عواقب تلك الصعوبات فيمكن للمستخدم تفويض اي مستخدم اخر فعال في النظام لاداء مهامه اليومية وللتفويض نوعان تفويض جزئي وتفويض كلي ففي التفويض الكلي يكون لدى الشخص المفوض باداء المهام كافةالصالحيات التي يتخذها الشخص الذي قام بتفويضه اما التفويض الجزئي فلا يستطيع المستخدم المفوض باداء المهام الا ان يقوم بارسال مهام جديدة ولا يمكنه اتخاذ اي اجراء اخر سوى ارسال المهام فال يستطيع ان يقوم بانجاز , رفض , تعليق , اسناد المهام وعند ارسال مهمة من شخص مفوض تاتي المهمة على انها من الشخص الذي قام بالتفويض ولكن بالنيابة عنه فعلى سبيل المثال اذا قام المهندس عبدالرحمن ضاحي بتفويض المهندسة ياسمين احمد بالقيام بمهامه ثم قامت المهندسة ياسمين بارسال مهمة الى شخص ثالث فتذهب هذه المهمة على الهيئة التالية المهمة من السيد عبدالرحمن ضاحي ناب عنه السيدة ياسمين احمد كما ان التفويض يرتبطا كليا بجهة التفويض الا وهي المنصب الذي يتخذه المستخدم في شجرة الهيكل التنظيمي للجامعة بالمعنى الادق المنصب الذي يشغله هذا المستخدم كما ان المستخدم يمكن ان يفوض اكثر من شخص في نفس الفترة الزمنية اما كليا او جزئيا بحسب طبيعة العمل .

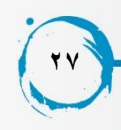

#### عرض التفويضات

عدد النتائج: 1

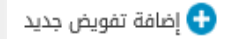

| جهة التفويض                  | المستشار / ياسين رحال              |
|------------------------------|------------------------------------|
| الشخص الموكل إليه التفويض    | حمد سعود حمد البليهد               |
| تاريخ البداية                | 01 صفر 1437 الموافق 13 نوفمبر 2015 |
| تاريخ النهاية                | 29 صفر 1437 الموافق 11 ديسمبر 2015 |
| حالة التفويض                 | فعال                               |
| تفويض جزئي؟                  | 71                                 |
| يمكن مشاهدة المهام السرية؟   | 7                                  |
|                              |                                    |
| حذف التفويض<br>تعديل التفويض |                                    |
|                              |                                    |

**الشكل 26**

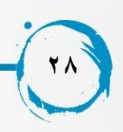

# **اضافة تفويض جديد**

من خالل الشاشة السابقة " شاشة عرض التفويضات " يمكن للمستخدم اضافة تفويض جديد عن طريق الضغط على رابط "اضافة تفويض جديد "

**املنطقة 1** : جهة التفويض هي المنصب الذي يشغله المستخدم داخل شجرة هيكل التنظيم االداري للجامعة وهو حقل مطلوب واساسي في عملية التفويض حيث انه اذا لم يكن المستخدم ينتمي الي منصب داخل الهيكل التنظيمي فال يمكنه اضافة اي تفويضات حتى اذا كان لديه الصالحية بالتفويض.

**املنطقة 2** : يتم من خاللها اضافة الشخص المفوض اليه والموكل بالقيام بمهام المستخدم ويجب ان يكون مستخدم مفعل في النظام .

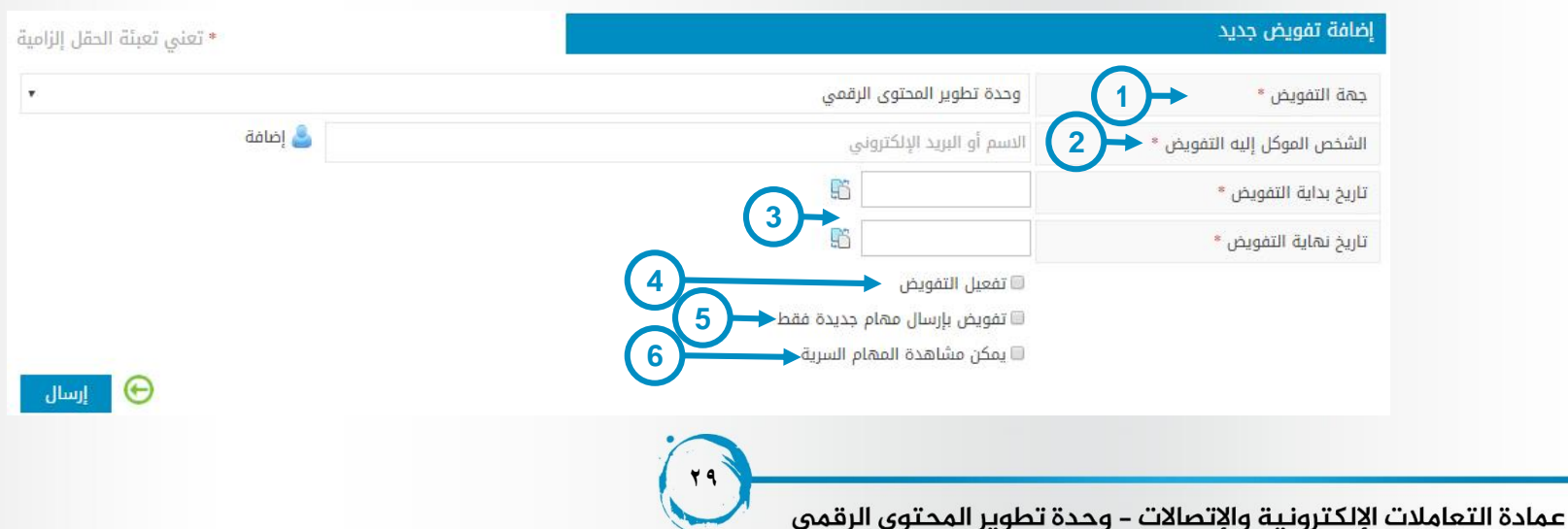

**املنطقة 3** : يتم من خاللها اختيار فترة التفويض حيث يكون الشخص المفوض اليه يمكنه تمثيل الشخص المفوض خلال تلك الفترة ولا يمكنه ان يقوم بمهامه بعد فترة التفويض اذا انتهت .

**املنطقة 4** : اختيار تفعيل التفويض اذا قام المستخدم بتفعيل التفويض فسوف يتم ارسال تنبيه الى الشخص المفوض اليه بان هذا المستخدم قام بتفويضه ويمكن ان يبداء بالنيابة عنه من اول يوم في فترة التفويض المحددة اما اذا لم يقم الشخص بتفعيل التفويض فسوف تعرض خصائص التفويض لدى هذا المستخدم في شاشة عرض التفويضات ويمكن تعديل خصائص التفويض لاحقا .

**املنطقة 5** : هي منطقة اختيار نوع التفويض اما تفويض جزئي ) بارسال مهام جديدة فقط ( او تفويض كلي يكون فيها الشخص المفوض اليه لديه كافة الصلاحيات التي ياخذها الشخص الذي سوف ينوب عنه **املنطقة 6** : اذا قام المستخدم باختيار صندوق االختيار )يمكن مشاهدة المهام السرية ( بالتالي سوف يعطي الحق للشخص المفوِض ان يطلع على المهام السرية .

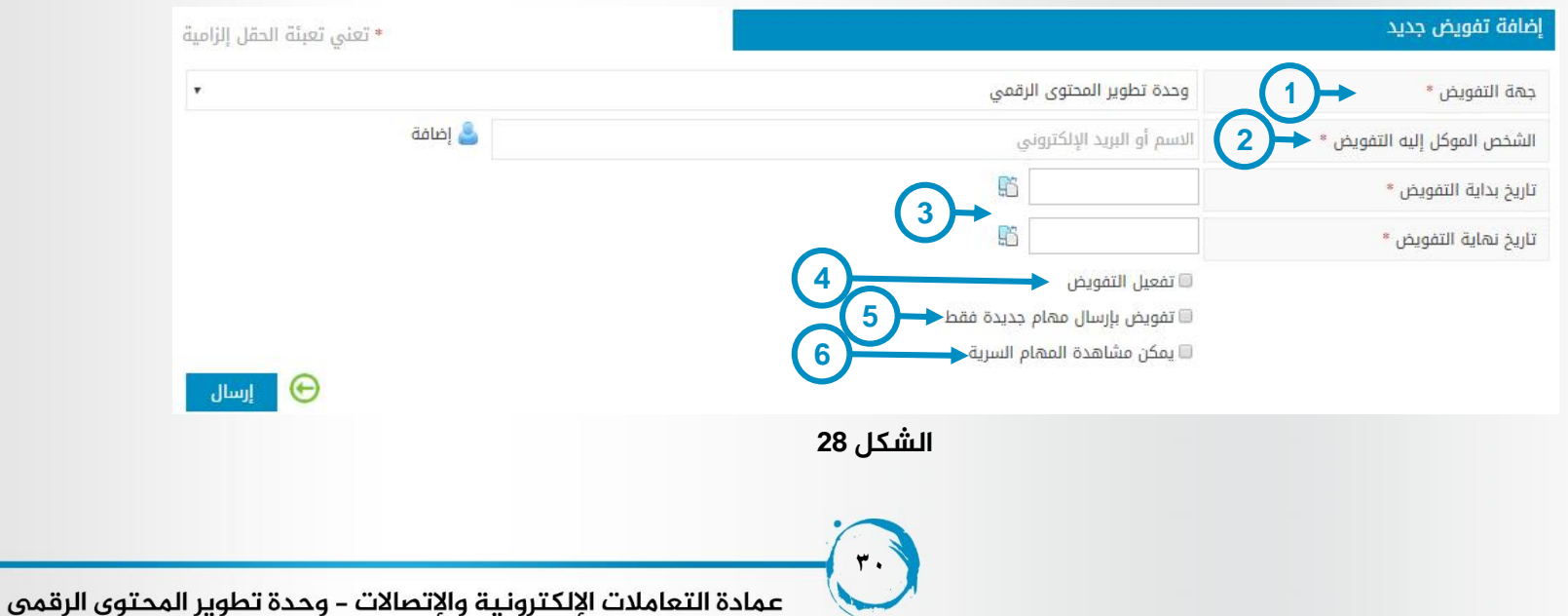

# **التقارير**

يمكن لمدير النظام ان يقوم باعطاء صالحيات التقارير المختلفة للمستخدمين فلكل نوع من انواع التقارير صالحية محددة و تختص التقارير بعرض المهام المختلفة التي تنطبق مع ادوات الفلترة المستخدمة في التقارير المختلفة و تساعد التقارير مسستخدمي النظام في اتخاذ القرارات و االجراءات المختلفة التي من شائنها تحسين عمليه سير العمل داخل الجامعة و تنقسم معظم التقارير الى قسمين اما تقرير خاصة بادارة محددة او تقارير خاصة بموظفين محددين حسب ادوات بناء التقرير المتاحة و لكن يغلب على اكثر التقارير تحديد الفترة الزمنية للمهام من تاريخ الى تاريخ اخر و سوف نتعرض لكيفية بناء التقرير من خالل شرح التقرير التالي و سوف تنطبق تلك الكيفية على بناء باقي التقارير كال حسب المعلومات المرغوب عرضها .

#### تقارير النظام

- تقرير المهام المنجزة من كل إدارة خلال فترة محددة مفصل
	- تقرير بمهام الإدارات مفصل
	- تقرير بمهام الموظفين ضمن إدارة محددة مفصل
		- تقرير بالمهام المتأخرة لإدارة
		- تقرير بالمهام المتأخرة لموظف
		- تقرير بمهام إدارة محددة مفصل
		- تقرير بمهام الإدارات حسب حالتها

# **تقرير – املهام املنجزة من كل ادارة خالل فترة محددة -مفصل**

يقوم التقرير بعرض كافة المهام المنجزة من كل ادارة خالل فترة محددة .

#### **اداوات بناء التقرير**

**املنطقة 1** : صندوق اختيار "تضمين االدارات الفرعية " يقوم بضم كافة االدارات الفرعية لالدرة الرئيسية المختارة في **املنطقة 2** دون اختيارها . **املنطقة 2** : يقوم المستخدم من خاللها باختيار االدارة الرئيسية التي يرغب في عرض المهام الخاصة بها **املنطقة 3** : يقوم من خاللها المستخدم بتحديد الفترة الزمنية التي يرغب في عرض المهام الخاصة بها و يمكنه التحويل من التاريخ الميالدي الى الهجري او العكس من خالل ازرار **املنطقة 4 .**

**املنطقة 5** : يقوم المستخدم بالضغط على زر عرض التقرير ليظهر امامه التقرير بالمهام المنطبق عليها شروط بناء التقرير المختارة .

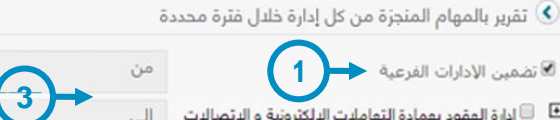

- ا المقود بعمادة التعاملات الالكترونية و الاتصالات  $\Box$   $\Box$ 
	- - - 日 application leads
	- 回 عمادة التعاملات الإلكترونية و الاتصالات
	- عمادة التقلم الدلكتروني والتقليم عن بقد  $\Box$
	- عمادة سُؤون أعضاء هيئة التدريس و الموظفين
		-
		- السَّمَارة و التخطيط  $\Box$
		- عامستشفى الملك خالد الجامعي  $\Box$ 
			- السلطة الجامعة للمشاريع  $\boxplus$

#### **الشكل 30**

**2**

**4**

**5**

عرض التقرير

04/09/143

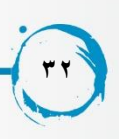

# **تقرير املهام املنجزة من كل ادارة خالل فترة محددة – مفصل**

يقوم التقرير بعرض عدد المهام المنجزة او المنتهية الخاصة بادارة خالل مدة زمنيه معينة يقوم بتحديدها القائم بانشاء التقرير .

يستخدم التقرير للتسهيل على متخذي القرارات في الجامعة كالمداراء و عماداء الكليات المختلفة لمتابعة عدد المهام المنجزة خالل فترة محددة و المقارنة بين االدارات المختلفة فمن خالل التقرير يمكن اتخاذ بعض القرارات التي تتعلق بانجاز المهام داخل كل ادارة .

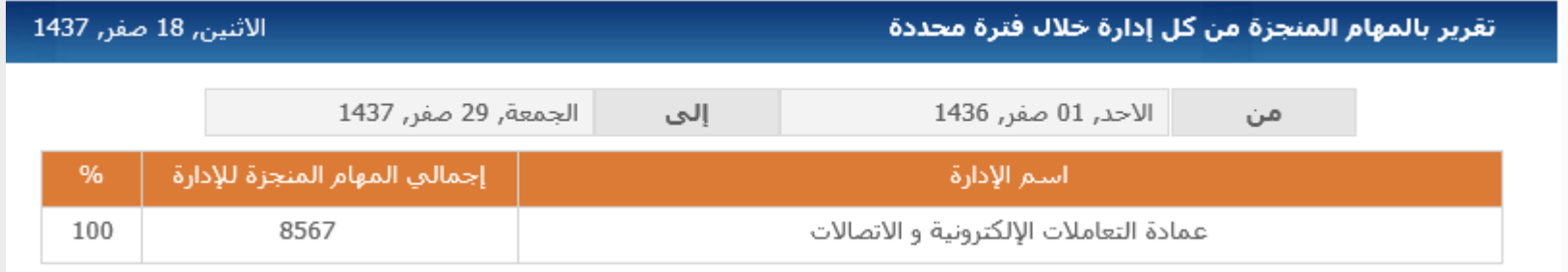

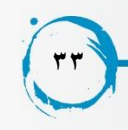

# **تقرير بمهام االدارات املفصل**

يقوم التقرير بعرض عدد المهام الخاصة بادارات محددة ايا كانت حالتها سواء مهام جديدة – منجزة – معلقة متاخرة .... الخ خالل مدة زمنيه معينة يقوم بتحديدها القائم بانشاء التقرير .

يستخدم التقرير للتسهيل على متخدي القرارات في الجامعة كالمدراء و عماداء الكليات المختلفة للمقارنة بين عدد المهام الناتجة عن كل ادارات الجامعة حيث يعرض التقرير بيان بعدد المهام لكل ادارة من ادارات الجامعة على حدى خالل فترة زمنية محددة يقوم بتحديدها منشئ التقرير .

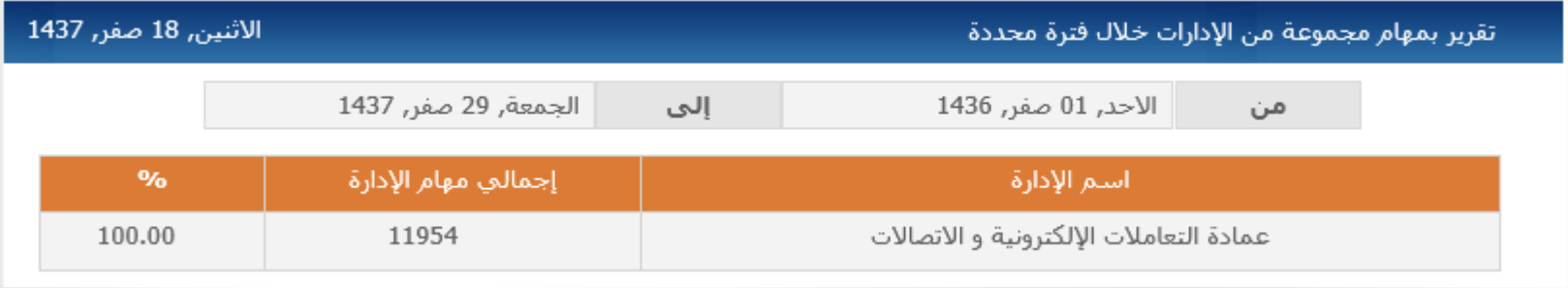

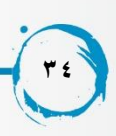

# **تقرير بمهام املوظفين ضمن ادارة محددة – مفصل**

يقوم التقرير بعرض عدد المهام ايا كانت حالتها لكل موظف من موظفي االدارة المختارة ضمن عناصر الفلترة . يعطي التقرير بيانات مفصلة عن عدد المهام لكل موظف من موظفي االدارة و من ثم يسهل على مدير االدارة متابعة عدد مهام كل موظف داخل الادارة التابعة له و يمكن اتخاذ بعض القرارات بشان ايا من الموظفين .

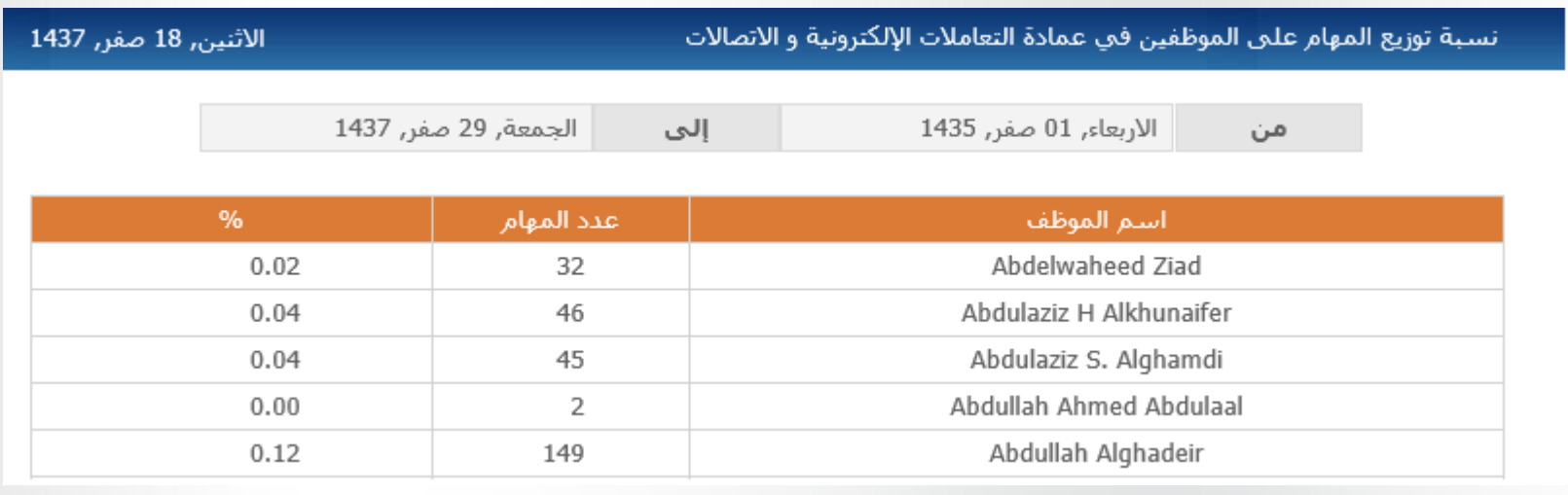

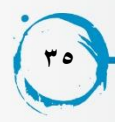

# **تقرير باملهام املتأخرة لالدارة**

يقوم التقرير بعرض قائمة بالمهام المتاخرة في ادارة محددة خالل فترة زمنية معينة - الى جانب عدد المهام التي تاخرت عن تاريخ نهايتها مجمعة حسب حالتها في يوم انشاء التقرير .

تعرض المهمة بتفاصيلها مثل صاحب المهمة – االدارة التابع لها – نوع المهمة – اسم المهمة – رقم المهمة – تاريخ نهاية المهمة – عدد ايام التاخير .

يعطي التقرير بيانات مفصلة عن المهام المتاخرة في كل ادارة الى جانب عدد ايام التاخير و صاحب المهمة و من ثم يمكن اتخاذ بعض القرارات بشأن المهام المتأخرة لكل ادارة .

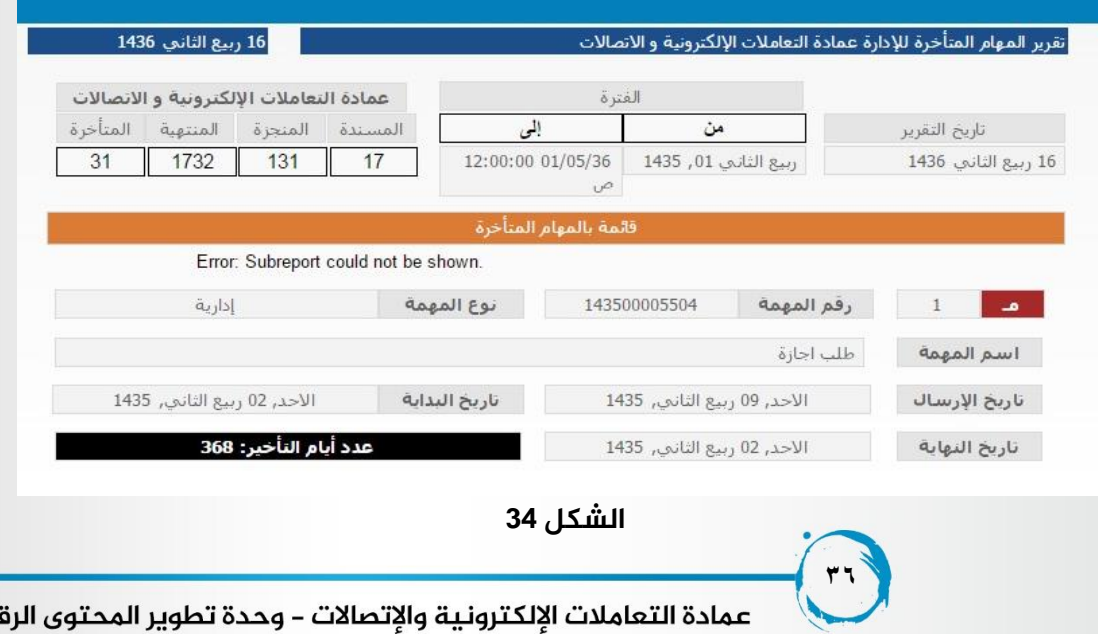

نمبى
# **تقرير املهام املتأخرة ملوظف**

يقوم التقرير بعرض كافة المهام المتاخرة في لموظف واحد داخل ادارة محددة خالل فترة زمنية معينة - الى جانب عدد المهام التي تاخرت عن تاريخ نهايتها مجمعة حسب حالتها في يوم انشاء التقرير.

تعرض المهمة بتفاصيلها مثل صاحب المهمة – االدارة التابع لها – نوع المهمة – اسم المهمة – رقم المهمة – تاريخ نهاية المهمة – عدد ايام التاخير.

يوضح التقرير بيانات مفصلة عن المهام المتأخر لموظف محدد خالل فترة زمنية معينة و من ثم يمكن لمدير االدارة او المدير المباشر للموظف اتخاذ بعض القرارات التي تتعلق بالموظف.

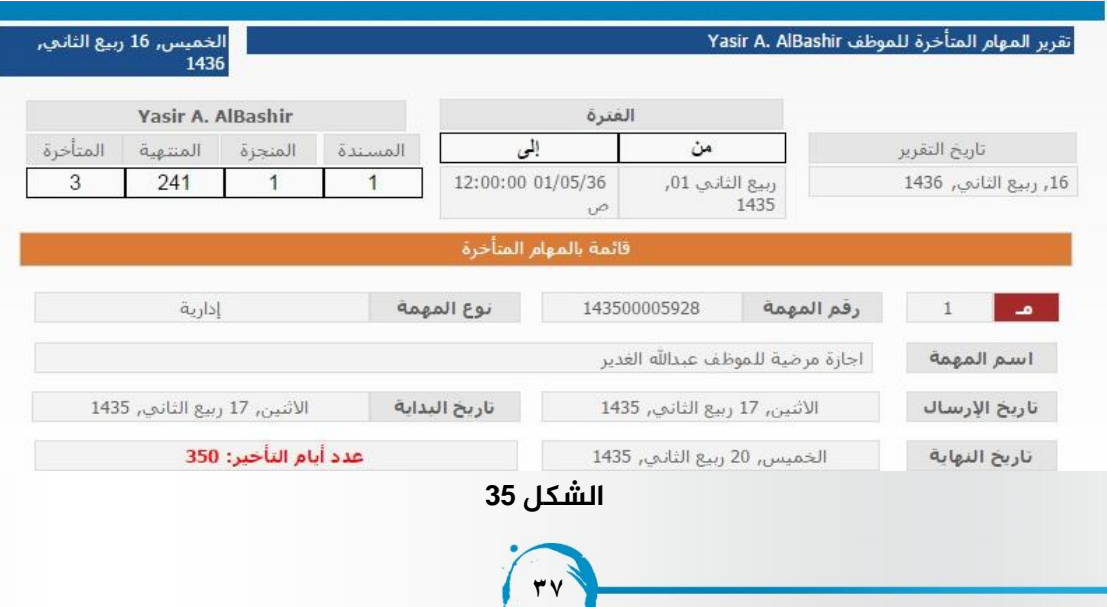

## **تقرير بمهام ادارة محددة مفصل**

يقوم التقرير بعرض كافة المهام داخل ادارة محددة حسب حالة – نوع المهمة . يعرض التقرير قائمة بالمهام مقسمة الى رقم المهمة – اسم المهمة – تاريخ المهمة (البداية – النهاية ) – حالة المهمة . يقوم التقرير بعرض المهام حسب حالتها داخل كل ادارة و من ثم يسهل على متخذي القارارات اتخاذ قرار معين حسب حالة محددة للمهام ضمن فترة زمنيه معينة .

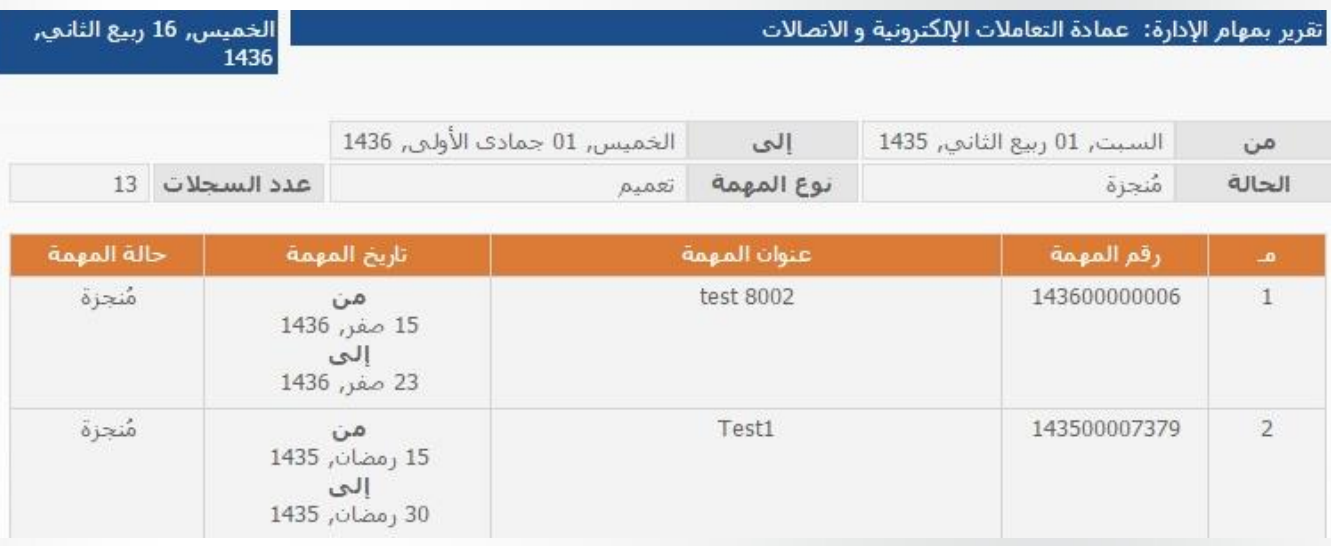

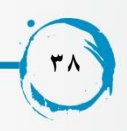

## **تقرير بمهام االدارات حسب حاالتها**

يقوم التقرير بعرض عدد المهام مجمعة حسب حالتها داخل كل ادارة .

يقوم التقرير بعرض عدد المهام مجمعة حسب حالتها داخل كل ادارة و من ثم يسهل على متخذي القرارات المقارنة بين االدارات حسب حاالت المهام المختلفة .

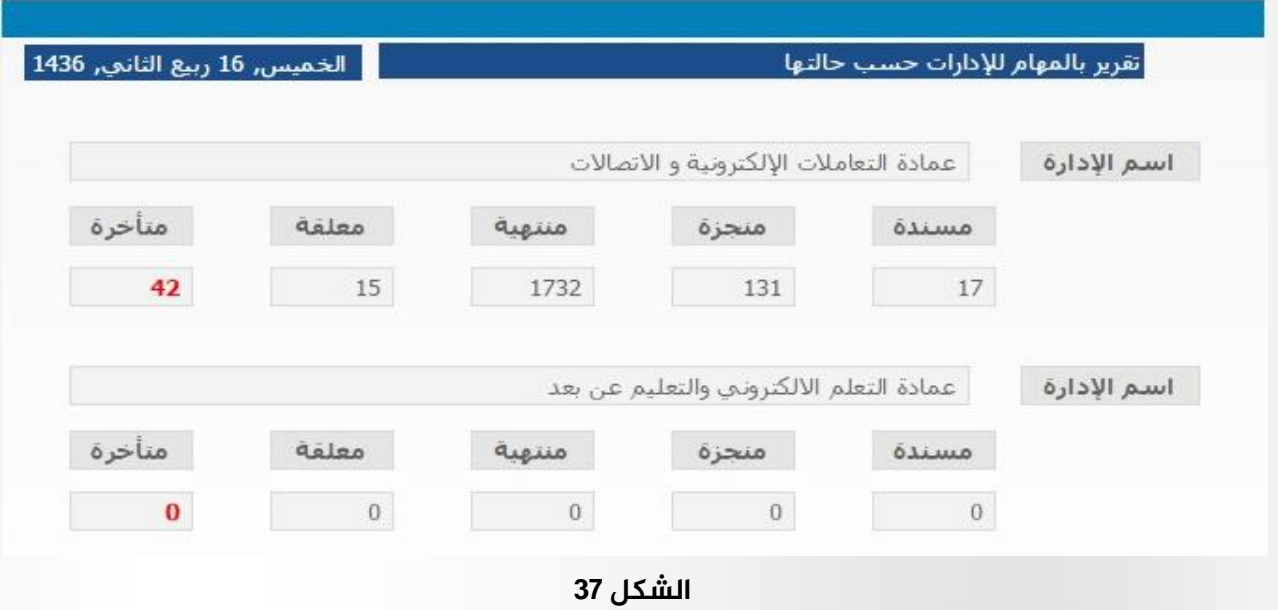

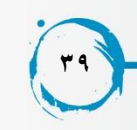

### **ادارة املستخدمين**

من خلال لوحة التحكم يمكن للمستخدم الوصول لادارة المستخدمين وتعتبر ادارة المستخدمين من ضمن الادارات التي يقوم مدير النظام بالتعامل عها الدرة المستخدمين داخل النظام فيمكن لمدير النظاممن خالل ادارة المستخدمين ان يقوم باضافة مستخدم جديد , تعديل الصالحيات الخاصة به , تحديد مساره داخل الهيكل التنظيمي للجامعة , تحديد الصالحيات الخاصة به داخل النظام .

يقوم المستخدم بالضغط علىادارة المستخدمين في لوحة التحكم لعرض شاشة "عرض المستخدمين "

**املنطقة 1** : تمكن مدير النظام من البحث عن موظف محدد من خالل استخدام اسم الموظف او البريد االلكتروني الخاص به و يمكنه فلترة جميع المستخدمين بحالة المستخدم لعرض المستخدمين الفعالين او المستخدمين الغير فعالين في النظام .

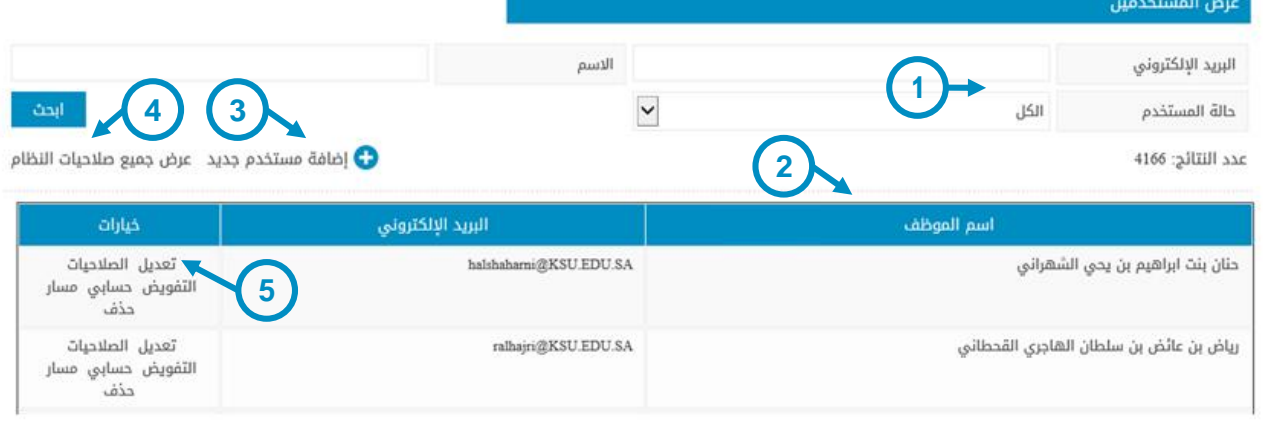

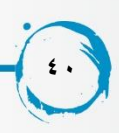

#### نظام متابعة المهام

تعنى تعبئة الحقل إلزامية

**املنطقة 2** : تعرض اسم الموظف و البريد االلكتروني الخاص به **املنطقة 3** : يقوم من خاللها مدير النظام بالبحث عن مستخدم جديد الضافته للنظام كما هو موضح بالشاشة االحقة و يجب ان يكون المستخدم الجديد الذي يتم اضافته ينتمي للمجلد النشط ) ( directory Activeالخاص بالجامعة و يتم اضافة المستخدم الى النظام بكافة البيانات التي تتعلق به داخل المجلد النشط مثل المسمى الوظيفي و االسم و رقم الهاتق .

**املنطقة 4** :

تقوم بعرض كافة الصالحيات في النظام الى جانب كل صالحية المستخدمين الذي يمتلكون الصالحية . **املنطقة 5** :

هي االجراءات التي يمكن لمدير النظام من خاللها بالتحكم في المستخدمين داخل النظام .

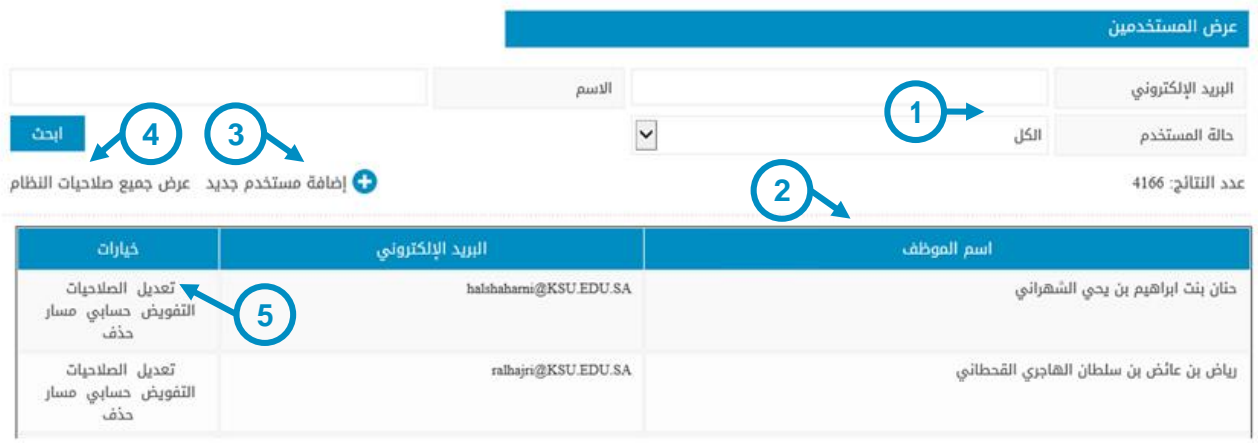

**تعديل املستخدم** 

عند الضغط على رابط تعديل المستخدم في خيارات المستخدمين في شاشة عرض المستخدمين ـ تظهر ـ الشاشة<br>الاحقة و التي تمكن مدير النظام من التحكم في فاعليه المستخدم<br>فاذا لم يكن المستخدم فعال لا يتم السماح له بدخول النظلم كما انه لا يمكن ان تسند اليه مهام حتى يصبح فعال كما ان لمدير النظام الحق في التحكم في المنصب الوظيفي الخاص بالمستخدم فيمكنه اختيار ايا من المناصب المتاحة بالهيكل التنظيمي للنظام للمستخدم<br>المحدد .

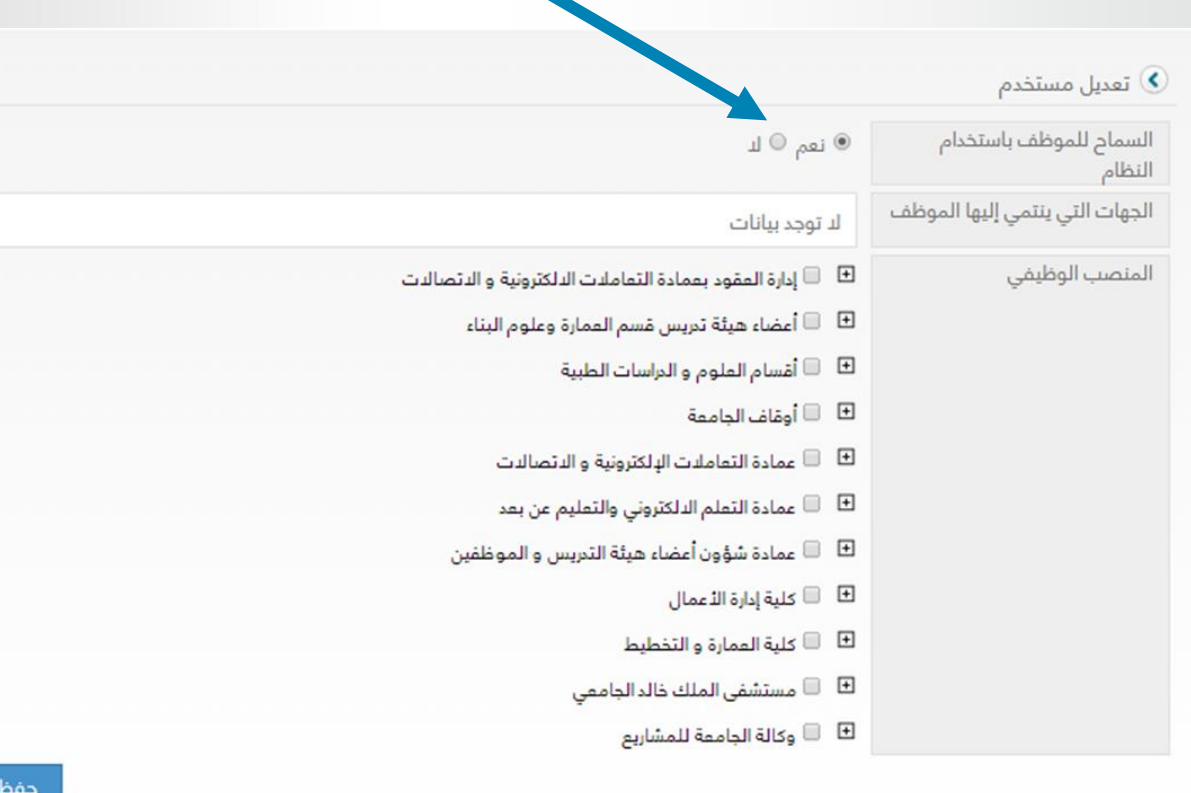

**التحكم يف فاعليه املستخدم** 

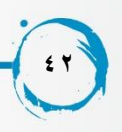

## **صالحيات املستخدم**

يقوم مدير النظام بالضغط على رابط الصالحيات الذي يظهر ضمن خيارات المستخدم في شاشة عرض المستخدمين لتظهر الشاشة الالحقة تعرض كافة الصالحيات الموجودة بالنظام و من ثم يقوم مدير النظام بتحديد الصالحيات

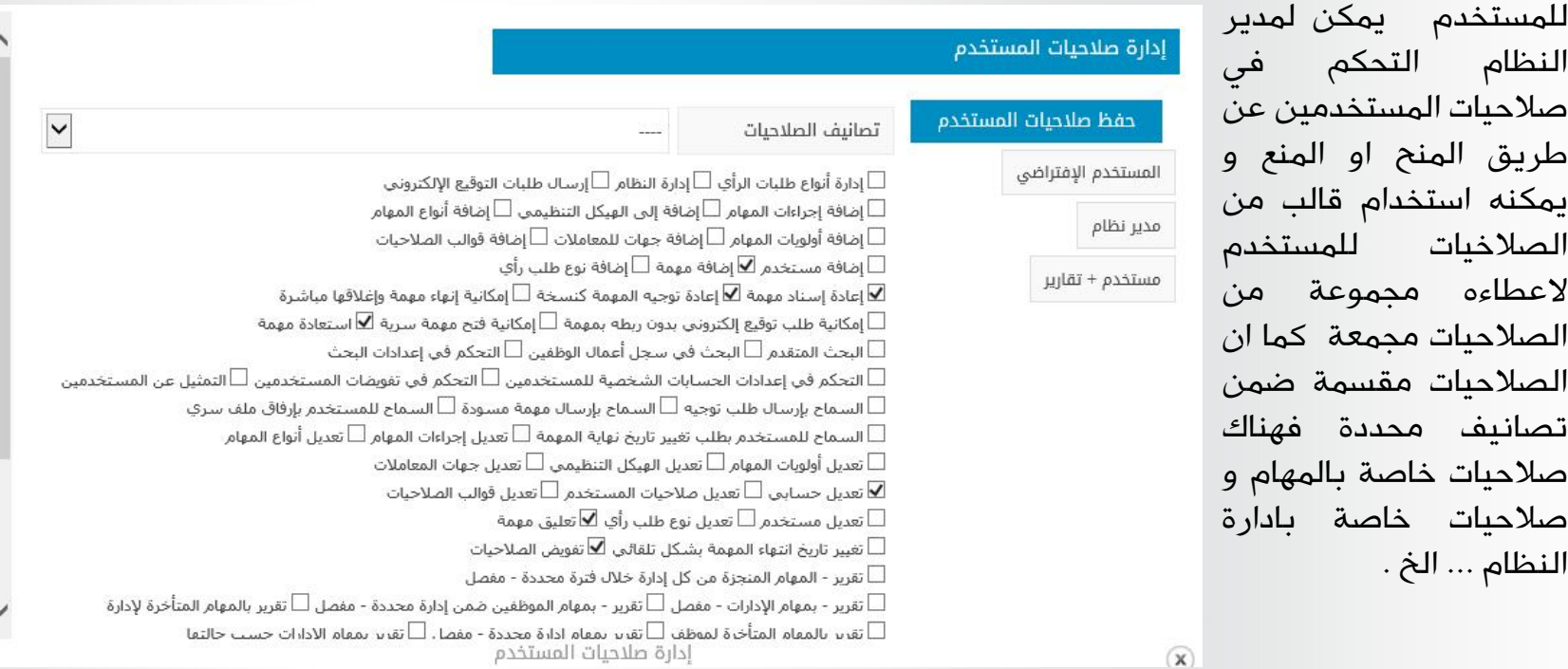

**43**

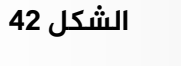

### **التفويض**

عندما يقوم مدير النظام بالضغط على رابط التفويض في خيارات المستخدم تظهر الشاشة االحقة يمكن لمدير النظام التحكم في تفويضات المستخدمين فيمكنه اضافة تفويض جديد للمستخدم و يمكنه تعديل تفويض قائم بالفعل تماما كما يستطيع المستخدم التحكم في التفويضات الخاصة به .

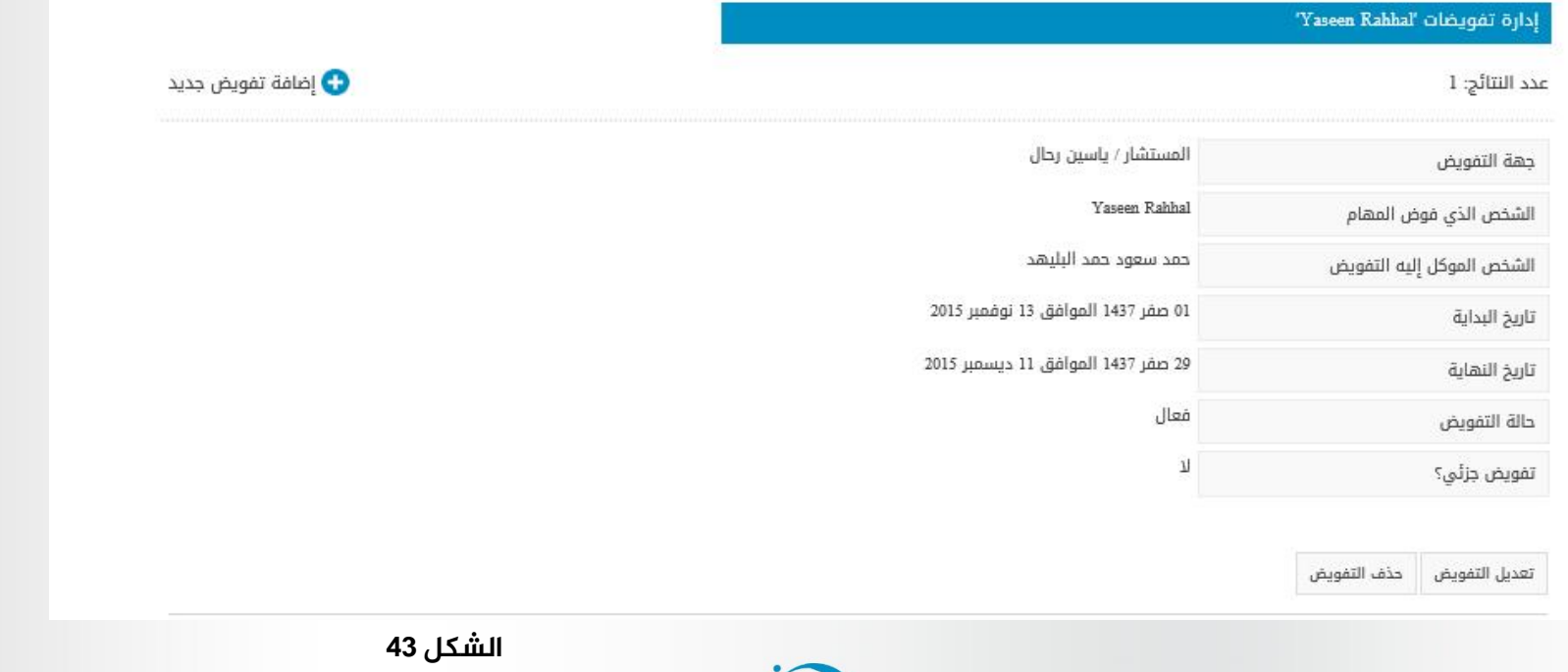

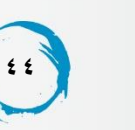

عمادة التعاملات الإلكترونية والإتصالات – وحدة تطوير المحتوى الرقمي

### **مسار املستخدم**

عندما يقوم مدير النظام بالضغط على مسار في خيارات المستخدم تظهر الشاشة الاحقة ليظهر بها المسارات المختلفة الخاصة بالمستخدم و التي تحدد المناصب التي يشغلها الموظف داخل الهيكلي التنظيمي الخاص بمناصب الجامعة .

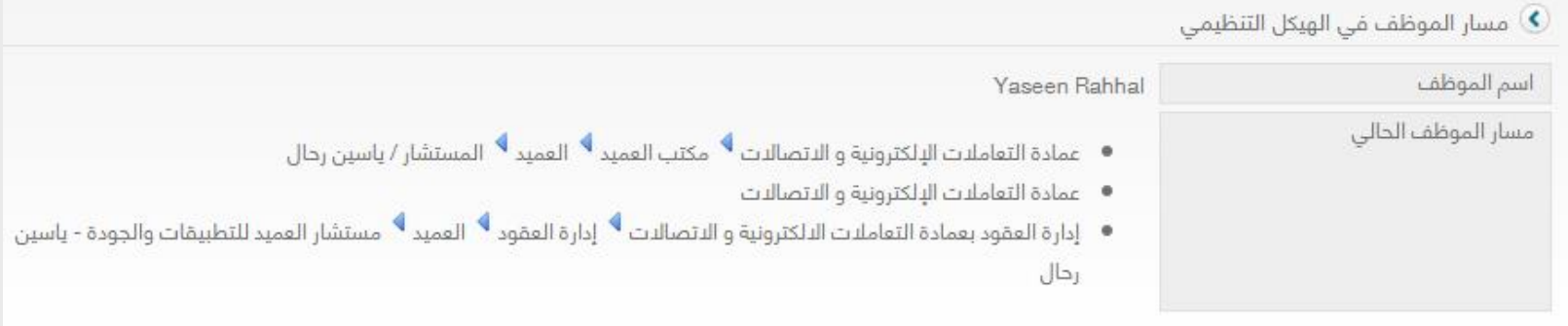

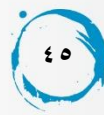

#### **حسابي**

يقوم مدير النظام بالضغط على رابط حسابي في خيارات المستخدم لتظهر الشاشة اللاحقة و التي تمكن مدير النظام من التحكم في حساب<br>المستخدم بتغيير رقم الهاتف الخاص به او تحديد نوع التنبيهات التي يرسلها النظام للمستخدم بارسال بريد الكتروني او رسائل نصية للهاتف كما يمكن للمستخدم نفسه ان يقوم بتحديد<br>التنبيهات التي ترسل اليه و يقوم بتحديد طريقة التنبيه اما عن طريق رسال نصية للجوال او عن طريق بريد الكتروني او  $(x)$ عرض التنبيه داخل قائمة<br>التنبيهاتـالخاصة .

تعديل حساب الموظف 'Yaseen Rahhal' الشخصي

#### رقم جوال الموظف \*

إعدادات التنبيهات

#### · إضافة تعليق على مهمة

التنبيه باستخدام البريد الإلكتروني  $\Box$  التنبيه باستخدام الجوال  $\blacksquare$ عرض في قائمة $\Box$ التنبيهات

\* تعني تعبئة الحقل إلزامية

#### · إعادة ملف عن طريق التوقيع الإلكتروني التنبيه باستخدام البريد الإلكتروني  $\Box$ التنبيه باستخدام الجوال  $\blacksquare$ عرض في قائمة $\Box$ التنبيهات

· تغيير حالة مهمة

التنبيه باستخدام البريد الإلكتروني  $\Box$  التنبيه باستخدام الجوال  $\blacksquare$ عرض في قائمة $\Box$ التنسهات

- عندما يتم تفويضي من قبل موظف آخر التنبيه باستخدام البريد الإلكتروني  $\Box$  التنبيه باستخدام الجوال  $\blacksquare$ عرض في قائمة $\Box$ التنبيهات
- · نبهني عند إرسال طلب تغيير تاريخ انتهاء مهمة التنبيه باستخدام البريد الإلكتروني  $\Box$  التنبيه باستخدام الجوال  $\blacksquare$  عرض في قائمة  $\blacktriangleright$ إدارة إعدادات حساب المستخدم

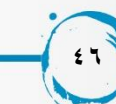

عندما يقوم مدير النظام بالضغط على رابط حذف تظهر الشاشة الاحقة و التي يظهر بها ال مسار الموظف الحالي و يمكن حذف موظف لديه مهام لا تزال قائمة و يمكن اتخاذ اجراءات عليها دون نقل تلك الممهام الى موظف اخر فعال ف*ي* النظام و يجب اختيار المستخدم الذي سوف تنقل **نقل** المهم اليه في حقل " <mark>المهام الى المستخدم "</mark><br>الموضح بالشاشة .

**حذف املستخدم** 

#### حذف الموظف 'Yaseen Rahhal' من نظام إدارة المهام

#### \* تعني تعبئة الحقل إلزامية

#### • لا يمكنك التراجع عن هذه العملية

- قبل حذف الموظف من النظام سيتم نقل جميع مهامه (جديدة متأخرة معلقة مسترجعة مسودة مرفوضة غير مؤكدة الانجاز - مسندة). إضافة إلى إعطاء صلاحياته إلى الموظف الجديد
	- يعد تنفيذ عملية الجذف ستيقق معلومات المستخدم في النظام ولكنه لن يستطيع الدخول

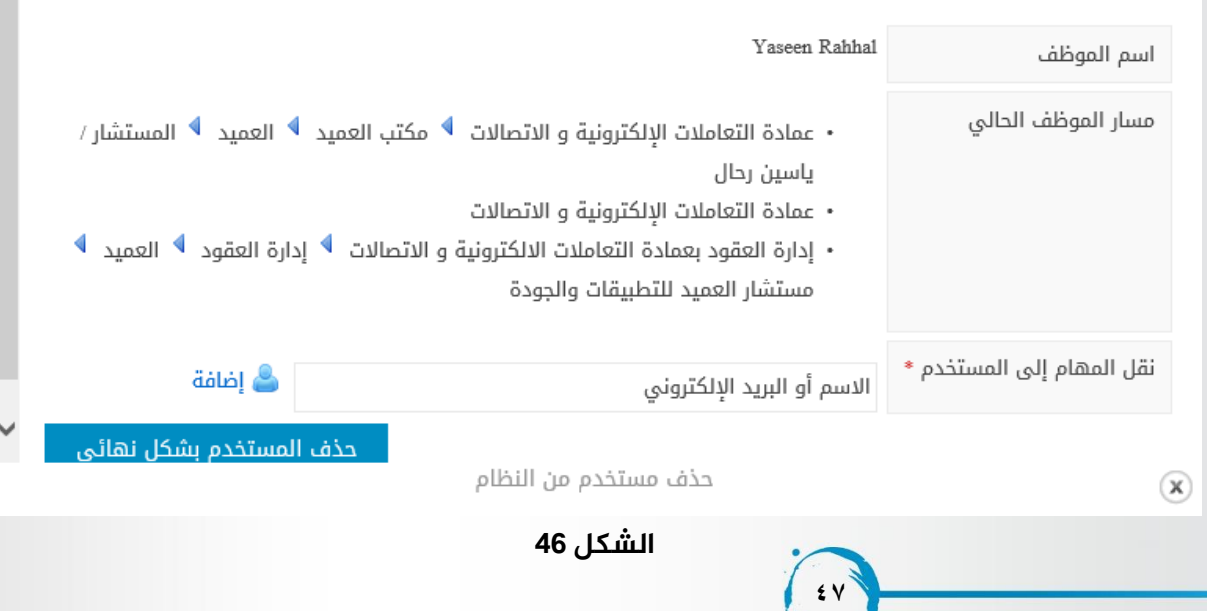

## **قوالب الصالحيات**

هي خاصية مطورة في نظام متابعة المهام تسهل على مدير النظام التحكم في الصالحيات لكافة مستخدمي النظام حيث ان الصالحيات يتم التعامل معها بمرونة وتحكم فيمكن منح او منع اي صالحية الي مستخدم دون النظر للمنصب االداري وحسب طبيعة العمل و قرار مدير النظام او رئيس القسم .

**وقوالب الصالحيات** هي قوالب تحتوي على بعض من الصالحيات فعلى سبيل المثال اذا كان هناك 10 مستخدمين يجب اعطائهم 5 صالحيات محددة دون غيرهم فبدال من اعطاء الصالحيات لكل مستخدم على حدى يمكن انشاء قالب بال 5 صالحيات وربط ال 10 مستخدين بالقالب مرة واحدة وهذا من شأنه التسهيل على مدير النظام .

**املنطقة 1** :من خالل هذه المنطقة يمكن اضافة قالب جديد ثم ربطه بالصالحيات المرغوبة.

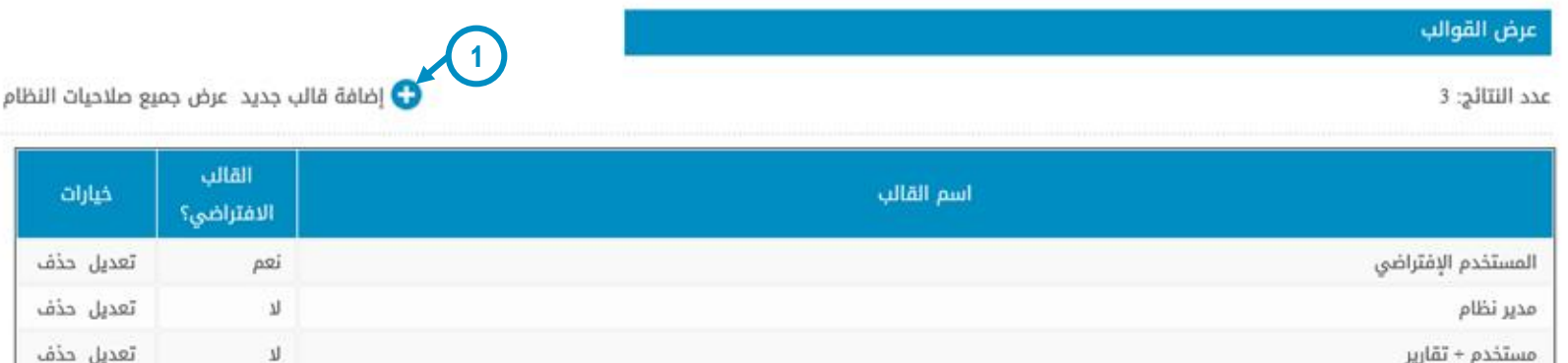

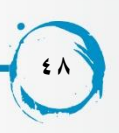

#### **اضافة قالب**

**املنطقة 1** : اذا تم اختيار صندوق قالب الصالحيات االفتراضي سوف يتم ربط الصالحيات التي توجد به الي مستخدم جديد يتم اضافته للنظام .

**املنطقة 2** : هي كافة الصالحيات التي تتواجد في النظام يمكن اختيار اي منها الضافته لقالب النظام .

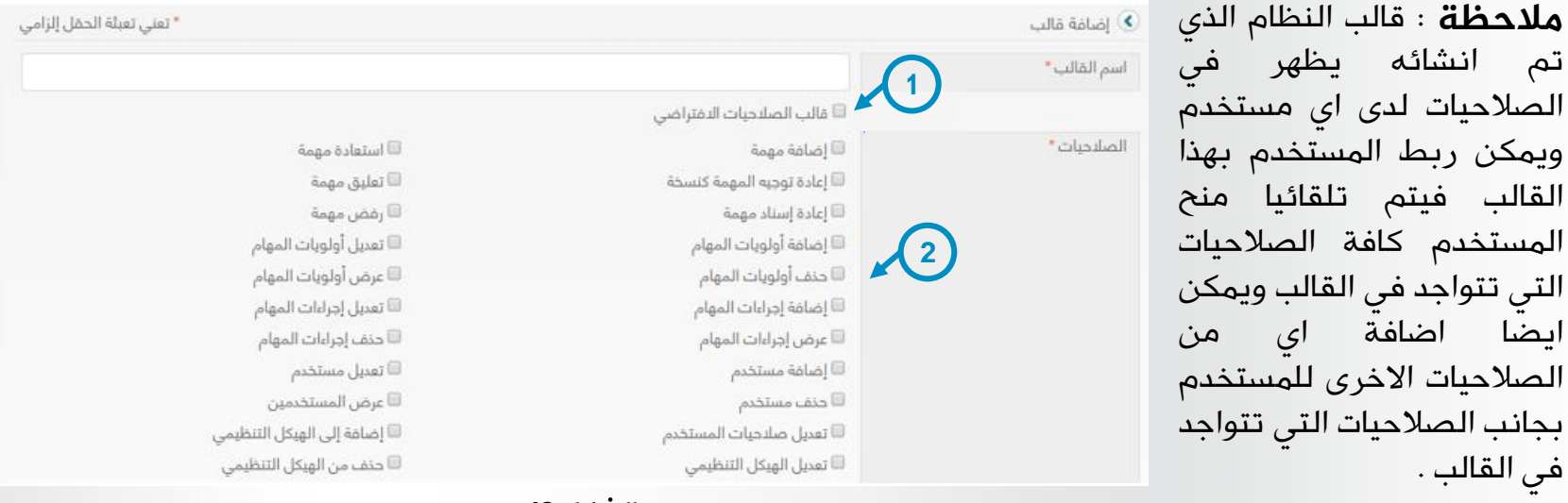

**49**

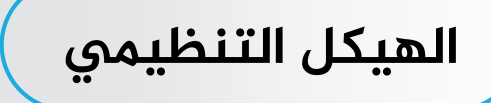

تسمح هذه الشاشة لمدير النظام باضافة جهة تابعة للجامعة وكذلك عرض الجهات المتاحة فى النظام وعرض إدارة المستخدمين وتسمح لمدير النظام بالتعديل او حذف الموظفين الموجودين فى كل جهة ..

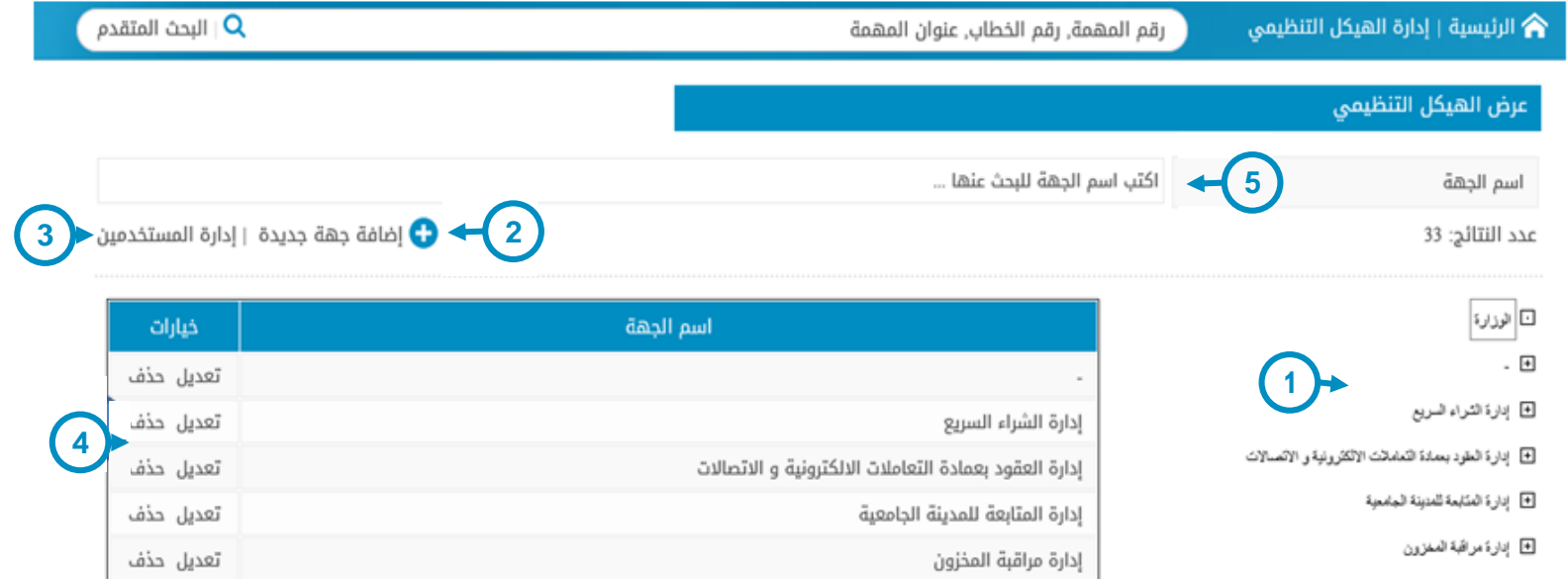

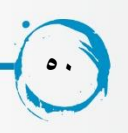

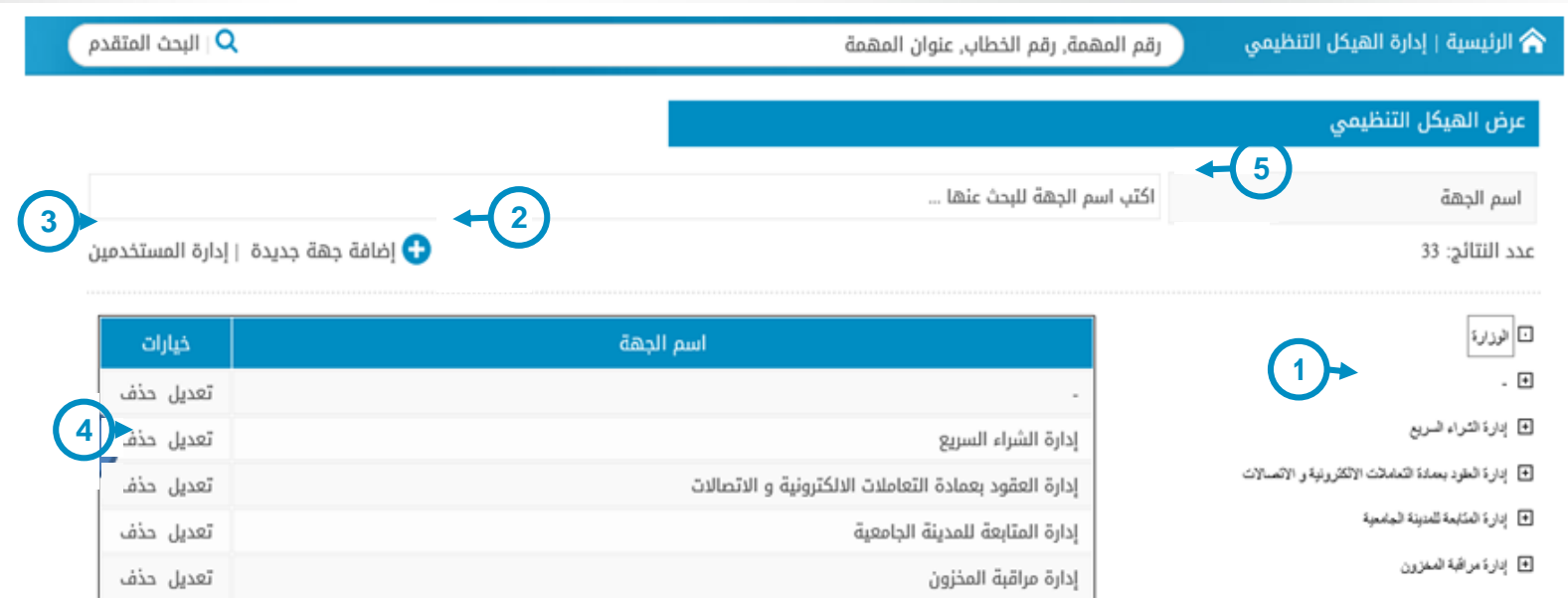

#### **الشكل 50**

**املنطقة 1 :** تقوم هذه المنطقة بعرض الجهات التي تنتمي الى جامعة الملك ال سعود ونالحظ ان تلك الجهات تنظم بحسب المناصب فهناك الجهة العليا ثم الجهة الاقل منها من حيث المنصب ومن هنا ياتي دور مدير النظام في توزيع الصالحيات على الموظفين كال بحسب منصبه وتلك هي وظيفة **املنطقة 3 .**

**املنطقة 2 :** تمكن مدير النظام من اضافة اي جهة جديدة الى جهة الجامعة فعلى سبيل المثال اذا تم انشاء قسم جديد يتبع الى قسم عمادة التعاملات الالكترونية فيتم ادراج الجهة الجديدة اسفل جهة التعاملات الالكترونية ثم يتم تقسيم الجهة الى المناصب المناسبة بحيث تكون الجهة الجديدة مرتبطة بعمادة التعامالت االلكترونية ولكن اقل منها في شجرة الهيكل التنظيمي ثم يتم اضافة المستخدمين الى المناصب المختلفة التابعة للجهة الجديدة وتلك وظيفة .

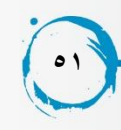

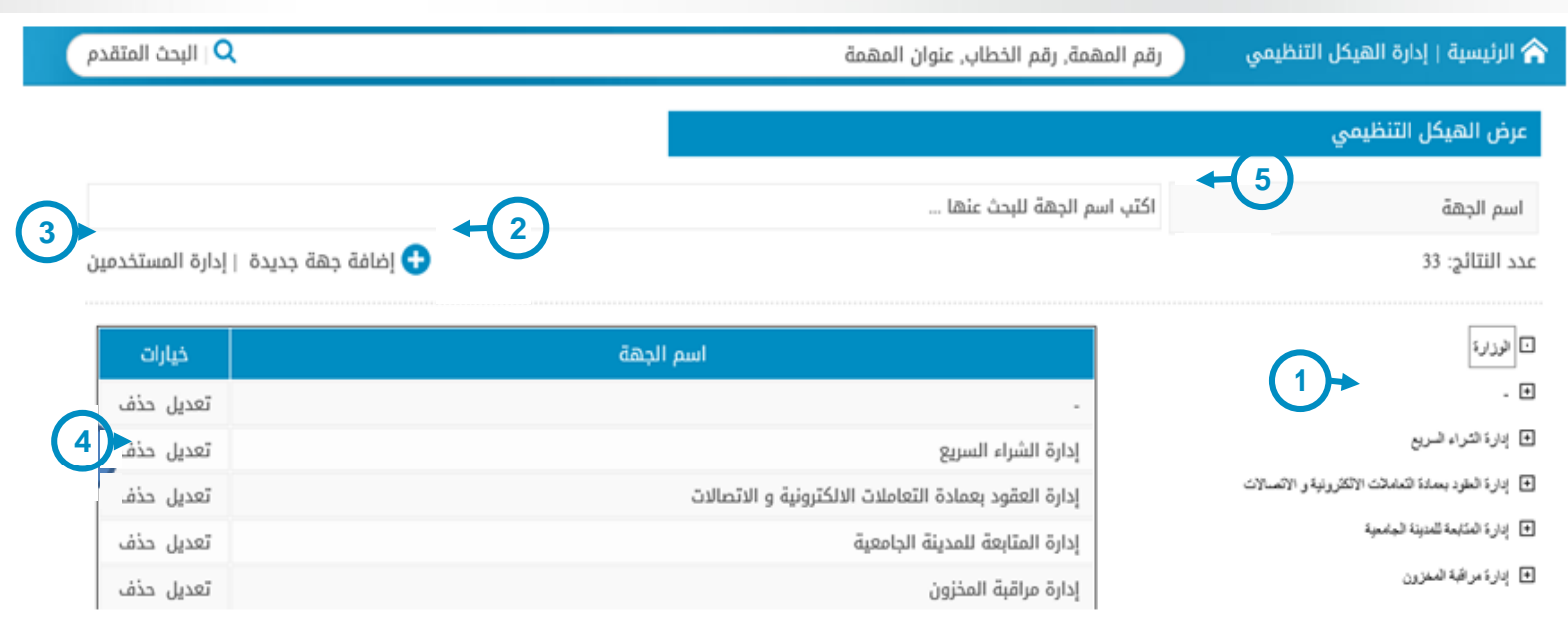

**الشكل 51**

**املنطقة 3 :** هذه المنطقة تنقل مدير النظام الى شاشة عرض المستخدمين ) تم شرحها سابقا ( لكي تمكن مدير النظام من ربط المستخدمين بالمناصب المختلفة داخل شجرة الهيكل التنظيمي للجامعة او تعديل المنصب الذي ينتمون اليه حاليا .

**املنطقة 4 :** من خالل هذه المنطقة يمكن لمدير النظام تعديل اسم الجهة او مكانها داخل شجرة الهيكل التنظيمي او حذف هذه الجهة اذا لم تكن مرتبطة باي بيانات اخرة في النظام .

**املنطقة 5 :** تمكن مدير النظام من البحث عن جهة محددة باستخدام خاصية التكميل التلقائي للبحث .

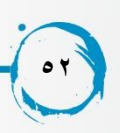

## **اولويات املهام**

تعد اولويات المهام من احدى خصائص المهمة التي يجب على اي مستخدم للنظام ذكرها عند ارسال المهمة الى اي مستخدم اخر لتحديد مدى اهمية المهمة لأنجازها .

**املنطقة 1 :** تمكن مدير النظام من اضافة اولوية جديدة تظهر للمستخدمين في خصائص المهام عند ارسال مهام جديدة .

**املنطقة:2** تمكن مدير النظام من حذف او تعديل اي اولوية قائمة.

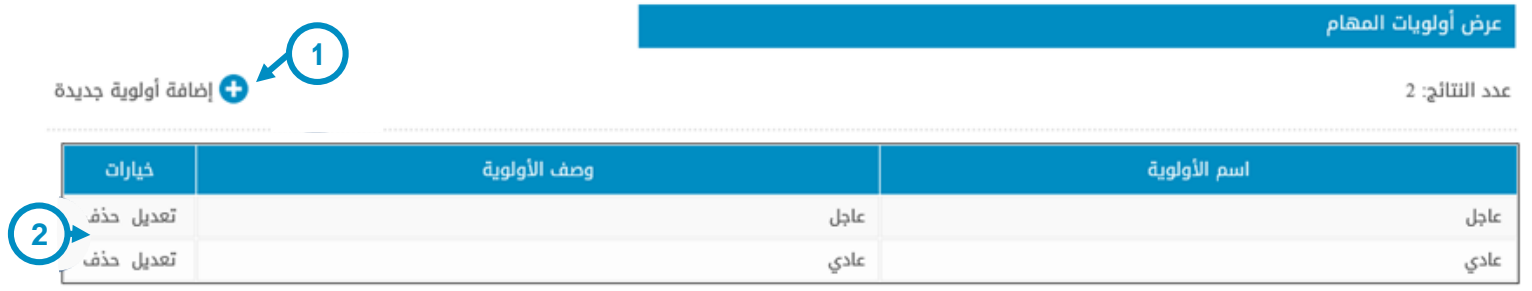

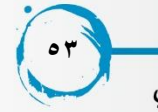

## **اجراءات املهام**

تعد اجراءات المهام من احدى خصائص المهمة التي يجب على مستخدم النظام ان يقوم باختيارها عند ارسال مهمة جديدة الي مستخد اخر في النظام وهي تحدد االجراء المناسب اتخاذه على المهمة .

**املنطقة 1** : تمكن مدير النظام من اضافة إجراء جديد ليظهر في االجراءات المتاحة اختيارها في خصائص المهمة الجديدة عند ارسالها .

**املنطقة 2** : تمكن مدير النظام اما من تعديل او حذف اجراء قائم بالفعل اذا لم يكون مرتبط ببيانات اخرى .

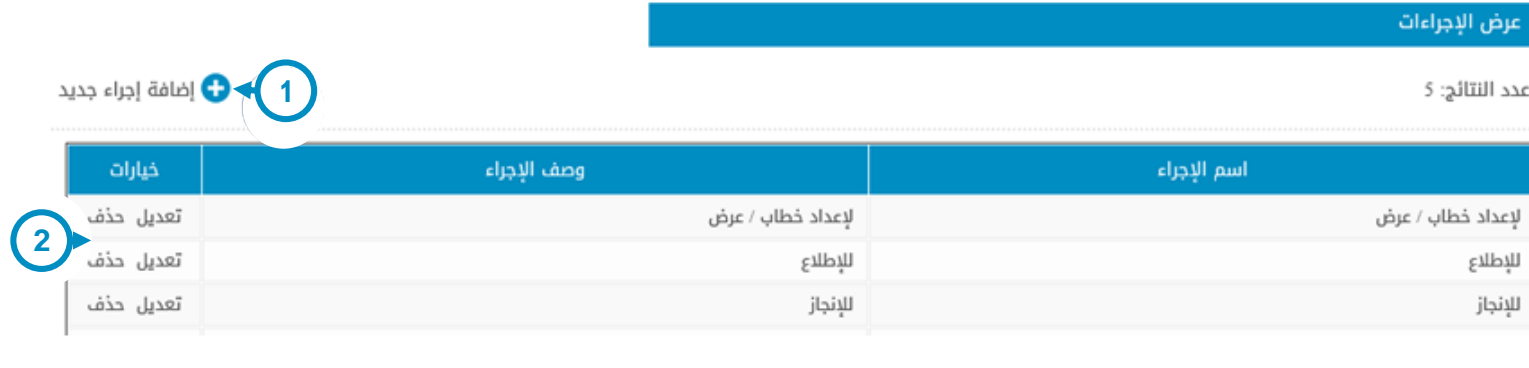

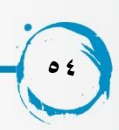

### **جهات املعامالت**

عندما يقوم مدير النظام بالضغط على جهات الممعاملات في شاشة لوحة التحكم تظهر الشاشة الاحقة .

**جهة املعاملة** ترتبط بشكل مباشر بنظام مدار حيث انه اذا اراد المستخدم ان يربط المهمة بنظام مدار يجب عليه تحديد كال من )جهة المعاملة \ رقم المعاملة \ السنة (.

يمكن لمدير النظام تعديل او حذف اي من جهات المعامالت بشرط ان ال يتم حذف معاملة ترتبط باي مهمة في النظام .

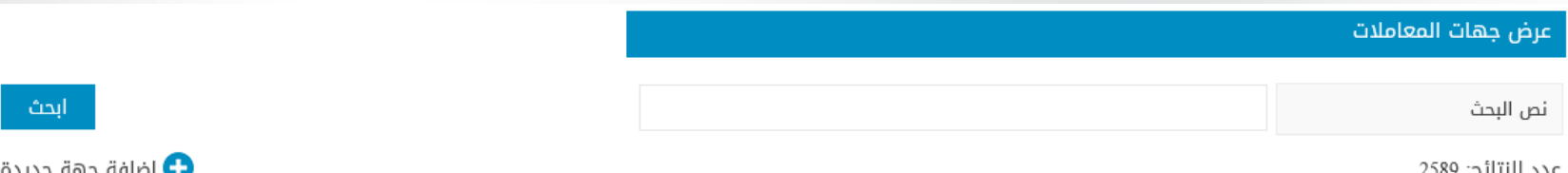

| خيارات    | وصف الجهة     | رقم الجهة في مدار    | اسم الجهة     |
|-----------|---------------|----------------------|---------------|
| تعديل حذف | $\frac{1}{2}$ | a546464a-cba9-474c-b | -----         |
| تعديل حذف | ------------- | 8c1e419f-c2a6-447e-a | ------------- |
|           |               |                      |               |

**الشكل 54**

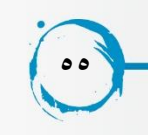

## **انواع املهام**

عندما يقوم مدير النظام بالضغط على انوع المهام من شاشة لوحة التحكم تظهر الشاشة االحقة . تعد انواع المهام احدى خصائص المهمة التي يجب على المستخدم ان يقوم باختيارها عند ارساله الى مهمة جديدة . **املنطقة** :**1** تمكن مدير النظام من اضافة نوع جديد للمهمة يظهر للمستخدمين عند ارسال مهمة جديدة لمستخد اخر . **املنطقة2** : تمكن مدير النظام من تعديل او حذف نوع مهمة قائم بالفعل اذا لم يكن نوع المهمة مرتبط بمهمة داخل النظام .

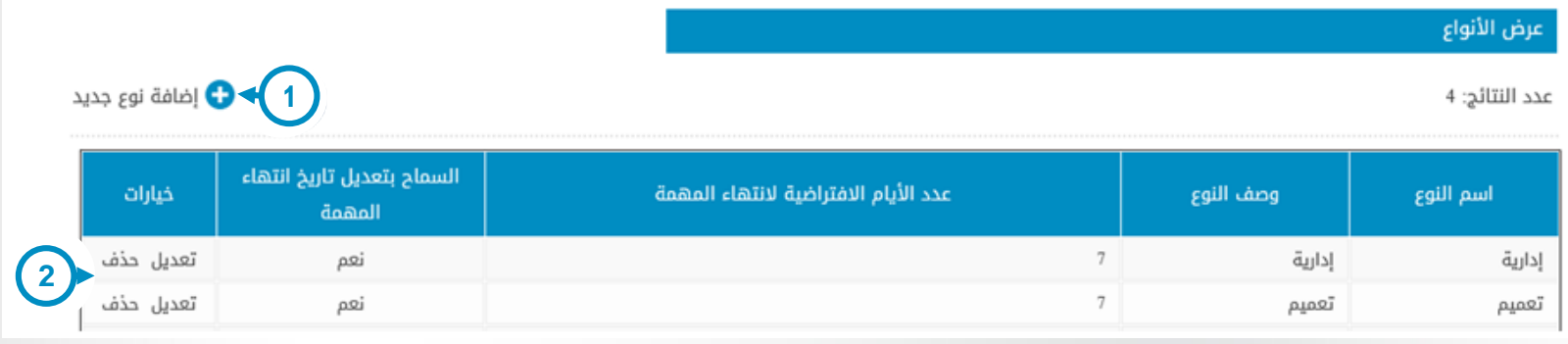

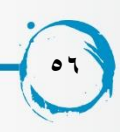

### **سجالت اعمال املوظفين**

يقوم مدير النظام بالضغط على سجالت اعمال الموظفين من خالل شاشة لوحة التحكم للموظف لتظهر الشاشة االحقة تمكن خاصية سجالت اعمال الموظفين مدير النظام من متابعة اعمال موظف محدد سواء لمهمة محددة او لكافة مهام و اجراءات النظام .

**57**

**املنطقة 1** : تمكن مدير النظام من ادخال عناصر البحث و الفلترة لعرض المنتائج المرغوبة مثل نوع المهمة او االجراء التي قام به الموظف " ارسال مهمة و تفويض , اضافة قالب صالحيات , اضافة مهمة , استرجاع مهمة , ...الخ و يتم ايضا من خاللها تحديد اسم الموظف الذي يرغب في متابعة المهام الخاصة به " وال يمكن اختيار اكثر من موظف في نفس الوقت " و ايضا تحديد الفترة الزمنية سواء بالتاريخ الميالدي او التاريخ الهجري **املنطقة 2** : هي المنطقة التي يعرض بها النتائج الخاصة بعناصر البحث و الفلترة في **املنطقة 1 .**

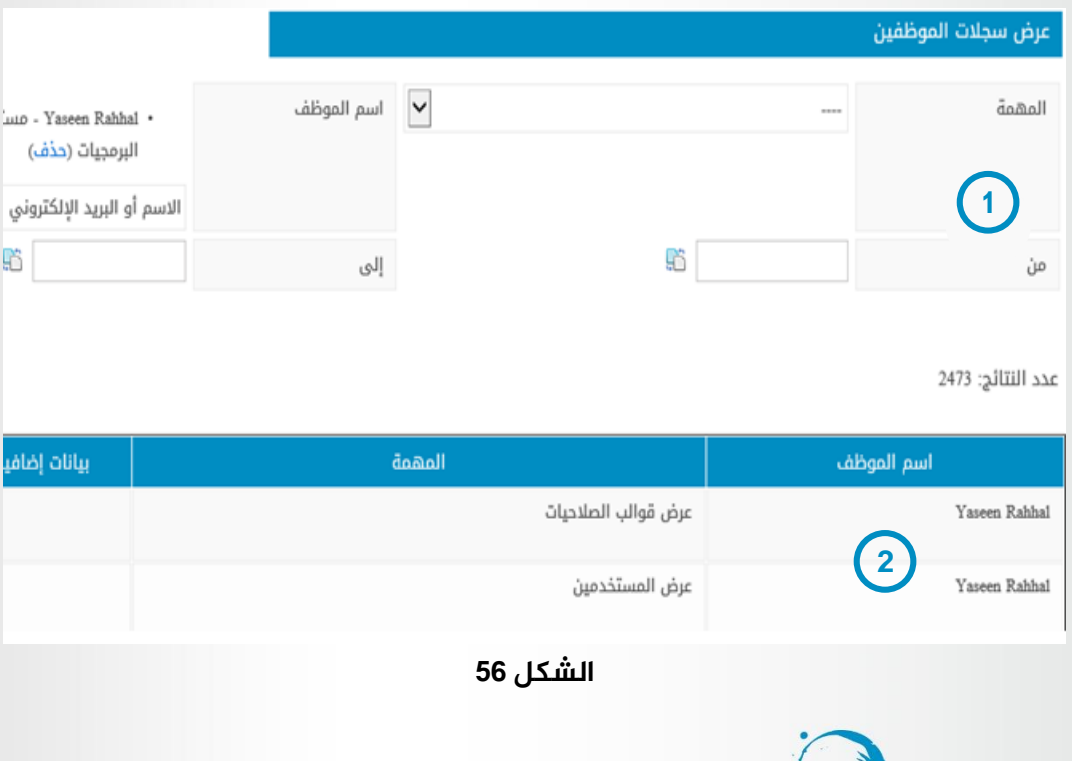

### **التنبيهات**

تعد من اهم الخصائص التي تم تطويرها في النظام بحيث تظهر تلك التنبيهات في حالة التفويض اما كليا او جزئيا او في حالة التعليق على المهمات اي يستقبل الموظف تنبيه جديد في حالة ما اذا تم تفويضه او في حاله التعليق على مهمة يرتبط بها سواء امان مسندها او مستقبلها .

**املنطقة 1** : يظهر بها عدد التنبيهات القادمة لهذا المستخدم .

**املنطقة 2** : يظهر بها التنبيهات المختلفة فكما نالحظ انه يتم ذكر المهمة واما اذا كان التنبيه تفويض ام تعليقا على مهمة .

**املنطقة 3** : تظهر كافة التنبيهات الخاصة بالمستخدم بتفاصيل كل تنبيه اي االشعارات فيتم ذكر من قام بالتعليق وتاريخ التعليق او التفويض.

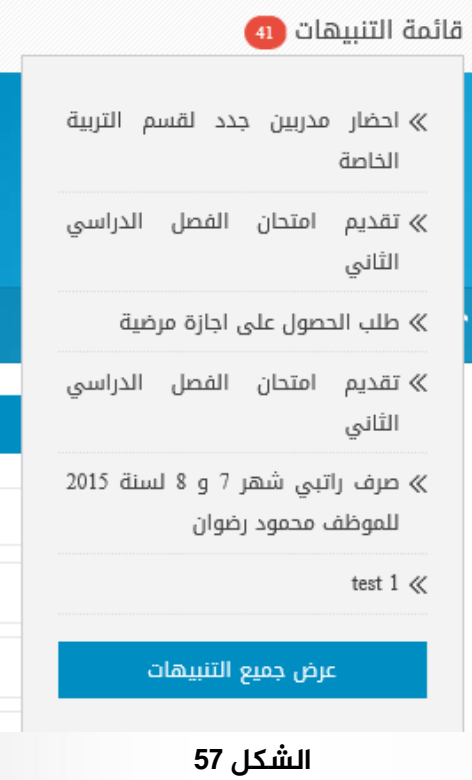

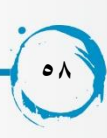

# **عرض جميع التنبيهات**

عند الضغط على رابط عرض جميع الاشعارات تظهر الشاشة الاحقة و التي تعرض كافة الاشعارات بكافة البيانات المتعلقة بها .

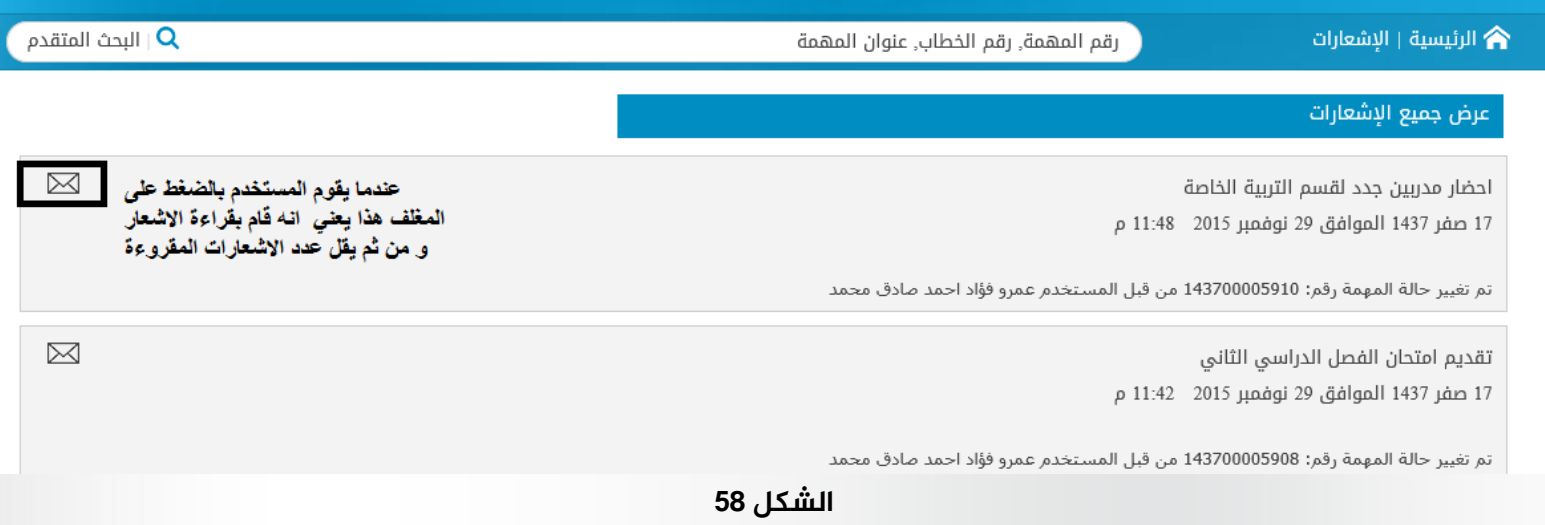

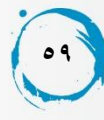

# **خاصية التوقيع االلكتروني**

تم تطوير خاصية التوقيع االلكتروني بنظام المهام الستخدامها في اخذ الموافقات الرسمية على انجاز المهام المختلفة ليقوم المستخدم باغالق المهمة بعد استيفاء كامل الموافقات من الجهات المختلفة على اداء المهمة بشكل كامل يقوم المستخدم صاحب صالحية ارسال توقيع الكتروني بارسال طلب توقيع الكتروني الى اي مستخدم اخر ينتمي الى نفس القسم او االدارة التابع لها لكي يأخذ موافقته و توقيعه ( بخط اليد ) عن طريق تطبيق سطح المكتب المرتبط بالنظام على مهمة حالتها منجزة قبل ان يقوم بتأكيد انجازها و ارسالها الى صاحب المهمة الرئيسي . تظهر خاصية التوقيع االكتروني لدى المستخدم صاحب صالحية "**ارسال طلب توقيع الكتروني** "

كما يمكن ايضا ارسال طلب توقيع الكتروني من خالل لوحة التحكم الخاصة بالموظف . الشكل60

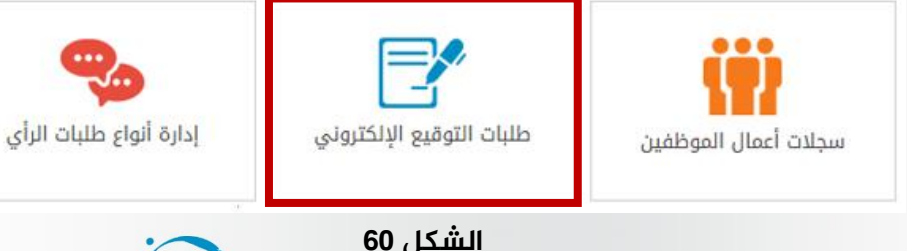

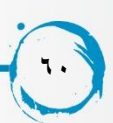

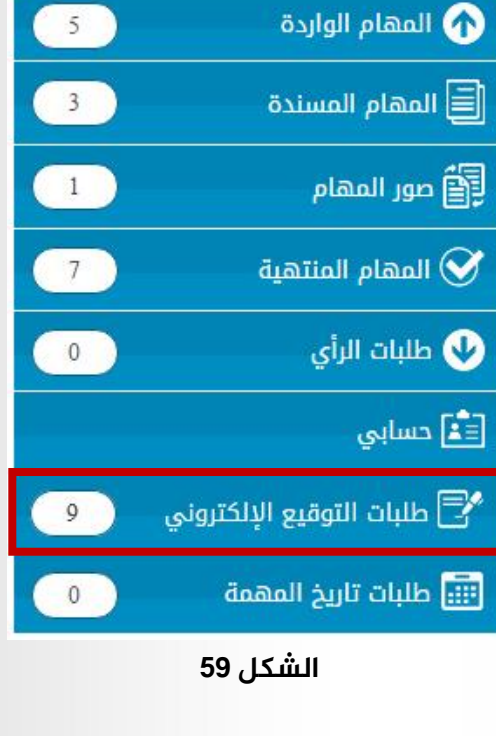

**ارسال طلب توقيع الكتروني** 

يقوم المستخدم بارسال طلب توقيع<br>الكترون*ي على* مهمة منجزة و من ثم لا يمكن تأكيد انجاز المهمة قبل الحصول<br>على التوقيع الاأكتروني من المستخدم الذي تم ارسال الطلب اليه و لا يمكن اتخاذ اي اجراءات اخرى على المهمة حتى<br>يتم اعتماد طلب التوقيع او اغلاقه و يرجى العلم انه لا يمكن فتح اكثر من طلب توقيع الكتروني على مهمة واحدة فترتبط المهمة الواحدة بطلب توقيع<br>الكتروني واحد .<br>و لكي يتم ارسال الطلب يجب رفع ملف

من النوع PDFو ارساله مع الطلب لكى يتم التوقيع عليه تظهر الطلبات الجديدة<br>في سلة الطلبات الجديدة و يمكن اغلاق الطلب في اي وقت بعد ارساله لطلب<br>التوقيع اذا كانت حالة الطلب جديدة .

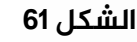

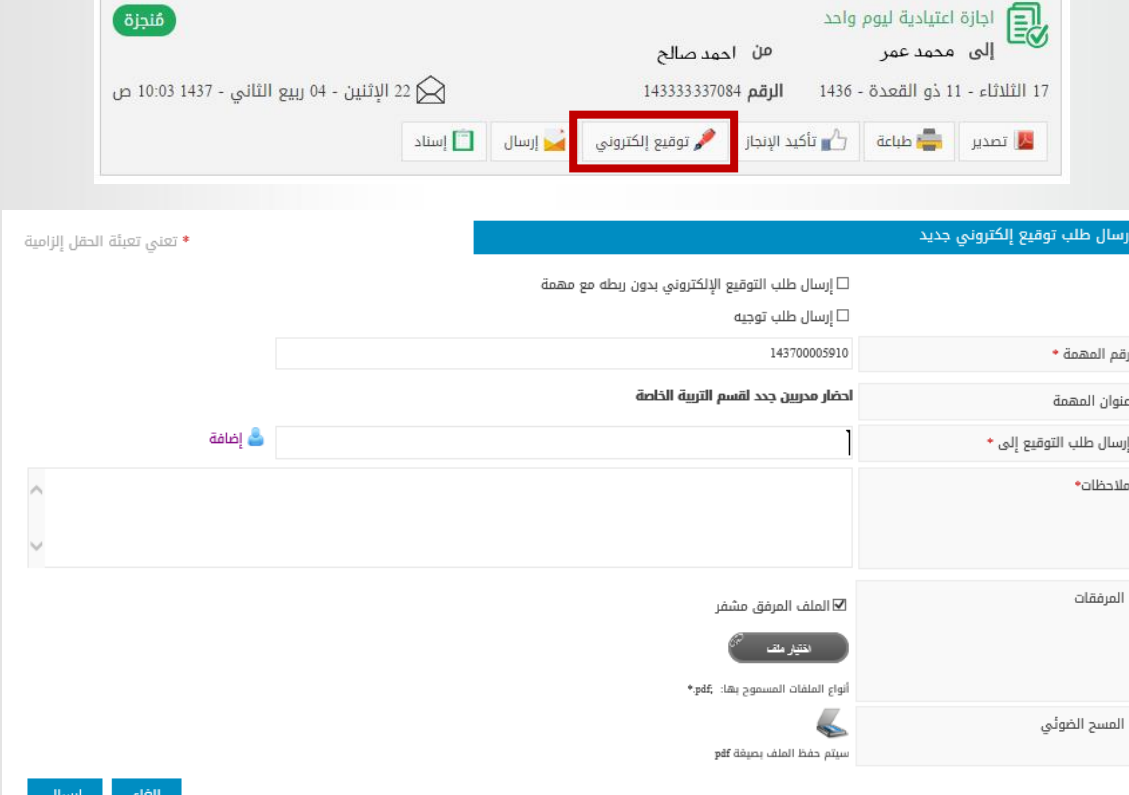

#### نظام متابعة المهام

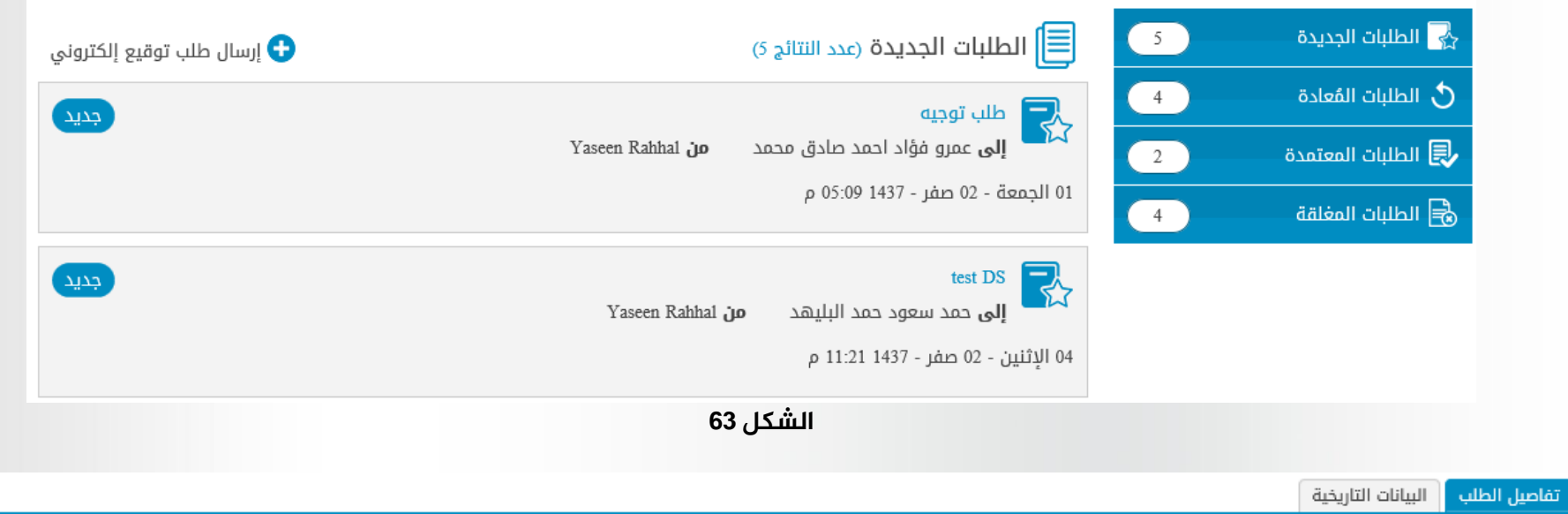

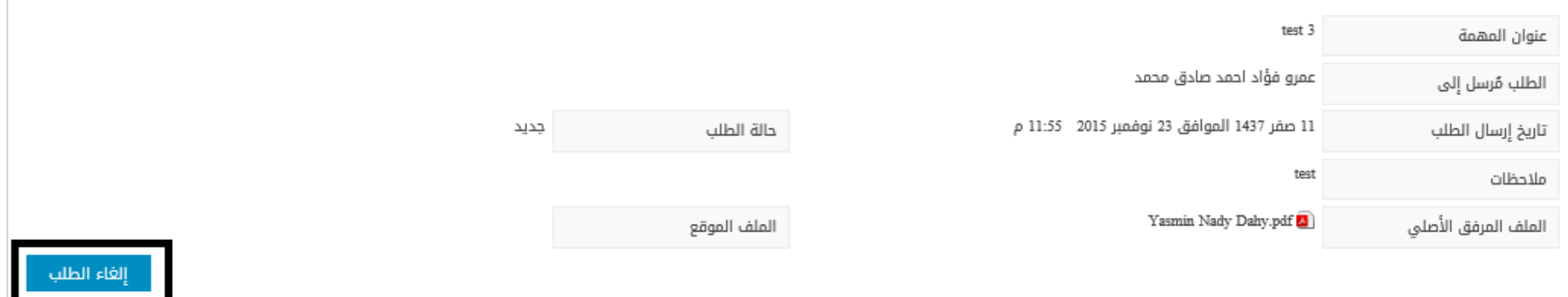

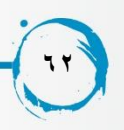

# **البيانات التاريخية لطلب التوقيع**

#### يظهر بها كافة الاجرأت المتخذه على طلب التوقيع الالكتروني سواء من مرسل الطلب او مستقبل طلب التوقيع .

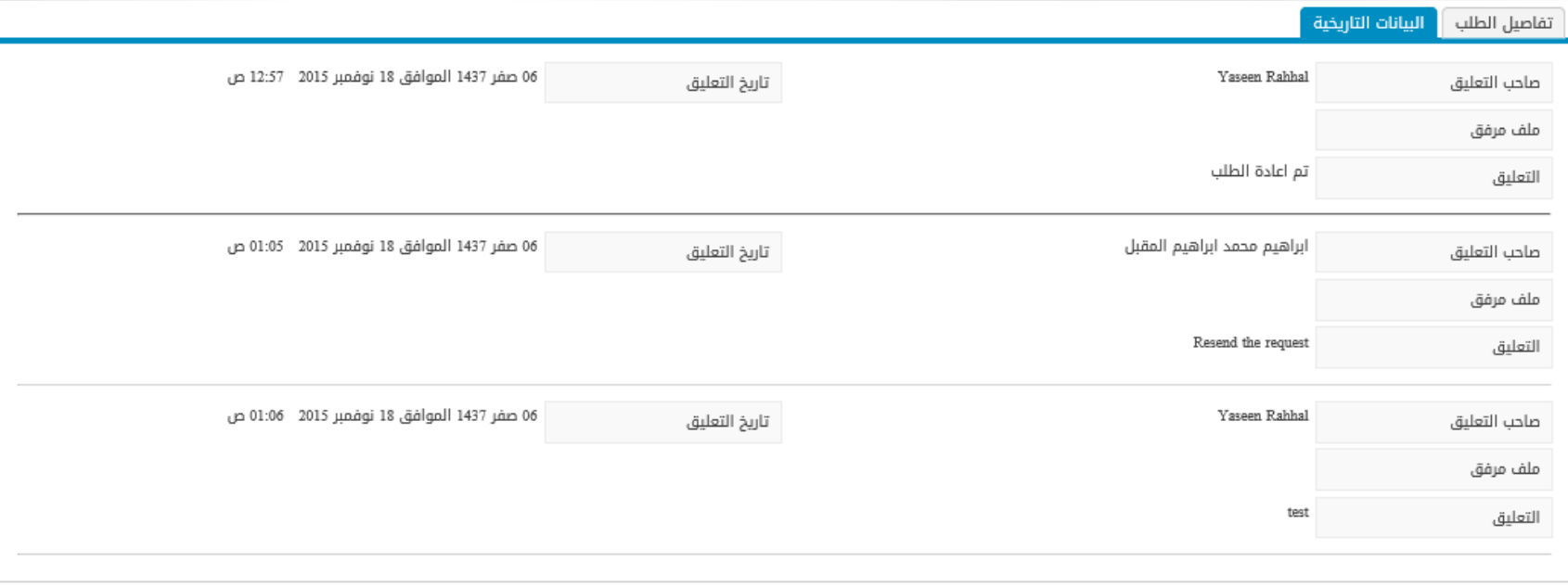

**الشكل 65**

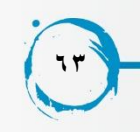

### **سلة الطلبات املعادة**

يظهر بها كافة الطلبات التي تم اعادتها الى مرسل طلب التوقيع االلكتروني و يمكن اتخاذ عدة اجرأت على الطلب بعد اعادته .

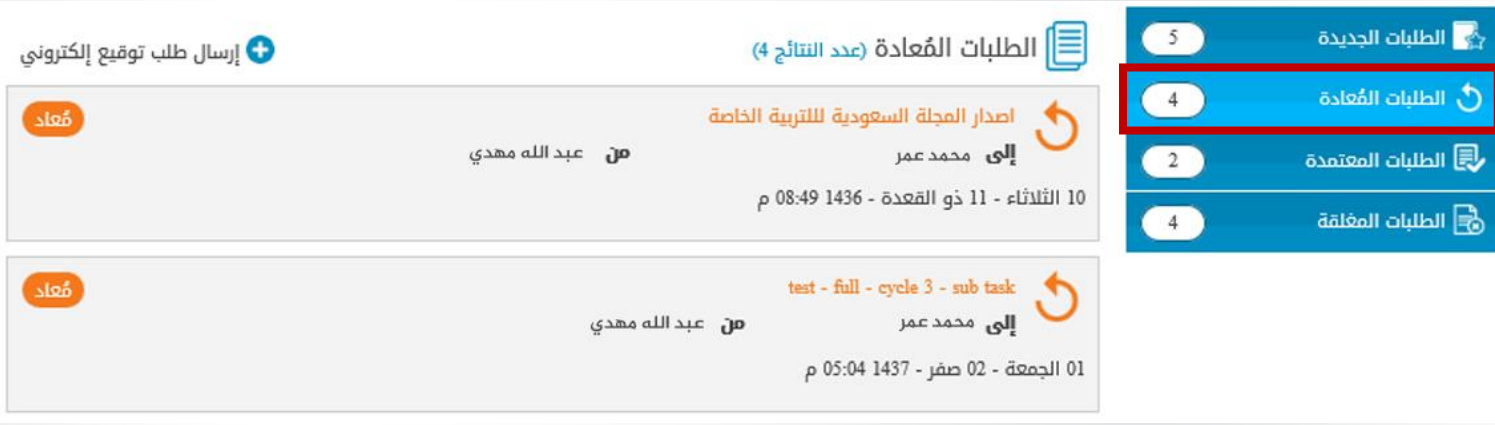

**الشكل 66**

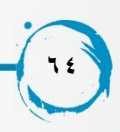

مثل ( اعادة الطلب ) و من ثم يمكن اعادة الطلب مرة اخرى للتوقيع عليه ،( اعتماد الطلب ) و من ثم تصبح حالة الطلب ( معتمد ) و بالتالي يمكن تأكيد انجاز المهمة و يظهر الطلب في سلة الطلبات المعتمدة ، ( اغلاق الطلب ) و بالتالي ايضا يمكن تأكيد انجاز المهمة و تصبح حالة الطلب ) مغلق ( و يظهر في سلة الطلبات المغلقة .

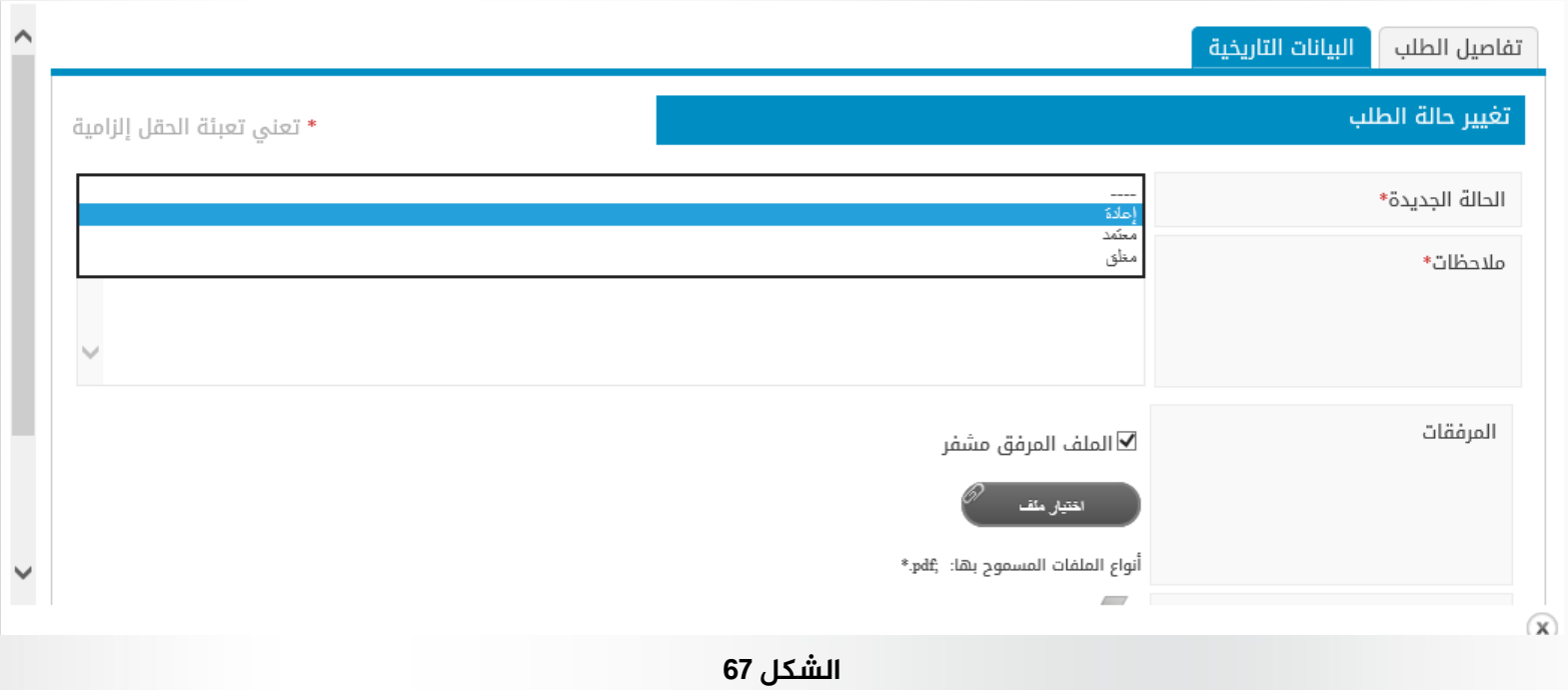

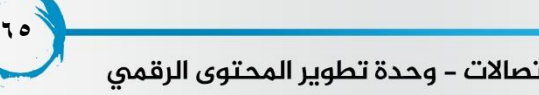

### **سلة الطلبات املعتمدة**

تظهر بها كافة الطلبات التي تم اعتمادها من قبل مرسل الطلب و من ثم يمكن تأكيد انجاز المهمة اذا تحولت حالة طلب التوقيع االلكتروني المرتبط بها الى معتمد .

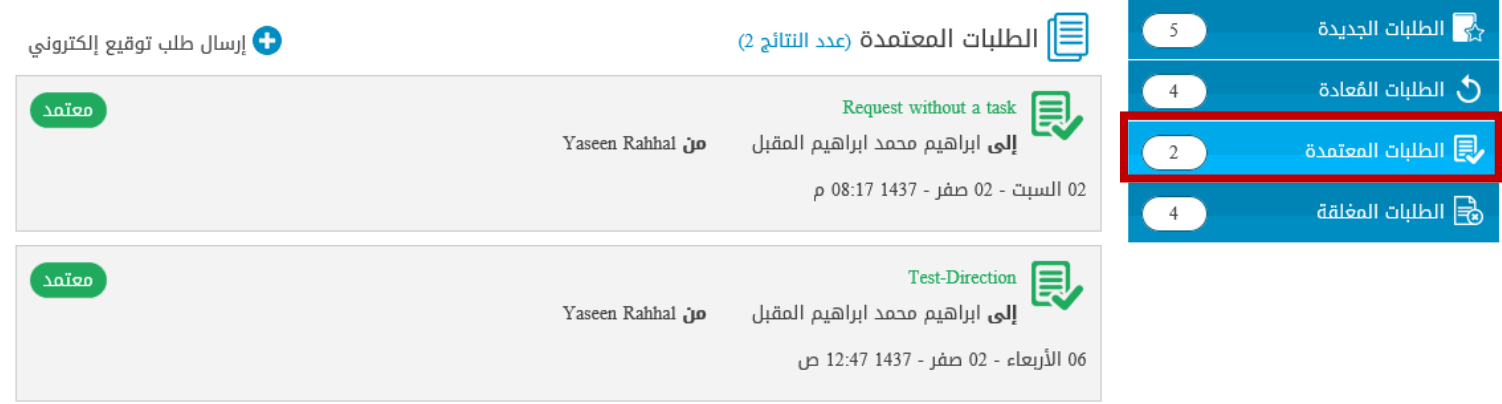

**الشكل 68**

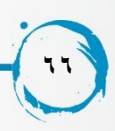

### **سلة الطلبات املغلقة**

يظهر بها كافة الطلبات التي تم اغالقها من قبل مرسل الطلب و بالتالي يمكن تأكيد انجازها حيث انها لم تعد تحتاج الى توقيع الكتروني.

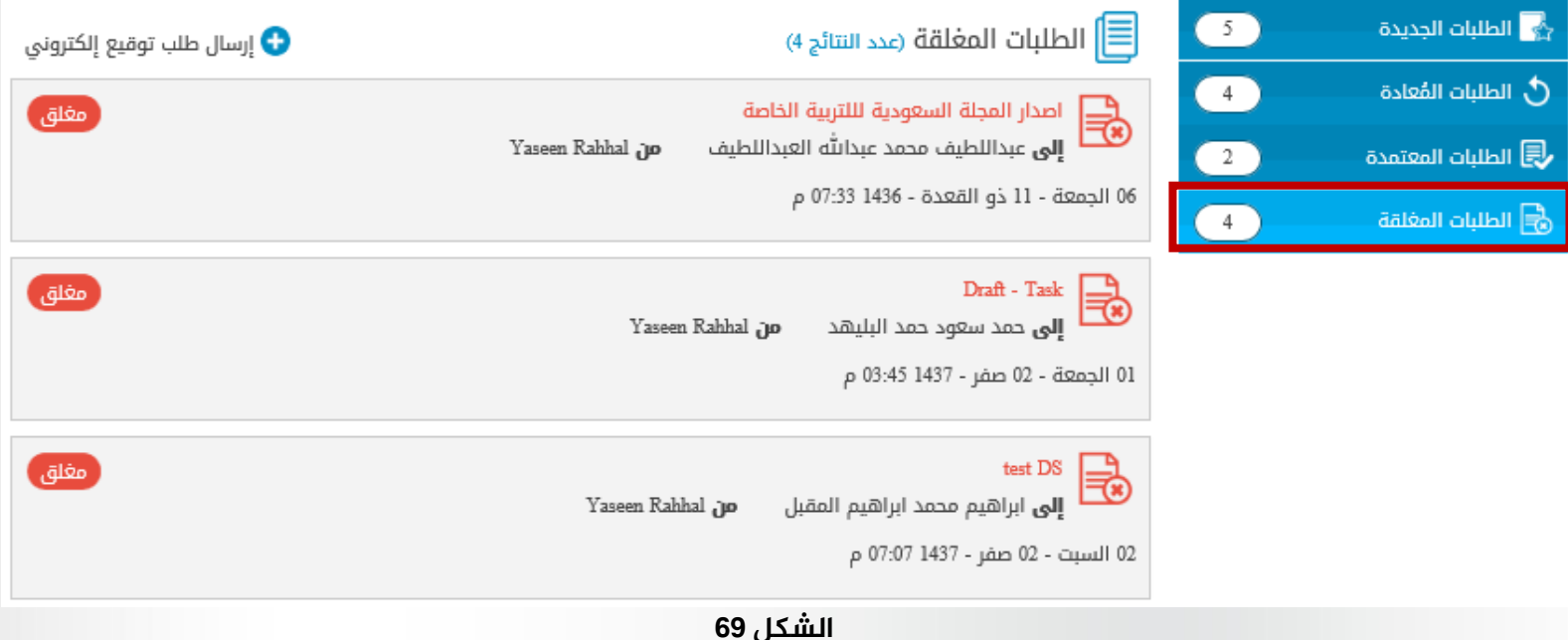

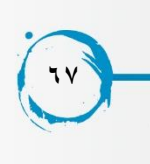

## **ارسال طلب توقيع الكتروني بدون ربطه بمهمة**

يمكن للمستخدم ارسال طلب توقيع الكتروني دون ربطه باي مهمة فما عليه فقط سوى ان يختار ارسال طلب التوقيع اإللكتروني بدون ربطه مع مهمة من شاشه " إرسال طلب توقيع الكتروني جديد "

ثم تظهر للمستخدم الشاشة التالية يقوم المستخدم بادخال عنوان الطلب \ الشخص المرسل اليه طلب التوقيع \ مالحظات الطلب ثم الملف المراد توقيعه يمر طلب التوقيع الغير مرتبط بمهمة بنفس مراحل طلب التوقيع المرتبط بمهمة فيمكن اعادته مرة اخرى و يمكن اعتماده و الموافقة عليه \ اغالقه ..الخ

بعد توقيع الملف المرسل داخل طلب التوقيع الالكتروني يتم حفظ الملف الموقع بعيدا عن الملف الاصلي للمحافظة على النسخة الاصلية للملف و يتم الرجوع الى تلك الملفات من خلال شاشة تفاصيل الطلب بعد الضغط عليها .

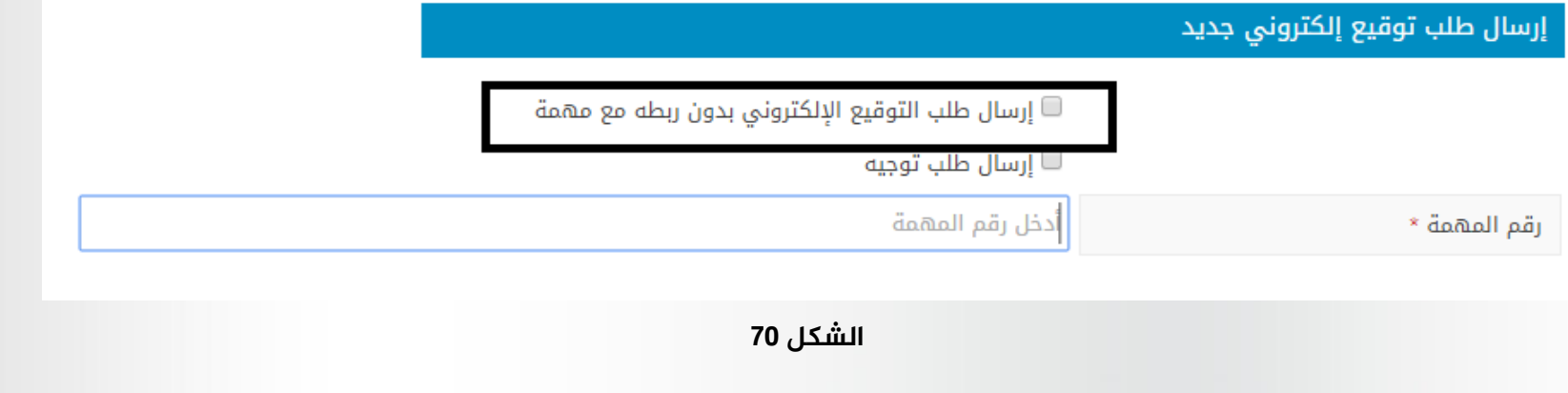

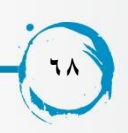

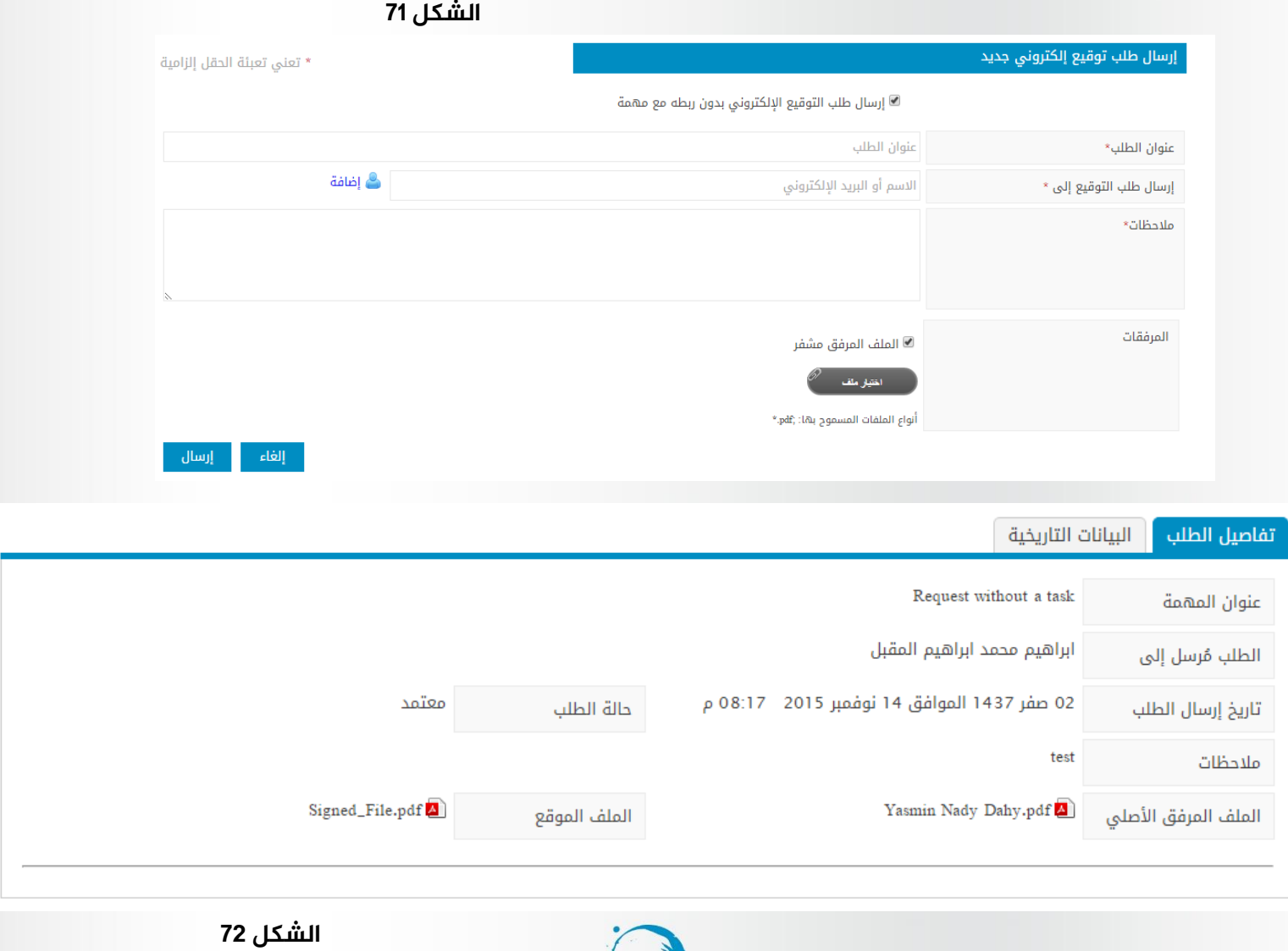

**69**

## **طلبات التوجيه**

يختلف طلب التوجيه عن طلب التوقيع االلكتروني في ان طلب التوجيه دائما يرتبط بنموذج توجيه محدد يمكن تحديده من خالل مدير النظام ليكون طلب توجيه عام على النظام ككل و يمكن لكل مستخدم ان يحدد طلب توجيه خاص به فقط من خالل اعدادات تطبيق سطح المكتب الذي نقوم من خالله بعمليه التوقيع .

#### **نموذج التوجيه االفتراضي :**

يقوم مدير النظام بتحديد نموذج توجيه افتراضي من خالل لوحة التحكم الخاصة به و ينعكس هذا النموذج على كافة المستخدمين اي يظهر نموذج التوجيه بجانب كافة الملفات المرسلة داخل طلبات التوجيه .

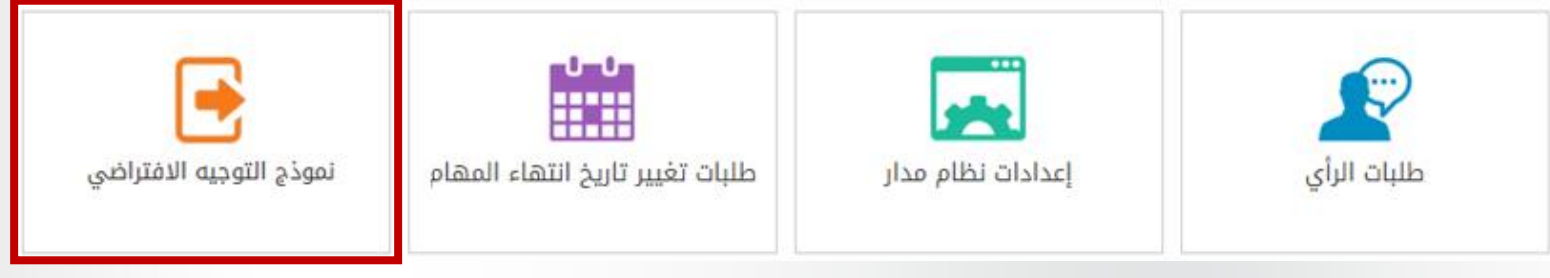

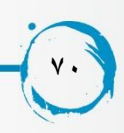

يقوم مدير النظام بتحميل نموذج توجيه افتراضي ثم يقوم بحفظ النموذج .

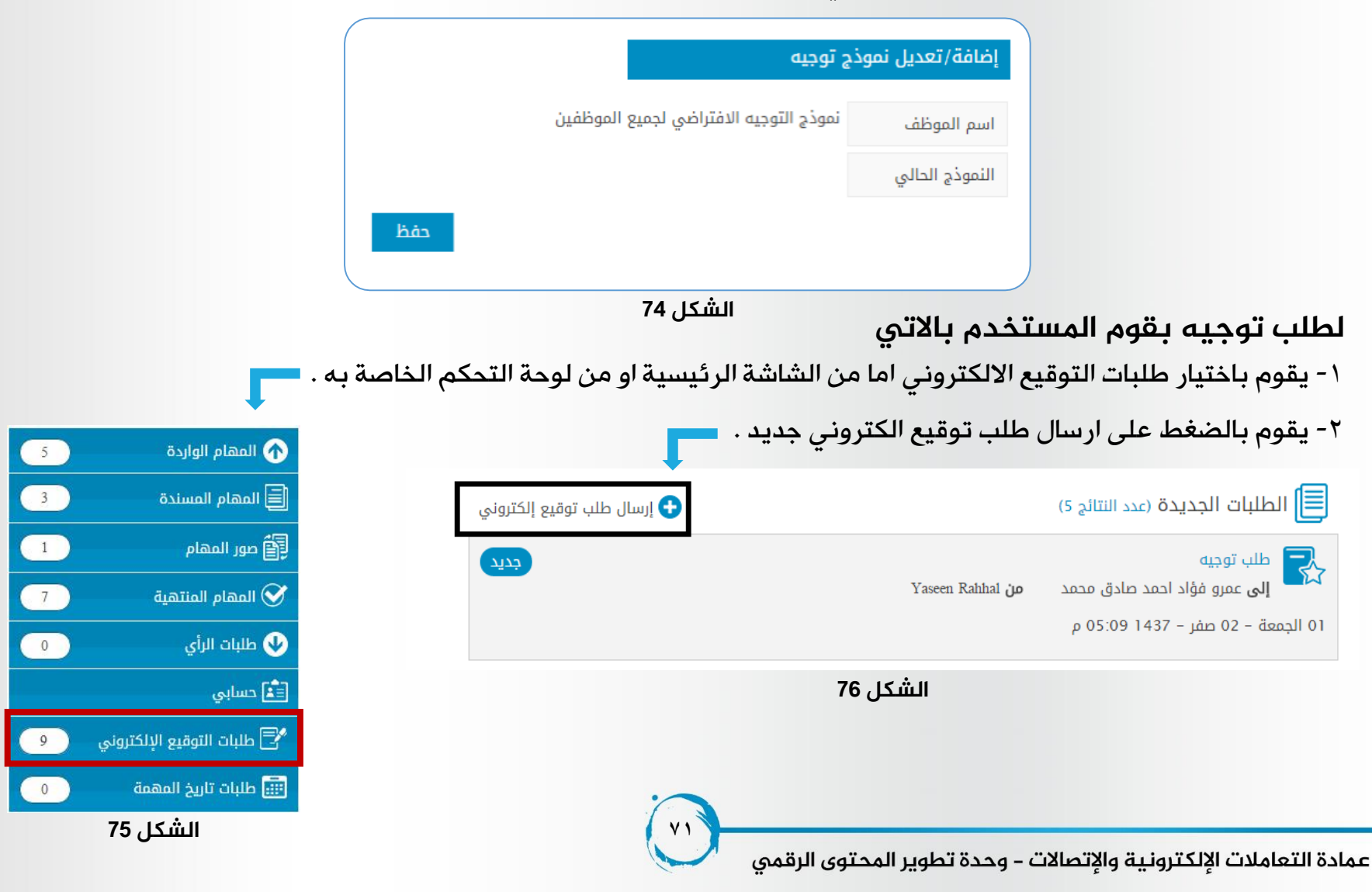

-3 يقوم باختيار ) طلب توجيه (

-4 يظهر للمستخدم شاشة ارسال طلب توجيه و هي ال تحتلف عن شاشة ارسال طلب توقيع بدون مهمة كما تم شرحها مسبقا .

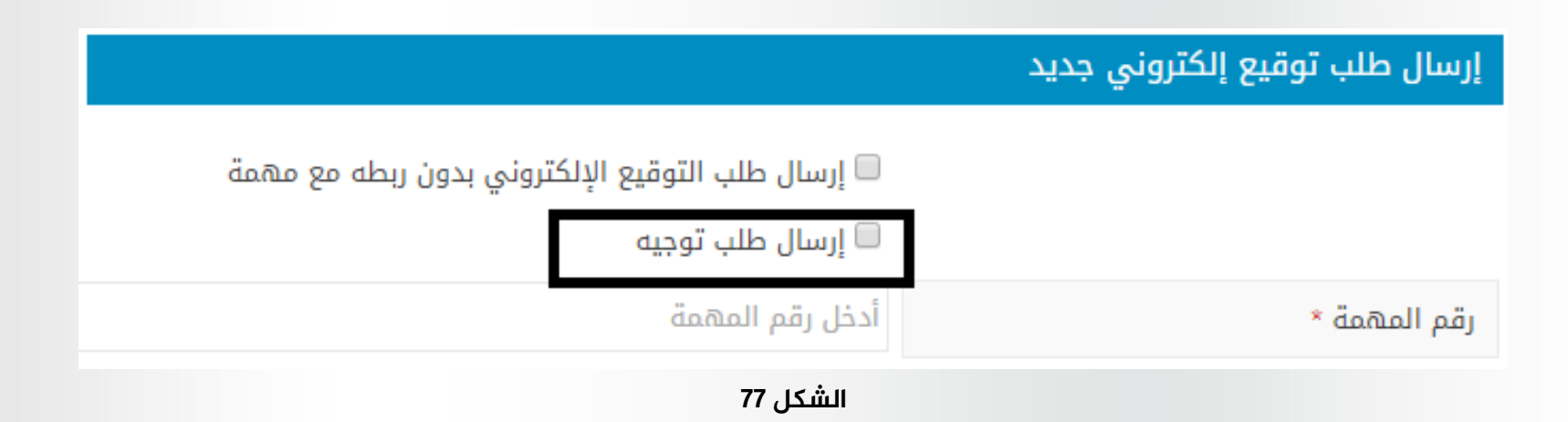

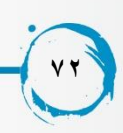
من خالل تطبيق سطح المكتب يقوم المستخدم بفتح طلب التوجيه و توقيع الملف او نموذج التوجيه االفتراضي المرتبط به و يمكن اعادة الطلب مرة اخرى دون توقيع و يمر طلب التوجيه بنفس المراحل التي يمر بها اي طلب توقيع الكتروني اخر ( جديد \ معاد \ معتمد \ مغلق ) .

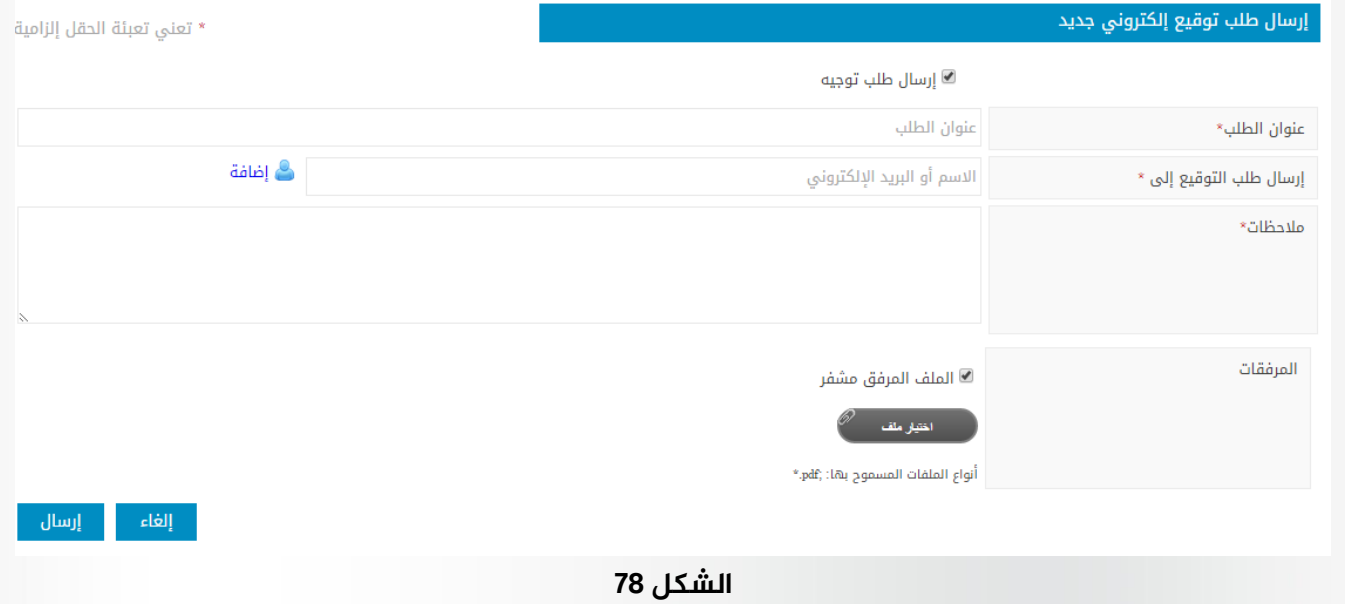

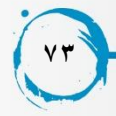

# **اعدادات نظام مدار**

من خالل لوحة التحكم الخاصة بمدير النظام يمكنه التحكم في التكامل مع نظام مدار فاذا قام بايقاف تفعيل التكامل مع نظام مدار فبالتالي لا يرتبط نظام ادارة المهام بنظام مدار ولا يمكن جلب اي مهمة من نظام مدار .

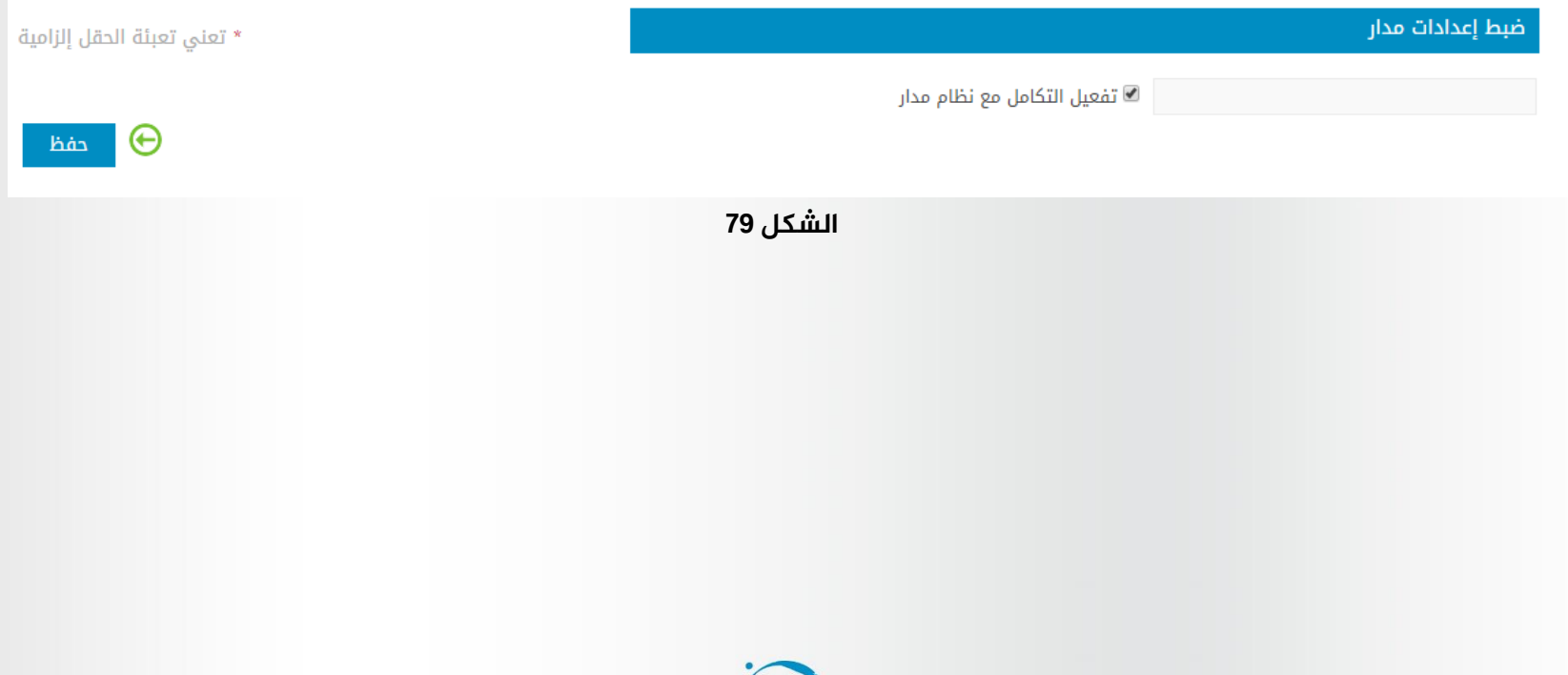

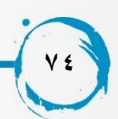

# **طلبات الرأي**

تم تطوير خاصية طلبات الرأي لنظام المهام ليقوم المستخدم بعرض المهمة على اي مستخدم اخر مسجل في النظام ليأخذ رأيه بها بعد الاطلاع على كافة تفاصيلها وحالاتها و بالتالي يكون هذا الرأي موثق داخل النظام و مرتبط بالمهمة و لطلبات الرأي انواع يقوم مدير النظام بالتحكم فيها فيمكن يكون هناك طلب نوع طلب رأي يقوم بوقف العمل على المهمة الا بعد الرد و اعطاء الرأي و هناك انواع اخرى لطلبات الرأي لا توقف العمل على المهمة فيمكن تغيير حالاتها في ظل و جود طلب راي مفتوح و مرتبط بها و لم يتم الرد ليه بعد و يقوم مدير النظام بالتحكم في انواع طلبات الرأي من خالل لوحة التحكم الخاصة به .

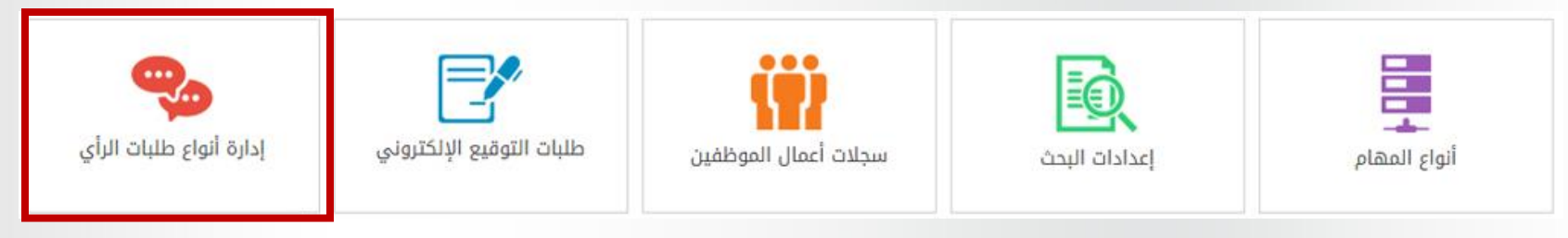

**الشكل 80**

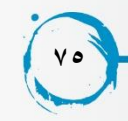

#### نظام متابعة المهام

#### عرض أنواع طلبات الرأى

#### عدد النتائج: 2

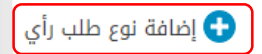

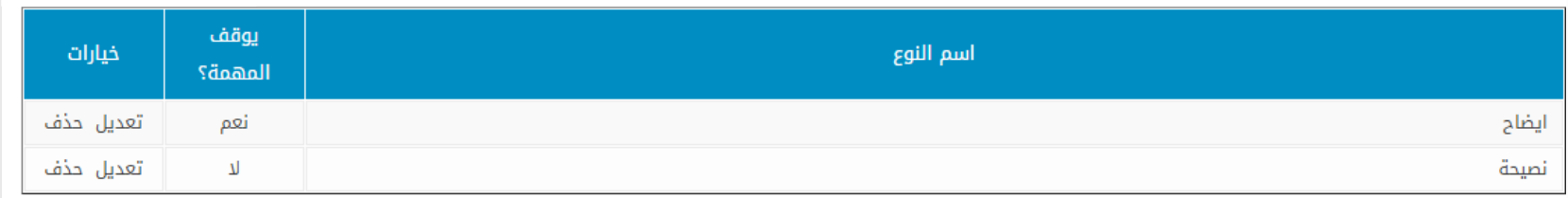

#### **الشكل 81**

يقوم مدير النظام بادارة انواع طلب الرأي من خالل رابط اضافة نوع طلب رأي من خالل شاشة ) عرض انواع طلبات الرأي ( يقوم مدير النظام بادخال اسم نوع طلب الرأي ثم يقوم بتحديد ما اذا كان يوقف المهمة ام ال .

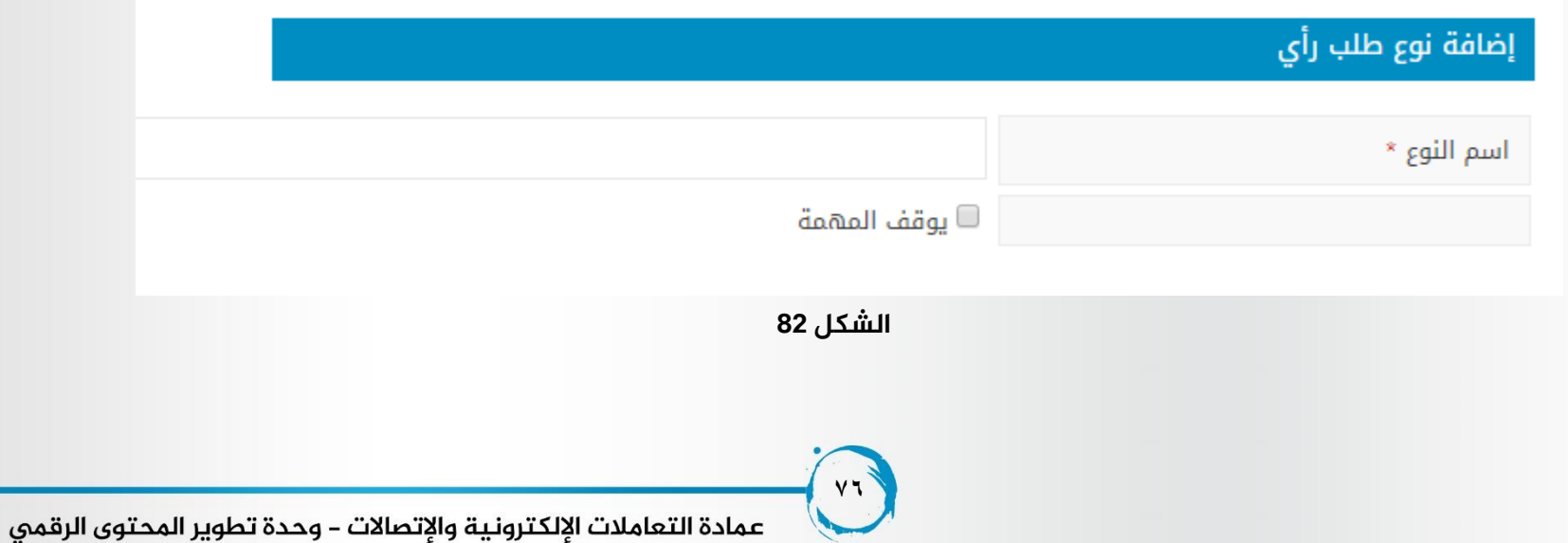

### يمكن ارسال طلب رأي على المهام في الحاالت االتية : جديدة معلقة تحت التنفيذ متأخرة مسترجعة مُنجزة

و يقوم ارسال طلب الرأي المستخدم صاحب الصالحية فقط كما يمكن إرسال أكثر من متطلب في نفس الوقت ألكثر من موظف فال يشترط ان تكون المهمة مرتبطة بطلب رأي واحد في نفس الوقت و لكن يمكن ارسال اكثر من طلب رأي على نفس المهمة في نفس الوقت اذا كانت انواع طلبات الرأي ال توقف العمل على المهمة .

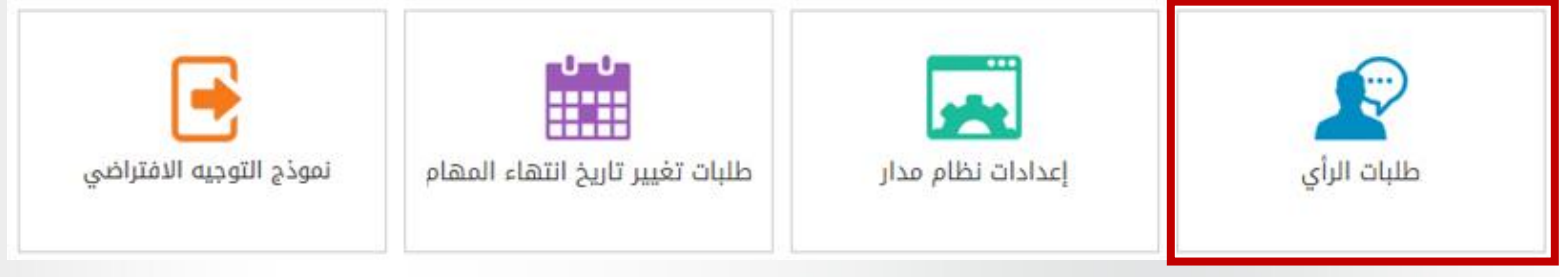

**الشكل 83**

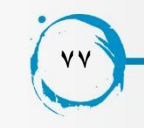

يمكن الوصول الى ادارة طلبات الرأي من خالل لوحة التحكم الخاصة بالمستخدم كما ان الصفحة الرئيسية للمستخدم تعرض طلبات الرأي المختلفة بحاالتها .

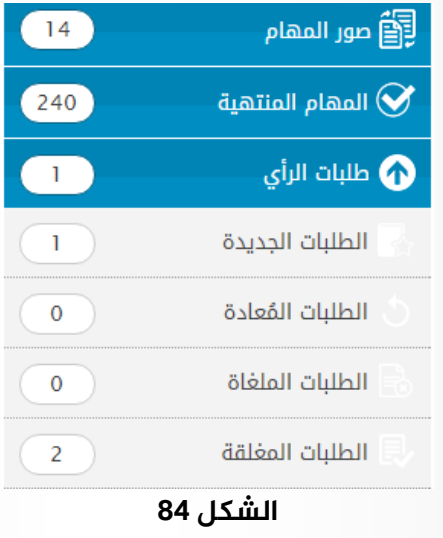

عند الضغط على ادارة طلبات الرأي من خالل لوحة التحكم تظهر الشاشة التالية و التي توضح طلبات الرأي بحاالتها

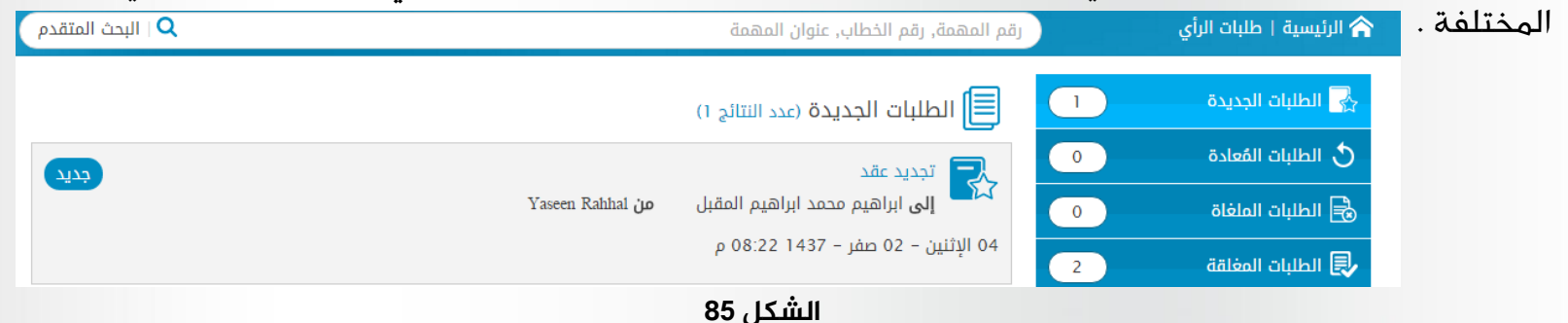

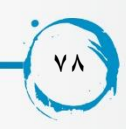

عمادة التعاملات الإلكترونية والإتصالات – وحدة تطوير المحتوى الرقمى

يقوم المستخدم بالضغط على اجراء (طلب رأي ) ضمن اجراءات اي مهمة لارسال طلب الرأي لاي مستخدم اخر

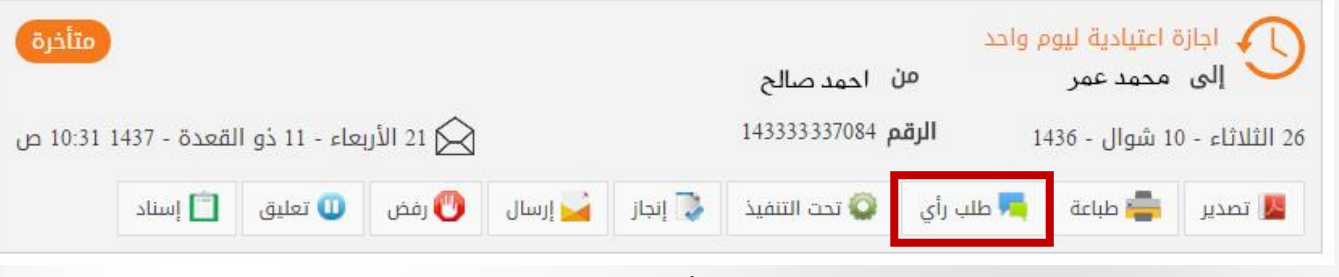

**الشكل 86**

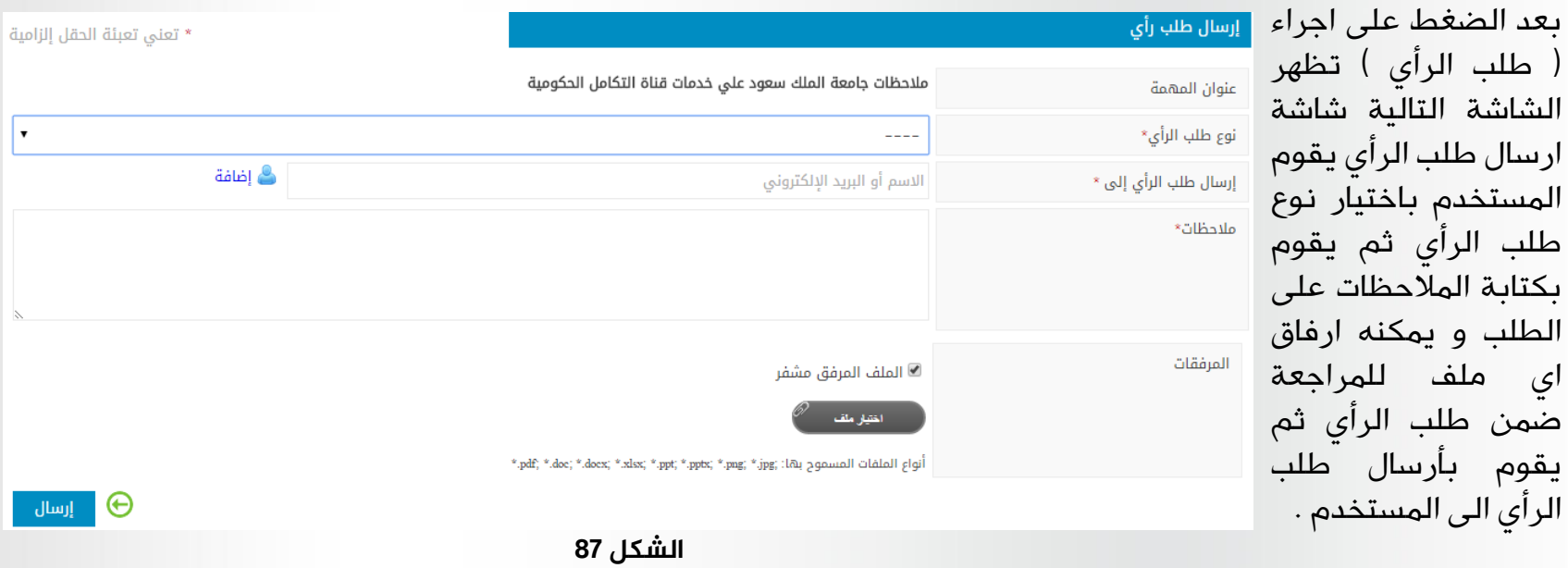

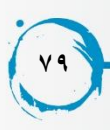

بعد ارسال طلب الرأي يظهر طلب الرأي لدى المستخدم المرسل اليه الطلب في سلة المهام الجديدة لطلبات الرأي.

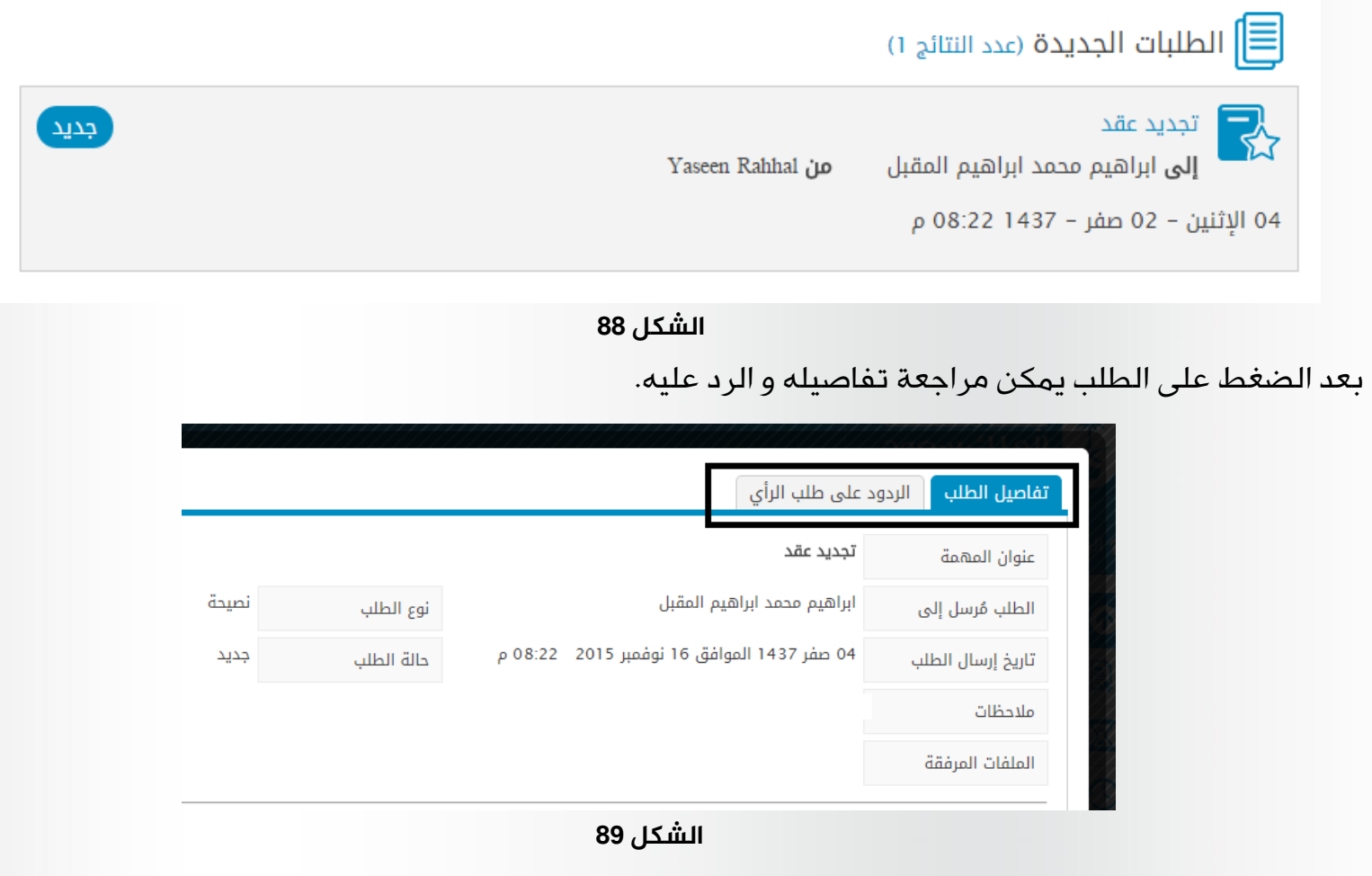

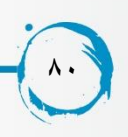

للرد على الطلب يقوم المستخدم بالانتقال الى tab الردودو على طلب الرأي ثم يقوم باختيار الحالة الجديدة للطلب ( تم الرد ) و كتابة المالحظات او ارفاق اي ملف ثم ارسال الطلب .

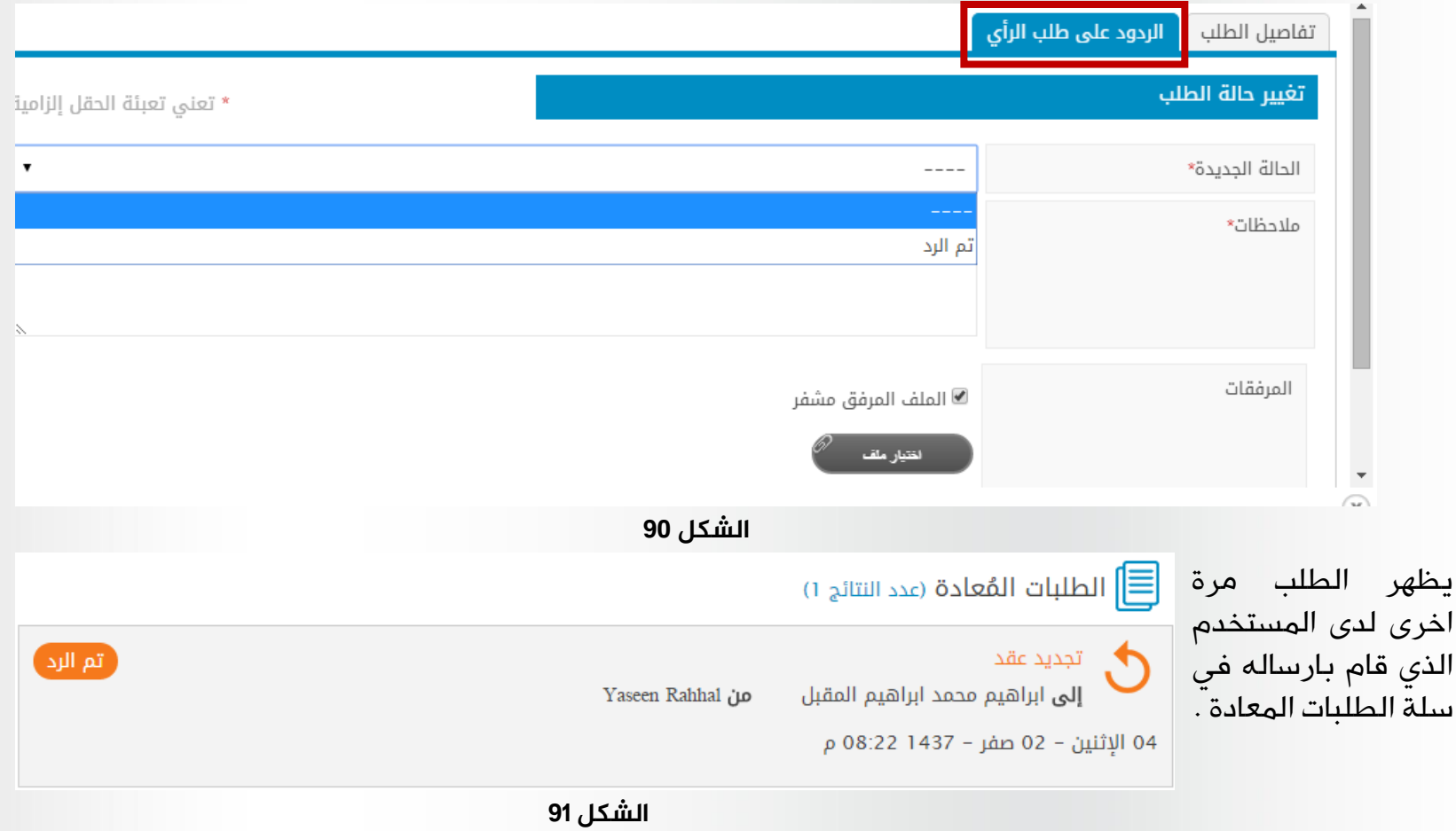

**81**

#### نظام متابعة المهام

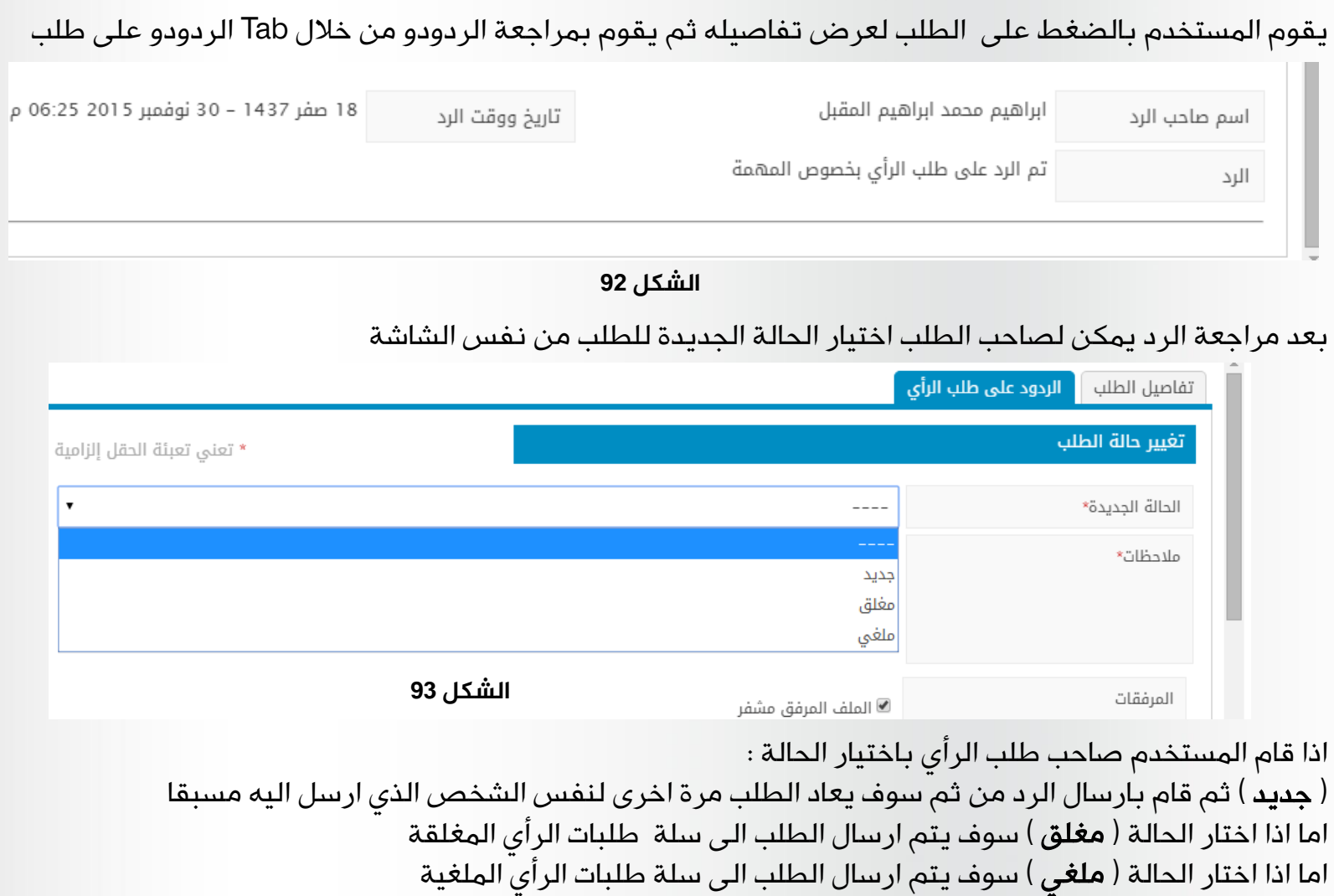

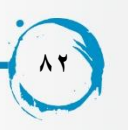

# **طلبات تغيير تاريخ انتهاء املهمة**

يمكن للمستخدمين اللذين لديهم صالحية طلب تغيير تاريخ انتهاء المهمة ان يقوموا بتقديم طلب للمستخدم الذي ارسل المهمة لمد فترة المهمة عدد محدد من االيام حتى ال تصبح متأخرة في التاريخ المحدد لها , يقوم المستخدم بعرض تفاصيل المهمة ثم مراجعة تاريخ انتهائها المحدد من قبل المستخدم الذي ارسالها فاذا كان يرغب في تغيير تاريخ انتها المهمة يقوم المستخدم بالضغط على رابط طلب تغيير تاريخ انتهاء المهمة .

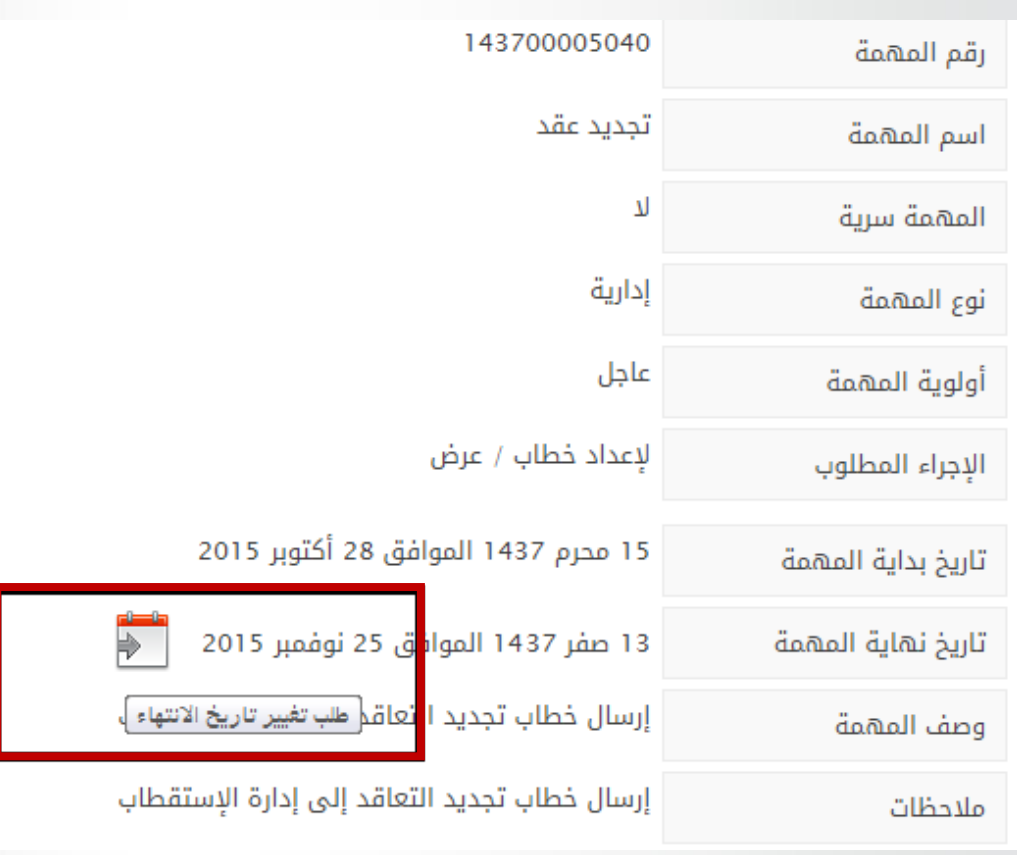

**الشكل 94**

**83**

يقوم المستخدم بكتابة عدد االيام التي يرغب في اضافتها الى تاريخ المهمة و كتابة مالحظات طلب تغيير تاريخ انتهاء المهمة ثم يقوم بارسال الطلب .

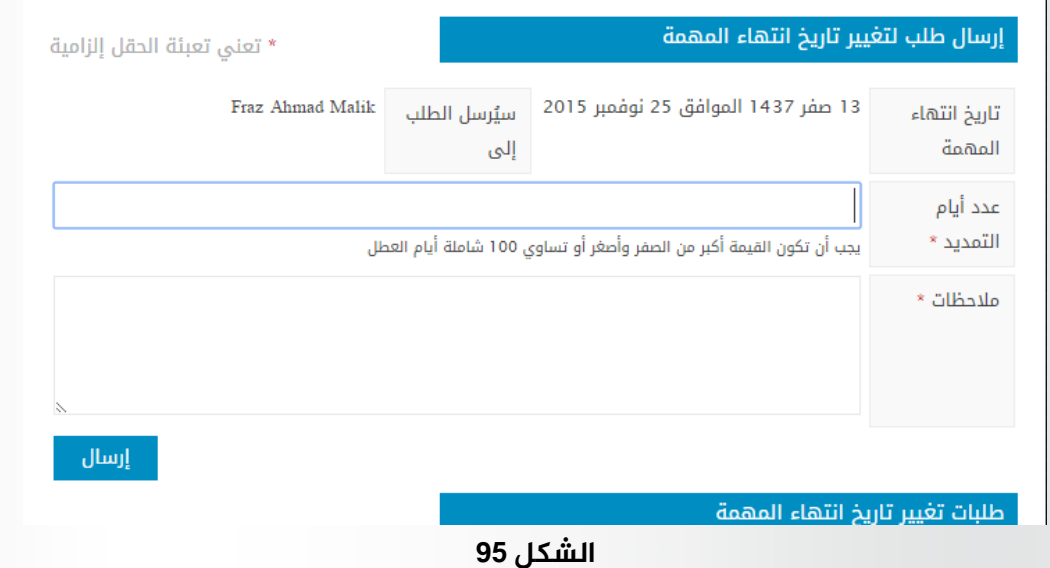

يظهر الطلب لدى المستخدم الذي قام بارسال المهمة في سلة الطلبات الجديدة داخل ادارة طلبات تغيير تاريخ انتهاء المهمة .

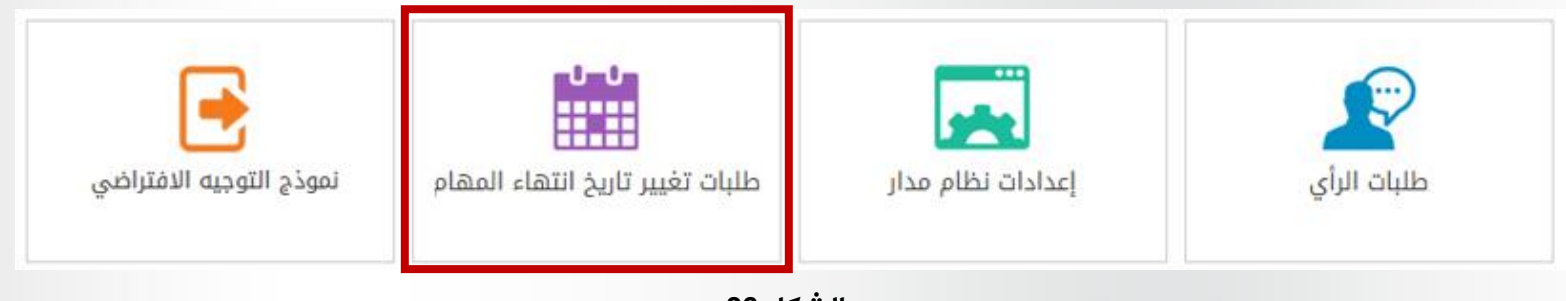

**الشكل 96**

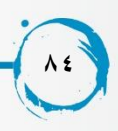

يقوم المستخدم بمراجعة الطلب و اما ان يقوم بتغيير عدد االيام المقترحة لتمديد تاريخ انتها المهمة او الموافقة على االيام المقترحة مباشرة كما يمكنه رفض طلب تغيير تاريخ انتهاء المهمة ثم يقوم باعادة ارسال الطلب .

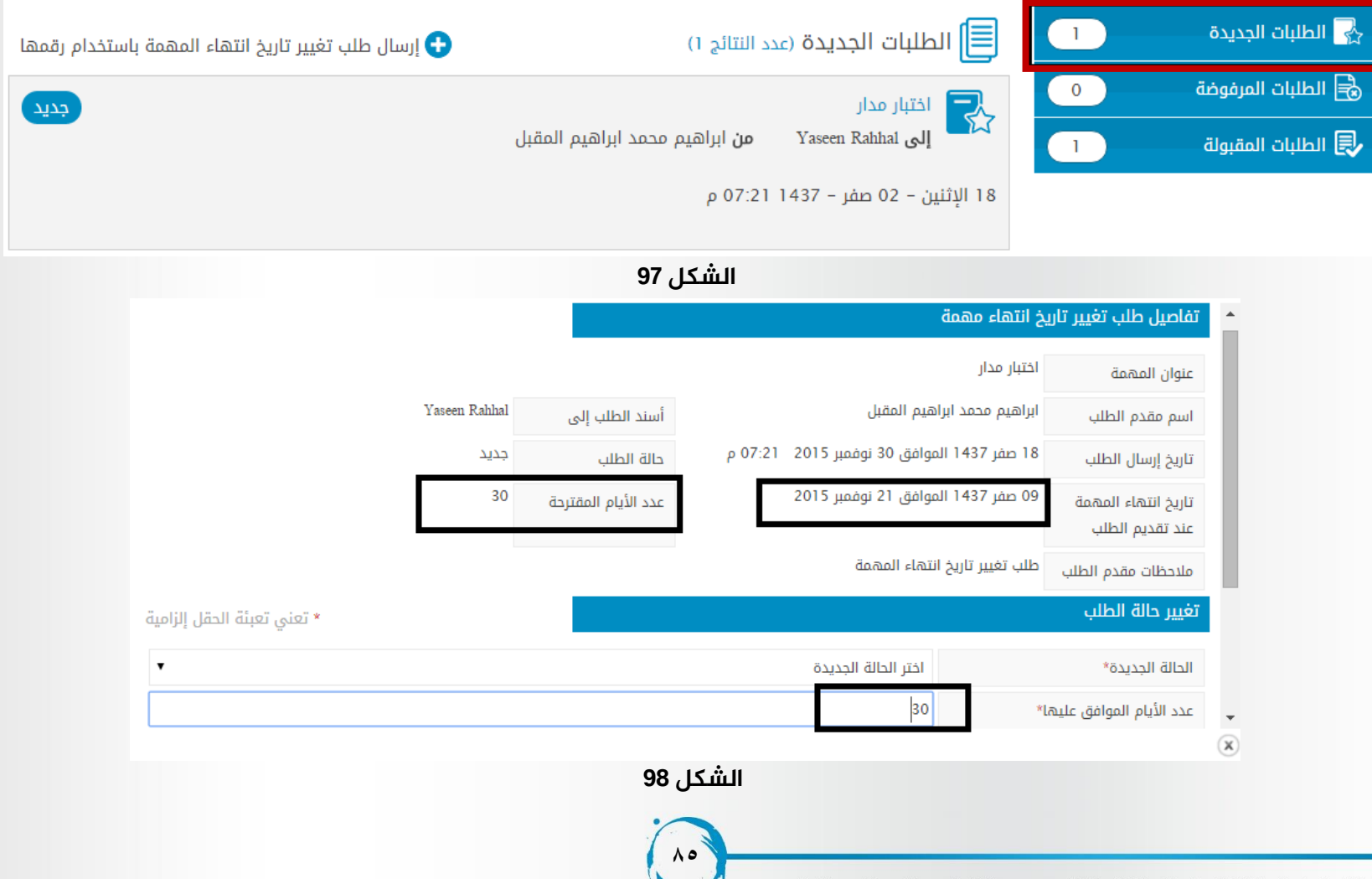

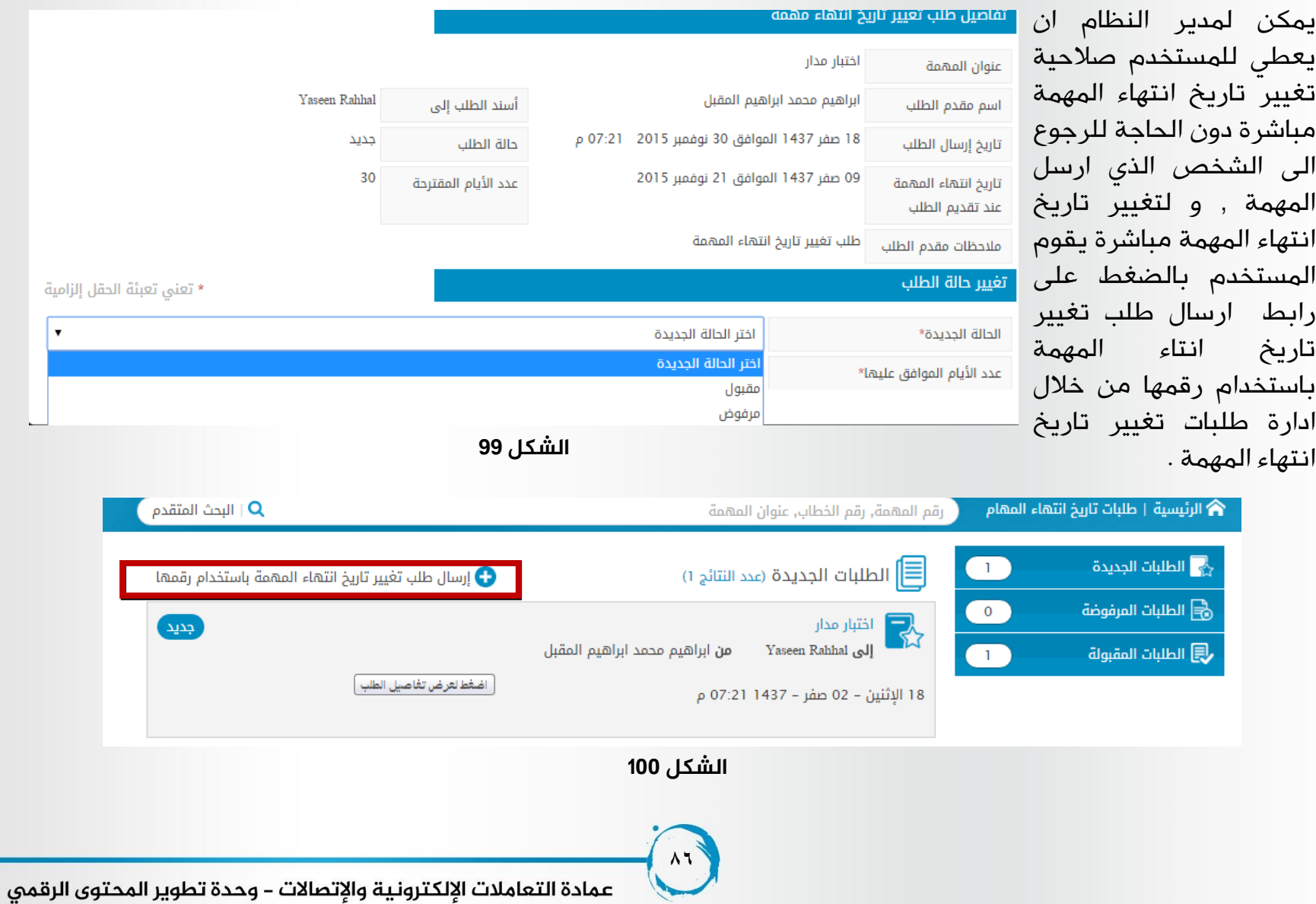

## **تم بحمد الله ...**